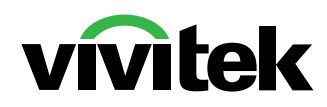

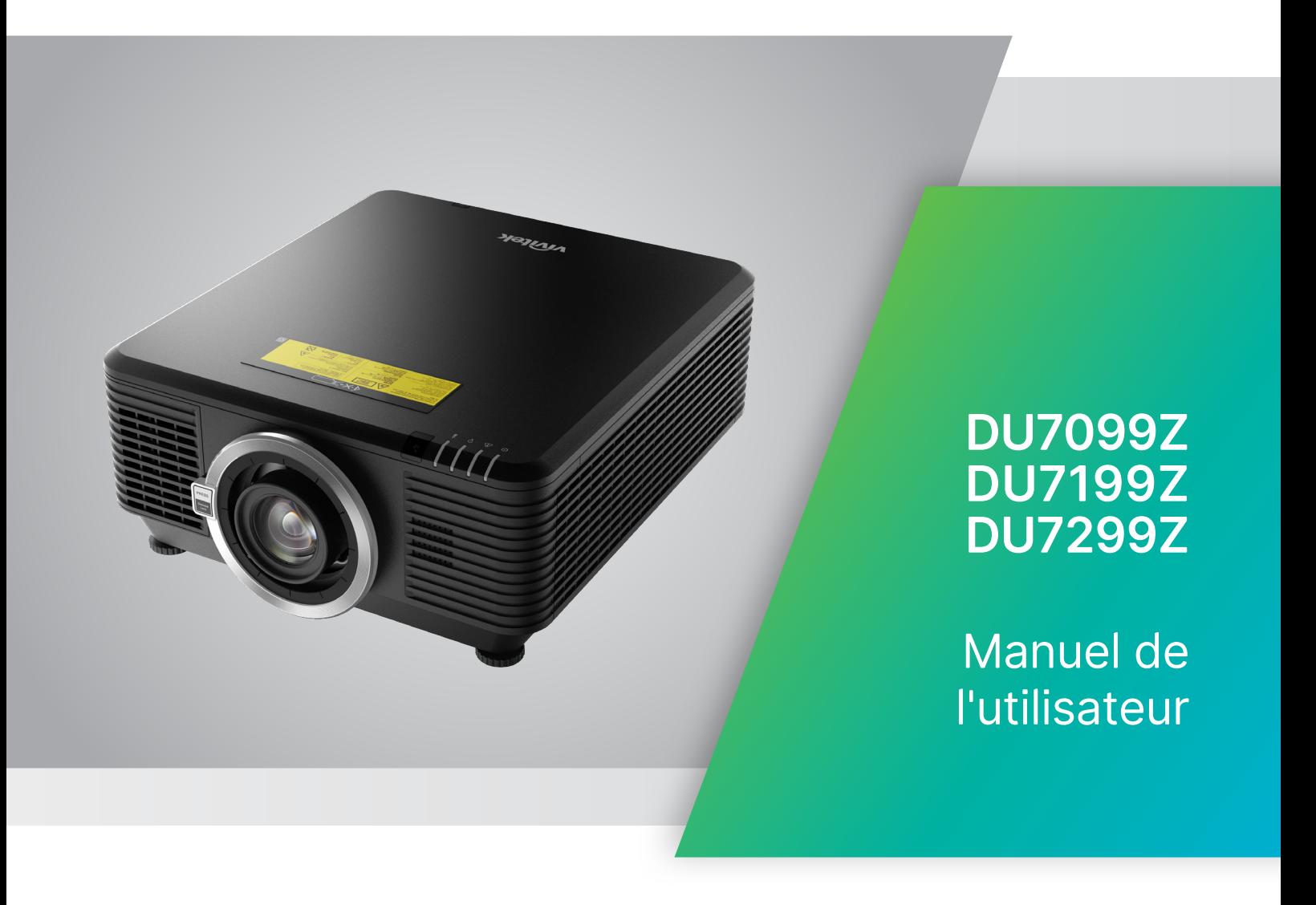

# Table des matières

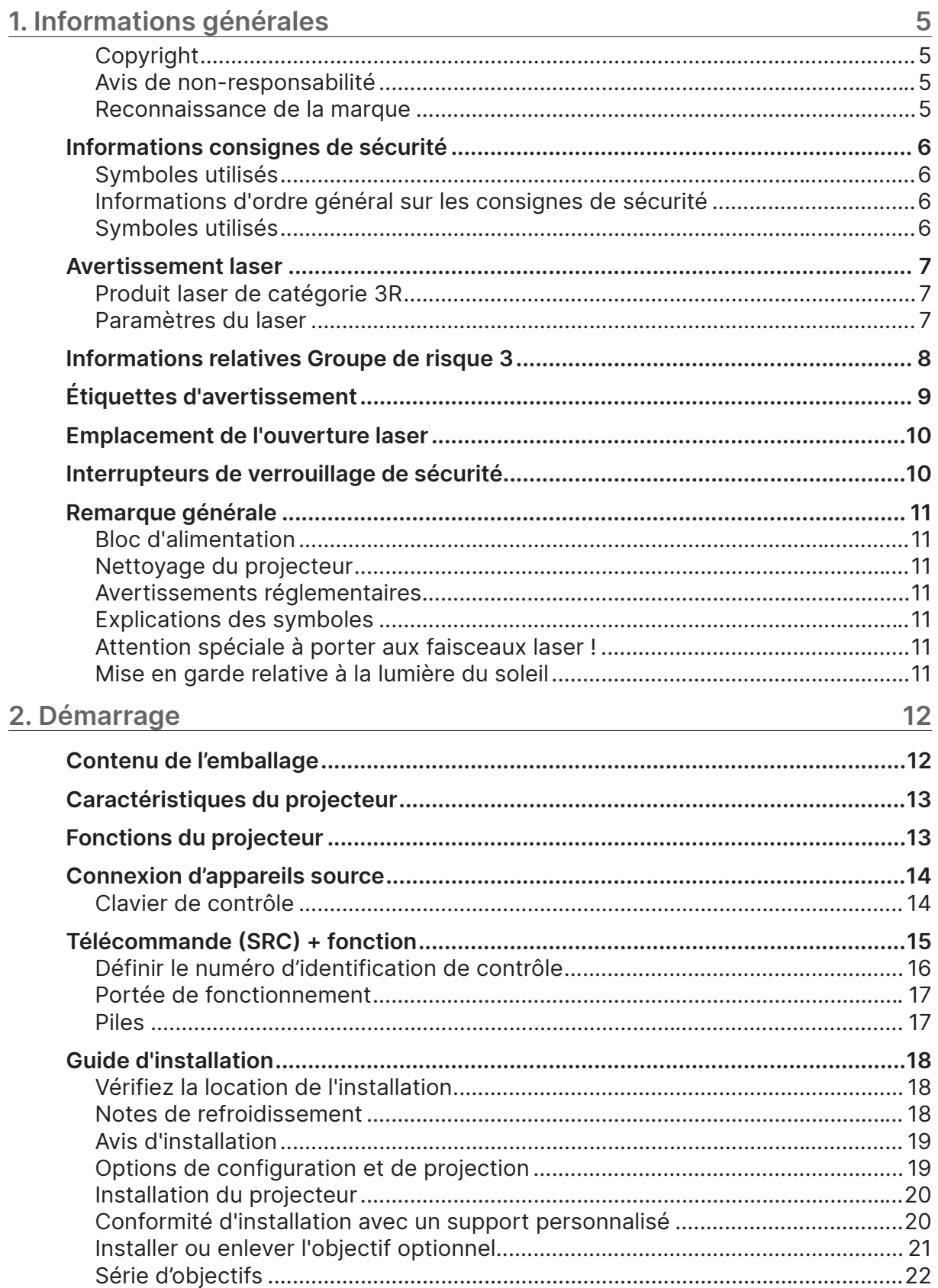

# Table des matières

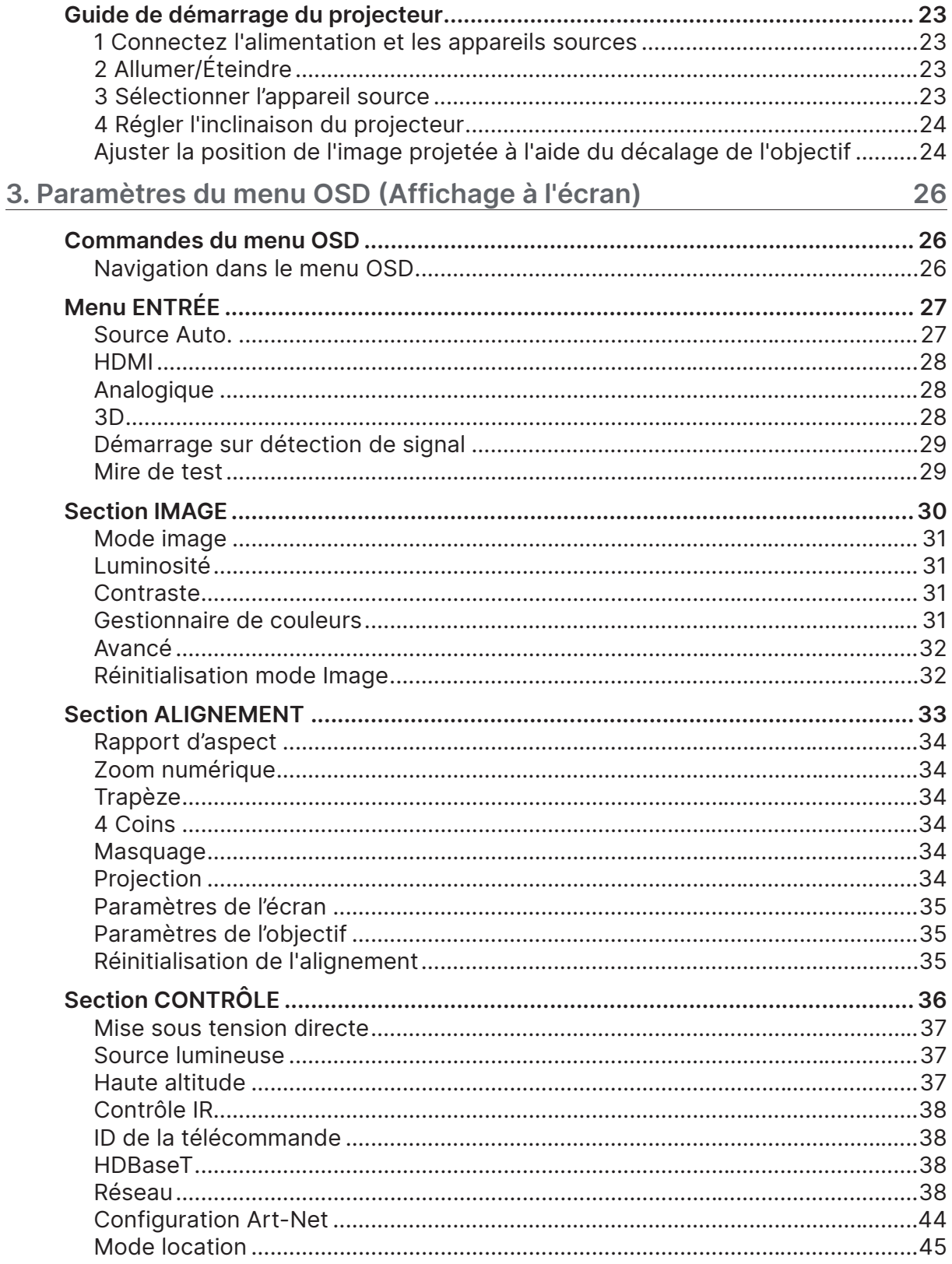

# Table des matières

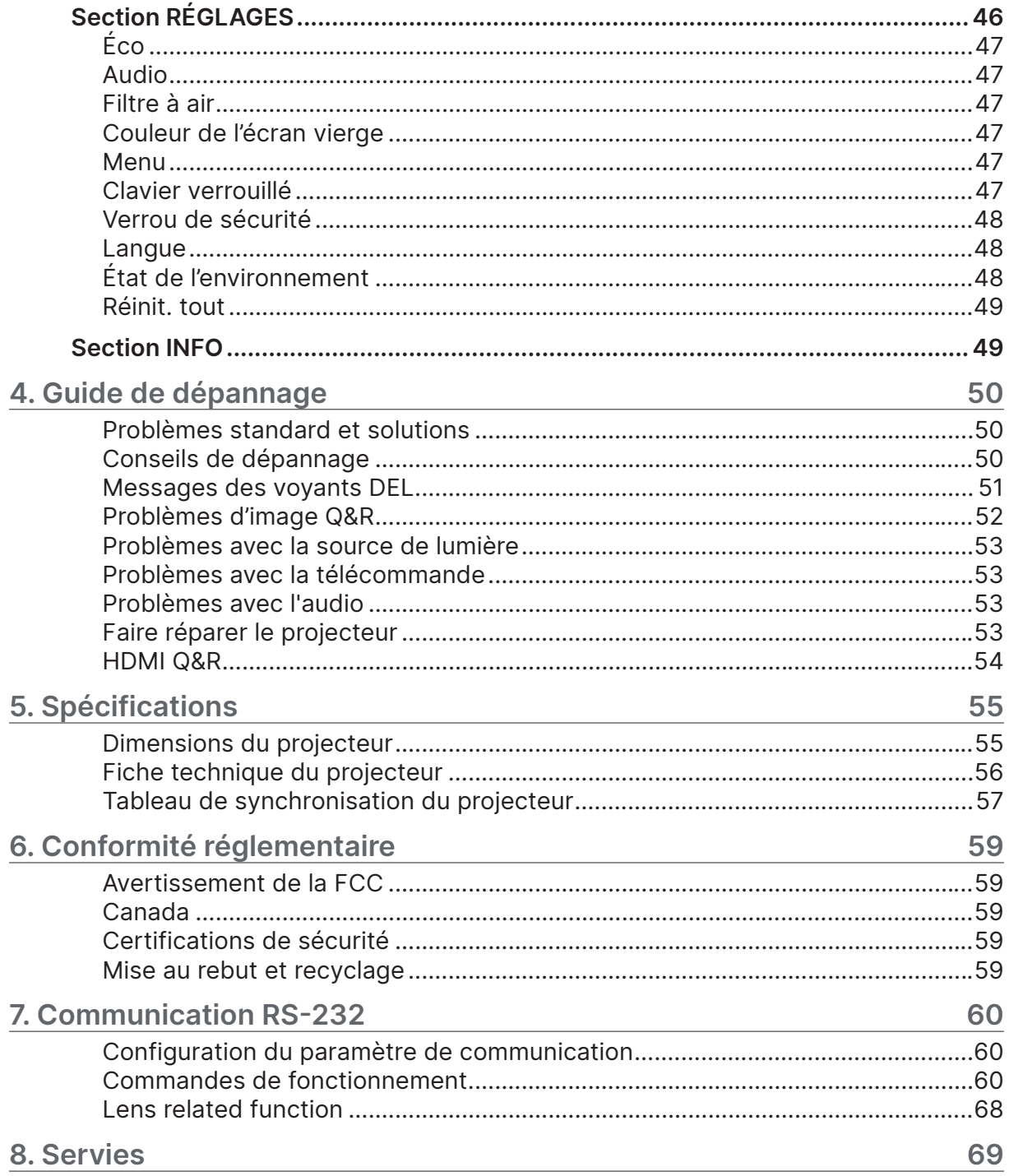

# <span id="page-4-0"></span>**1. Informations générales**

# Copyright

Ce documentation, y compris toutes les photos, les illustrations et le logiciel est protégé par des lois de droits d'auteur internationales, avec tous droits réservés. Ni ce manuel ni les éléments stipulés ci-contre ne peuvent être reproduits sans le consentement écrit de l'auteur. © Copyright 2023

# Avis de non-responsabilité

Les informations contenues dans le présent document sont sujettes à des modifications sans préavis. Le fabricant ne fait aucune représentation ni garantie par rapport au contenu ci-contre et renie plus particulièrement toute garantie implicite de commercialisation des marchandises ou d'adaptabilité pour un objectif quelconque. Le fabricant se réserve le droit de réviser cette documentation et d'apporter des modifications de temps à autre au contenu ci-contre sans que le fabricant ne soit dans l'obligation d'avertir les personnes des révisions ou modifications qui ont eu lieu.

### Reconnaissance de la marque

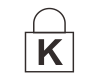

Kensington est une marque déposée U.S.de la Corporation ACCO avec inscriptions émises et applications en cours dans d'autres pays du monde entier.

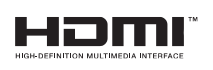

HDMI, le logo HDMI, et High-Definition Multimedia Interface sont des marques commerciales ou des marques déposées de HDMI Licensing LLC, aux Etats-Unis et dans d'autres pays.

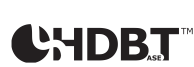

HDBaseT™ et le logo HDBaseT Alliance sont des marques commerciales de HDBaseT Alliance.

Tous les autres noms de produits stipulés dans le présent manuel sont les propriétés de leurs détenteurs respectifs et sont reconnus comme tels.

# <span id="page-5-0"></span>Informations consignes de sécurité

#### **Important :**

Il est fortement recommandé de lire attentivement cette section avant d'utiliser le projecteur. Ces consignes de sécurité et d'utilisation garantiront une utilisation sécurisée du projecteur pendant des années. Veuillez conserver ce manuel à titre de référence ultérieure.

## Symboles utilisés

Les symboles d'avertissement sont utilisés sur l'unité et dans ce manuel pour vous mettre en garde contre les situations dangereuses.

Les styles suivants sont utilisés dans ce manuel pour vous attirer votre attention sur d'importantes informations.

#### **Remarque :**

Fournit des informations supplémentaires sur le sujet.

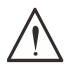

#### **Important :**

Fournit des informations supplémentaires que vous ne devez pas ignorer.

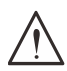

### **Attention :**

Vous prévient des situations qui peuvent endommager l'appareil.

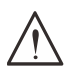

### **Avertissement :**

Vous prévient des situations qui peuvent endommager l'appareil, créer un environnement dangereux ou blesser quelqu'un.

Tout au long de ce manuel, les composants et les éléments dans les menus OSD sont marquées en gras comme dans cet exemple :

« Appuyez sur le bouton Menu sur la télécommande pour ouvrir le menu Principal. »

### Informations d'ordre général sur les consignes de sécurité

- **●** N'ouvrez pas le boîtier de l'unité. Aucun élément de l'appareil ne peut faire l'objet d'un entretien par l'utilisateur.
	- Pour tout entretien, veuillez contacter un technicien qualifié.
- **●** Conformez-vous aux mentions Avertissement et Attention qui figurent dans ce manuel et sur le boîtier de l'unité.
- **●** Pour ne pas vous abîmer les yeux, ne fixez pas la lentille lorsque la source de lumière est allumée.
- **●** Ne placez pas l'unité sur une surface, un chariot ou un support instable.
- **●** N'utilisez pas le système près de l'eau, à la lumière directe du soleil ou près d'un appareil chauffant.
- **●** Ne placez pas d'objets lourds, comme des livres ou des sacs, sur l'unité.

### Symboles utilisés

Ce produit est destiné aux adultes ayant la capacité de faire fonctionner cette machine.

Veuillez consigner le numéro de modèle et de série du projecteur et conserver l'information à des fins ultérieures d'entretien. Si le matériel venait à être perdu ou volé, l'information pourrait également servir pour remplir le constat policier.

Numéro de modèle : Numéro de série :

# <span id="page-6-0"></span>Avertissement laser

## Produit laser de catégorie 3R

Ce produit laser est désigné comme appartenant à la Classe 3R lors de toutes les procédures de fonctionnement.

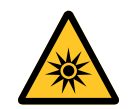

LUMIÈRE LASER - ÉVITEZ LE CONTACT DIRECT AVEC LES YEUX. Ne pointez pas le laser et ne permettez pas à la lumière du laser d'être dirigée ou

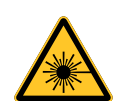

La lumière directe ou reflétée peut être nocive pour les yeux et la peau. Il existe un risque potentiel d'exposition des yeux au rayonnement laser si les instructions fournies ne sont pas suivies.

**Attention** : Utiliser des commandes, ajustements ou procédures autres que ceux indiqués ici peuvent causer une exposition dangereuse aux rayonnements.

réfléchie vers d'autres personnes ou des objets réfléchissants.

### Paramètres du laser

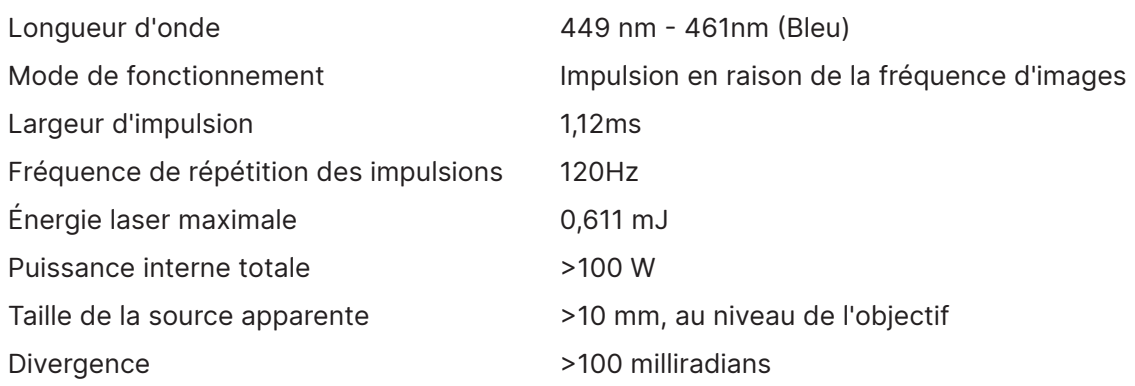

# <span id="page-7-0"></span>**Informations relatives Groupe de risque 3**

#### **Avertissement sur les dangers de la lumière**

- **Le non-respect des consignes suivantes peut entraîner de graves blessures :**
- **● Une exposition directe au faisceau est interdite, RG3 IEC 62471-5:2015.**
- **● Les opérateurs contrôlent l'accès au faisceau dans la distance critique ou installent le projecteur à une hauteur suffisante pour empêcher l'exposition des yeux des spectateurs dans la distance critique.**

La distance critique est la distance mesurée à partir de l'objectif de projection jusqu'au point où l'intensité ou l'énergie par unité de surface est inférieure à la limite d'exposition applicable sur la cornée ou la peau. Si la personne se trouve dans la distance critique, l'exposition au faisceau est considérée comme dangereuse.

#### **La distance critique pour ce projecteur est de 0-150 cm.**

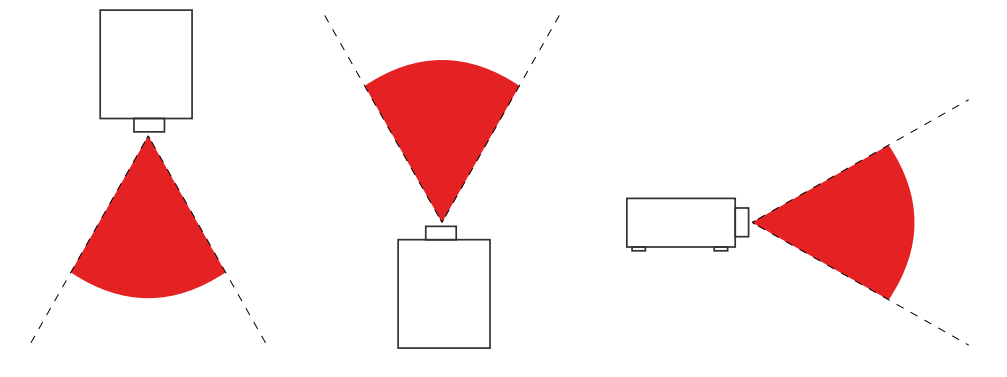

#### **Remarque :**

Ce projecteur est un produit RG3, il doit installé dans un endroit sûr et manipulé par un professionnel formé et qualifié.

Pour l'installation et la dépose de l'objectif, veuillez consulter votre revendeur qui dispose d'installateurs qualifiés. N'essayez pas d'installer le projecteur vous-même, vous risquez sinon d'altérer votre capacité visuelle.

En cas d'installation du projecteur au-dessus de la tête, maintenez une distance d'au moins 3 m entre le sol et la zone RG3. Les opérateurs contrôleront l'accès au faisceau dans la distance critique ou installeront le projecteur à une certaine hauteur de façon à empêcher l'exposition des yeux des spectateurs dans la distance critique.

# <span id="page-8-0"></span>Étiquettes d'avertissement

Les étiquettes de danger et d'avertissement sont placées aux endroits suivants :

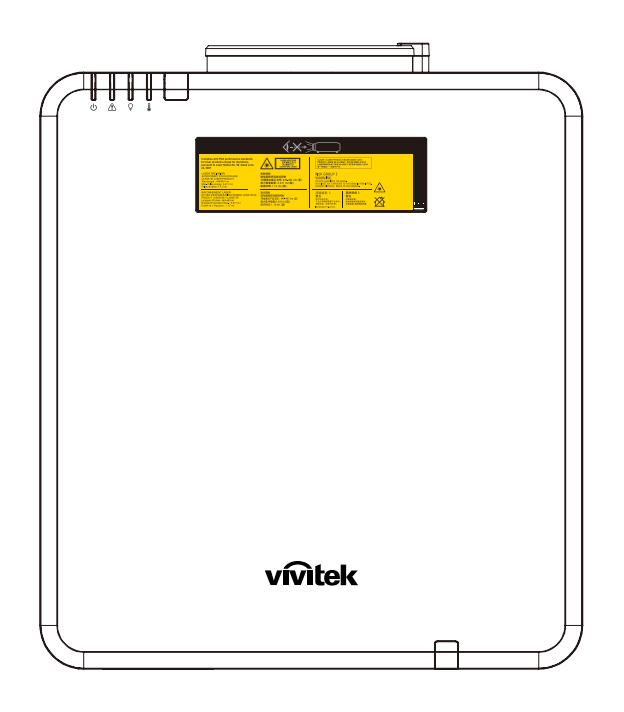

Symbole d'avertissement de danger et languette d'ouverture et étiquette explicative

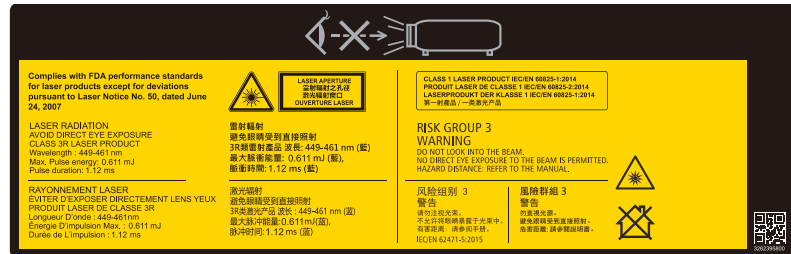

# <span id="page-9-0"></span>Emplacement de l'ouverture laser

Le dessin du dessous montre l'emplacement de l'ouverture laser. Attention à ne pas laisser la lumière atteindre vos yeux directement.

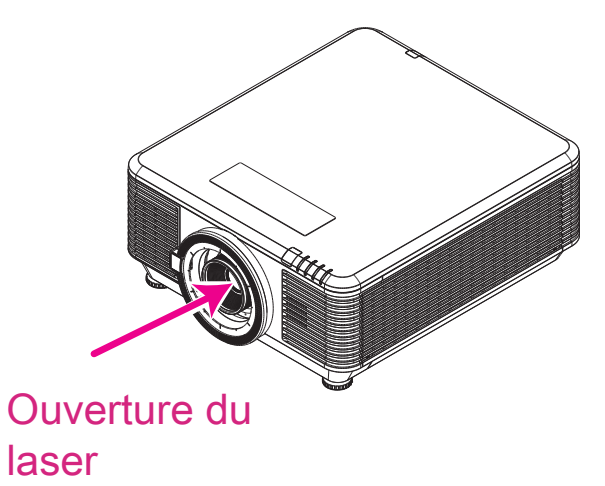

# Interrupteurs de verrouillage de sécurité

Cette machine dispose de 2 interrupteurs de verrouillage de sécurité (1 x couvercle supérieur, 1 x objectif) pour éviter les fuites de lumière laser.

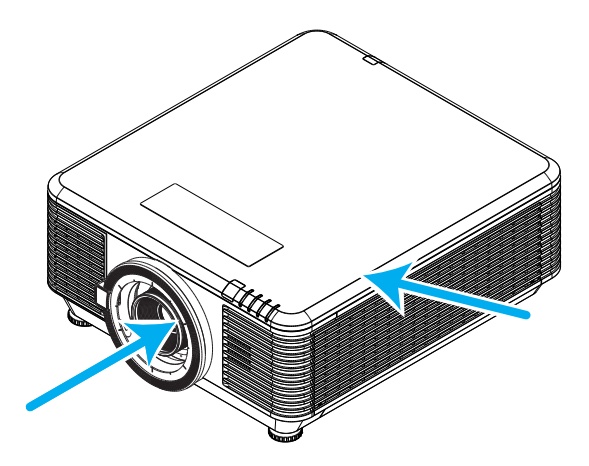

- **1.** Éteint le système individuellement lorsque le capot supérieur est retiré.
- **2.** Éteint le système individuellement lorsque l'objectif est retiré ou mal installé.

# <span id="page-10-0"></span>Remarque générale

### Bloc d'alimentation

- **●** Utilisez uniquement le cordon d'alimentation fourni.
- **●** Ne posez rien sur le cordon d'alimentation. Acheminez le cordon de manière à ce qu'il soit à l'écart de la circulation piétonnière.
- **●** Enlevez les piles de la télécommande lorsque vous rangez l'unité ou lorsqu'elle ne sera pas utilisée pendant de longues périodes.

### Nettoyage du projecteur

- **●** Débranchez le cordon d'alimentation avant le nettoyage.
- **●** Attendez que la source de lumière refroidisse pendant une heure.

### Avertissements réglementaires

Avant d'installer et d'utiliser le projecteur, prenez connaissance des avis réglementaires dans la section Conformité règlementaire à la page [59](#page-58-1).

### Explications des symboles

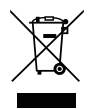

**MISE AU REBUT :** N'utilisez pas de services municipaux ou ménagers de ramassage des déchets pour votre équipement électronique et électrique. Les pays de l'UE requiert l'emploi de services de ramassage spécialisés en recyclage.

### Attention spéciale à porter aux faisceaux laser !

Une attention particulière est nécessaire si un projecteur DLP est utilisé dans la même pièce qu'un équipement laser haute puissance. Une exposition directe ou indirecte au faisceau laser de l'objectif du projecteur peut endommager sévèrement les composants Digital Mirror Devices (DMD™).

### Mise en garde relative à la lumière du soleil

Évitez d'exposer cette série du projecteur à la lumière directe du soleil. La lumière du soleil sur l'objectif du projecteur peut endommager sévèrement le composant Digital Mirror Devices (DMD™).

# <span id="page-11-0"></span>**2. Démarrage**

# Contenu de l'emballage

Déballez avec soin le projecteur et vérifiez que les éléments suivants sont inclus :

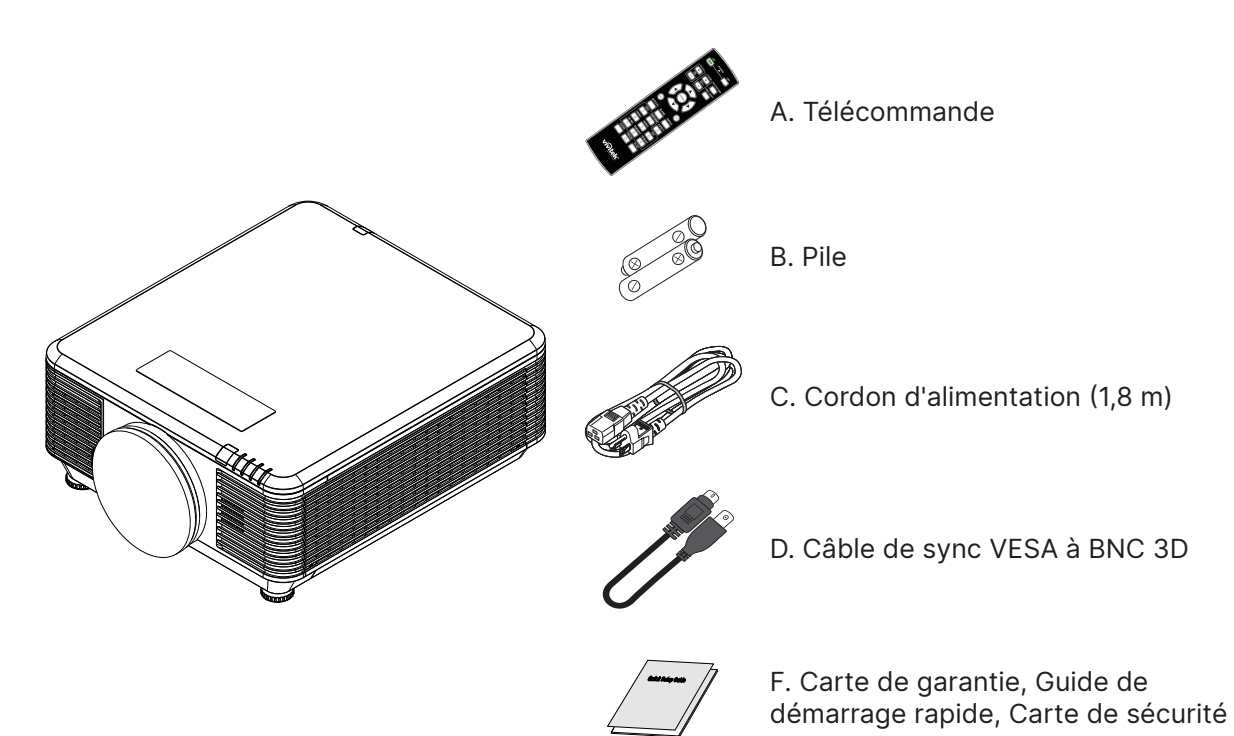

#### **Remarque :**

Contactez votre revendeur immédiatement s'il manque un ou plusieurs éléments, s'ils sont endommagés, ou si l'appareil ne marche pas. Il est recommandé de conserver les matériaux de l'emballage d'origine pour renvoi éventuel de l'équipement à des fins de services sous garantie.

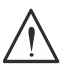

#### **Attention :**

Évitez d'utiliser le projecteur dans des environnements poussiéreux.

# <span id="page-12-0"></span>Caractéristiques du projecteur

- **●** Compatible avec toutes les normes vidéos majeures y compris NTSC, PAL, et SECAM.
- **●** Un taux de luminosité élevé permet des présentations en plein jour ou dans des salles éclairées.
- **●** Une installation flexible permet des projections frontales et en arrière.
- **●** La ligne de vision des projections reste carrée, avec une correction avancée de la distorsion pour les projections obliques.
- **●** Source d'entrée détectée automatiquement.
- **●** Luminosité élevée pour une projection dans n'importe quel environnement.
- **●** Prise en charge des résolutions jusqu'à 4K UHD pour des images claires et nettes
- **●** Technologies DLP® et BrilliantColor™ de Texas Instruments
- **●** Objectif centré pour une installation facile.
- **●** Décalage horizontal et vertical de l'objectif.
- **●** Compatible réseau pour l'intégration et l'administration système via RJ45
- **●** Moteur hermétique pour minimiser l'impact de la poussière et de la fumée.
- **●** Les fonctions de sécurité antivol comprennent : Fente de sécurité Kensington, barre de sécurité
- **●** Récepteur HDBaseT intégré Interface HDBaseT™ avec prise en charge de la distribution de contenu vidéo HD, audio numérique Fonction RS232, RJ45 et IR sur câble LAN CAT5e/6 standard
- **●** Moteur d'éclairage laser au phosphore avancé pour une luminosité supérieure et l'uniformité des couleurs
- **●** Une conception laser assure jusqu'à 20 000 heures de durée de fonctionnement

# Fonctions du projecteur

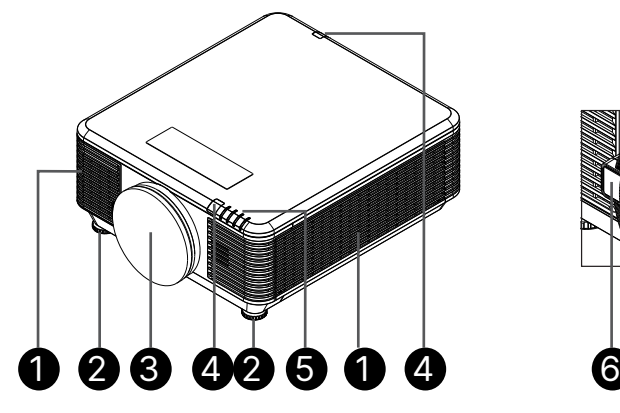

- **1.** Entrées d'air (entrée)
- **2.** Pied inclinable
- **3.** Filtre éponge de l'objectif

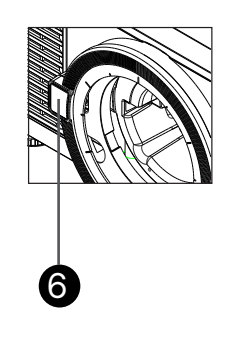

- **4.** Récepteur IR
- **5.** Voyant DEL
- **6.** Bouton de dégagement de l'objectif

#### **Important :**

Les ouvertures de ventilation sur le projecteur assurent une bonne circulation de l'air, ce qui permet de maintenir une température appropriée de la source de lumière du projecteur. Ne pas bloquer les ouvertures de ventilation.

# <span id="page-13-0"></span>Connexion d'appareils source

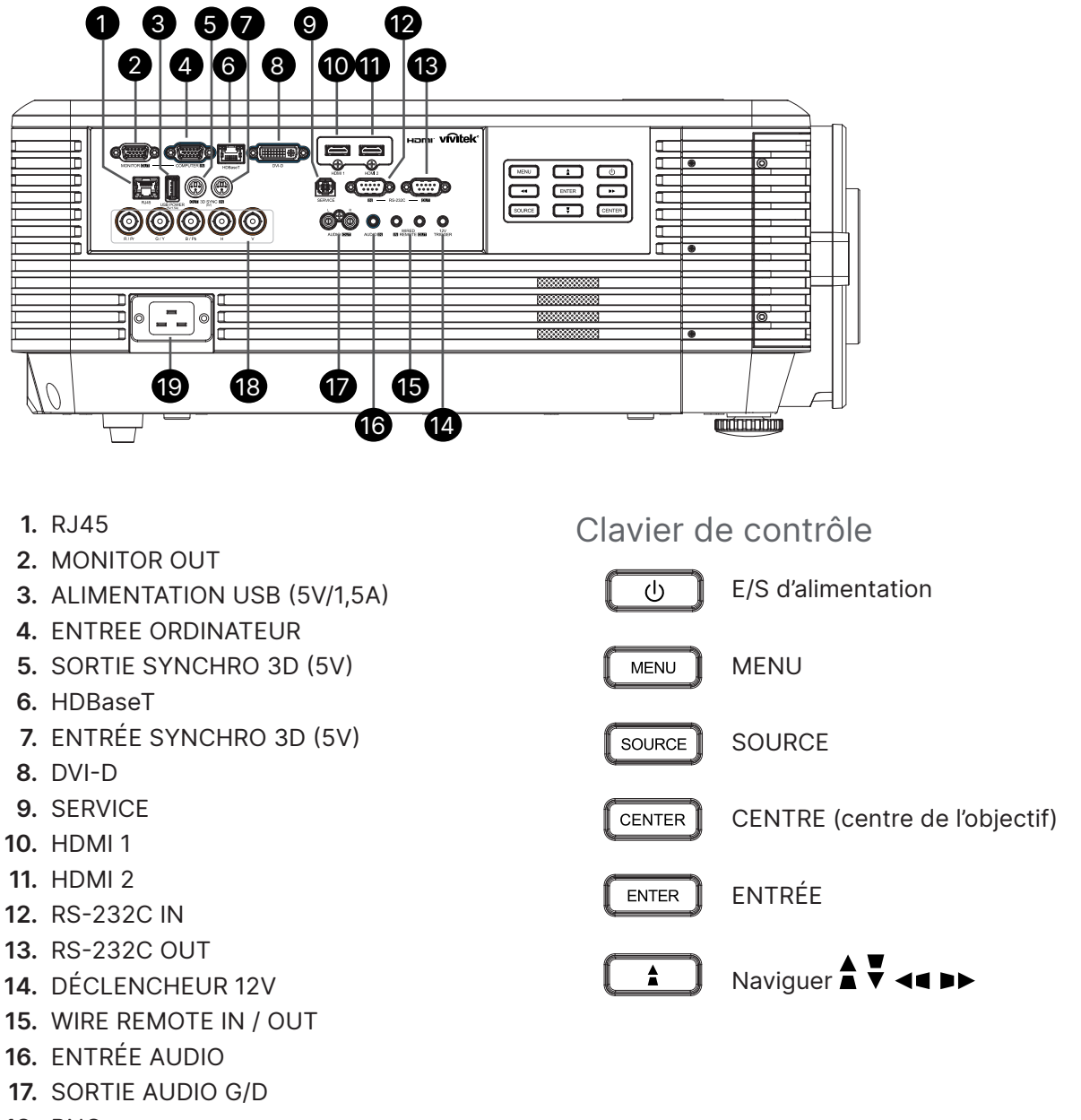

- **18.** BNC
- **19.** ENTRÉE CA

**Remarque :**

- **●** Pour utiliser cette fonctionnalité, vous devez brancher le connecteur avant d'allumer/d'éteindre le projecteur.
- **●** Screen controllers are supplied and supported by screen manufacturers.
- **●** N'utilisez pas cette prise pour autre chose que ce pour quoi elle est prévue.

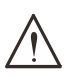

#### **Attention :**

Pour plus de sécurité, débranchez l'alimentation du projecteur et des appareils externes avant de faire les connexions.

# <span id="page-14-0"></span>Télécommande (SRC) + fonction

- **1.** Émetteur IR
- **2.** En marche
- **3.** Alimentation éteinte
- **4.** ZOOM +
- **5.** FOCUS +
- **6.** FOCUS -
- **7.** ZOOM -
- **8.** MOTIF DE TEST
- **9.** DÉCALAGE OBJECTIF
- **10.** Navigation
- **11.** Menu
- **12.** Quitter
- **13.** VIDE
- **14.** AUTO PC
- **15.** STATUT
- **16.** RAPPORT / ID 3
- **17.** VGA / ID 1
- **18.** COMPOSANTES / ID 2
- **19.** HDMI1 / ID 4
- **20.** HDMI2 / ID 5
- **21.** 3G-SDI / ID 7 (non disponible)
- **22.** Displayport / ID 8 (non disponible)
- **23.** DVI / ID 6
- **24.** HDBaseT / ID 9
- **25.** EFFACER
- **26.** Figer / ID 0
- **27.** ID SET
- **28.** Prise filaire

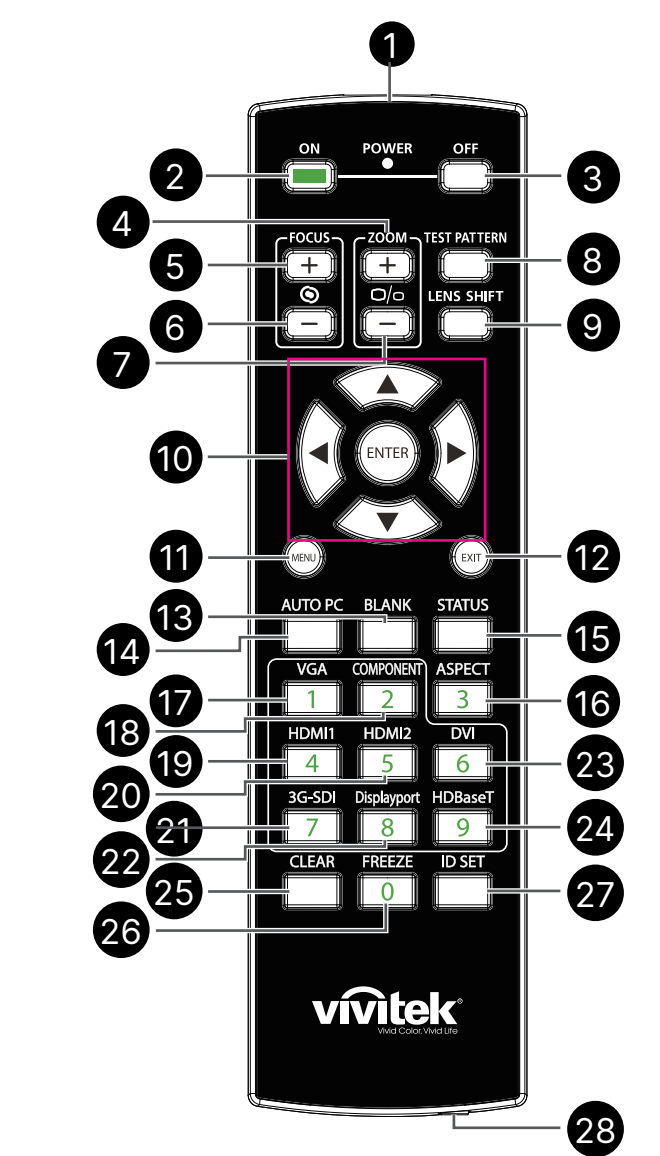

#### **Important :**

1. N'utilisez pas le projecteur avec un éclairage fluorescent brillant. Certains éclairages fluorescents haute fréquence peuvent avoir une incidence sur le fonctionnement de la télécommande.

2. Assurez-vous que la voie entre la télécommande et le projecteur est libre (à savoir aucune obstruction). Si la voie entre la télécommande et le projecteur est obstruée, vous pouvez faire rebondir le signal de certaines surfaces réflectives, comme par ex. les écrans du projecteur.

3. Les boutons et les touches du projecteur disposent de fonctions identiques aux boutons correspondant sur la télécommande. Ce manuel d'utilisation décrit les fonctions basées sur la télécommande.

## <span id="page-15-0"></span>Définir le numéro d'identification de contrôle

Sélectionnez l'option Numéro d'identification de contrôle puis appuyez sur le bouton Entrée, utilisez le bouton ► pour augmenter le numéro ou le bouton ◄ pour diminuer le numéro. Cette option est disponible lorsque le Contrôle de l'identification du projecteur est activé.

### Définir le numéro d'identification de la télécommande

Appuyez et maintenez le bouton ID SET de la télécommande enfoncé pendant environ 5 secondes, l'indicateur DEL Alimentation clignote régulièrement en rouge. Appuyez légèrement sur deux chiffres pour définir le numéro d'identification souhaité. La DEL Alimentation clignote une fois que la télécommande a confirmé le réglage.

Appuyez et maintenez le bouton ID SET enfoncé pendant environ 5 secondes

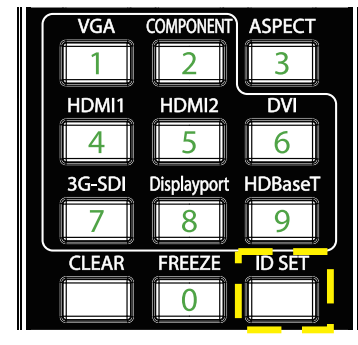

ON

FOCL.

6

OFF

**TEST PATTERN** 

**LENS SHIFT** 

La DEL Alimentation clignote Appuyez sur deux chiffres pour le numéro d'identification

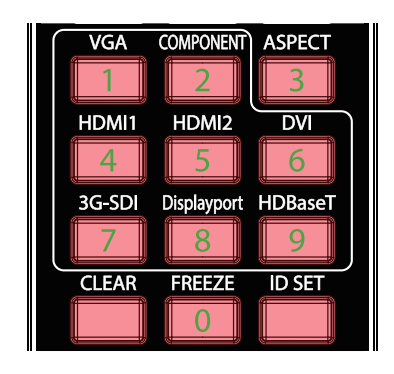

#### **Remarque :**

Définir le numéro d'identification remplace le numéro d'identification que vous aviez défini. Vous pouvez définir directement le numéro d'identification si vous souhaitez donner un nouveau numéro d'identification à la télécommande.

O/o

### Supprimer le numéro d'identification de la télécommande

Le numéro d'identification défini est remplacé si un nouveau numéro d'identification est défini, vous pouvez appuyer sur les boutons ID SET et EFFACER pour supprimer le numéro d'identification de la télécommande.

Appuyez simultanément sur les boutons ID SET et EFFACER

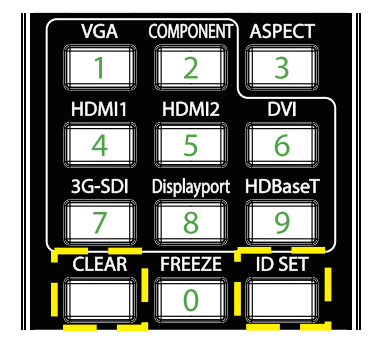

Le rétroéclairage des boutons clignote une fois

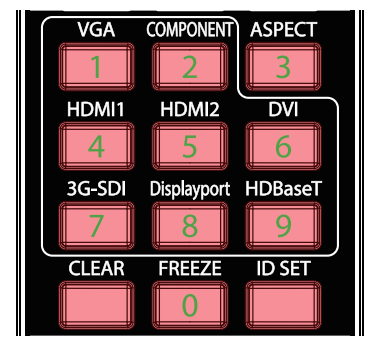

### <span id="page-16-0"></span>Portée de fonctionnement

- **●** La télécommande utilise la transmission infrarouge pour contrôler le projecteur.
- **●** Il n'est pas nécessaire de la diriger directement sur le projecteur.
- **●** La télécommande fonctionne correctement dans un rayon d'environ 10 mètres et à un angle vertical de 15 degrés au-dessus ou au-dessous du niveau du projecteur.

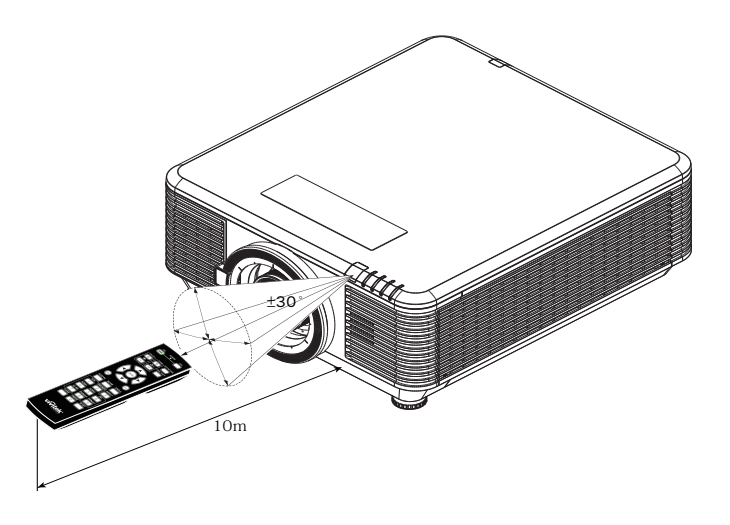

#### **Remarque :**

Si le projecteur ne répond pas à la télécommande, rapprochez-vous un peu ou remplacez les piles.

Piles

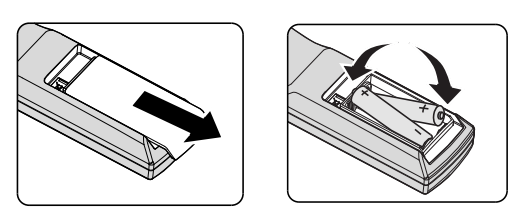

- **●** Faites glisser le couvercle du compartiment des piles vers L'INTÉRIEUR/L'EXTÉRIEUR.
- **●** Insérez la batterie avec le côté positif vers le haut.

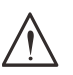

#### **Attention :**

1. Utilisez uniquement des piles AAA (les piles alcalines sont recommandées). 2. Jetez les piles usées conformément à la réglementation locale.

3. Déposez la pile lorsque vous n'utilisez pas le projecteur sur une longue période.

# <span id="page-17-0"></span>Guide d'installation

# Vérifiez la location de l'installation

- **●** Pour l'alimentation électrique, utilisez la prise à 3 lames (avec mise à la terre) pour assurer une mise à la terre correcte et un potentiel de terre égalisé pour tous les équipements du système de projecteurs.
- **●** Utilisez le cordon d'alimentation fourni avec le projecteur. En cas d'absence de cet article, utilisez un autre cordon d'alimentation à 3 lames (avec mise à la terre) ; N'UTILISEZ PAS DE CORDON D'ALIMENTATION À 2 LAMES.
- **●** Vérifier que la tension est stable, mis à la terre correctement et qu'il n'y a aucune fuite d'électricité.
- **●** Mesurez la consommation électrique totale et assurez-vous qu'elle ne dépasse pas la capacité de sécurité afin d'éviter les problèmes de sécurité et les courts-circuits.
- **●** Activer le Mode Altitude lorsque situé dans des zones de haute altitude
- **●** Le projecteur peut être installé et fonctionnera correctement sans aucune limitation d'angle ou d'orientation.
- **●** Assurez-vous que les supports d'installation sont fermement fixés et qu'ils peuvent supporter le poids du projecteur.
- **●** Éviter l'installation près d'un conduit de climatisation ou d'un caisson de basse.
- **●** Évitez d'installer le projecteur dans des endroits où la température est élevée, où le refroidissement est insuffisant et où il y a beaucoup de poussière.
- **●** Eloignez les lampes fluorescentes (>1 mètre) afin d'éviter tout dysfonctionnement dû aux interférences infrarouges.
- **●** Assurez-vous que le connecteur ENTRÉE VGA est bien connecté au port ENTRÉE VGA. Les vis situées des deux cotés sont solidement fixées pour assurer une connexion correcte et un signal de fil pour obtenir un affichage optimal.
- **●** Le connecteur ENTRÉE AUDIO ne doit être connecté qu'au port ENTRÉE AUDIO. NE PAS le connecter au port SORTIE AUDIO ou à tout autre port tel que BNC, RCA.
- **●** Avant d'allumer le projecteur, assurez-vous que le cordon d'alimentation et le câble de signal sont correctement branchés. Pour éviter d'endommager le projecteur lors de son démarrage et de son fonctionnement, NE PAS insérer ou retirer le câble de signal ou le cordon d'alimentation.

### Notes de refroidissement

Sortie d'air

- **●** Assurez-vous que la sortie d'air soit à plus de 50 cm de tout obstacle afin d'assurer un bon refroidissement.
- **●** Aucun emplacement de sortie d'air ne devrait se trouver en face de la lentille d'un autre projecteur afin d'éviter toutes illusions.
- **●** Garder la sortie à au moins 100 cm loin des entrées des autres projecteurs
- **●** Le projecteur dégage un grande quantité de chaleur pendant son utilisation. Le ventilateur interne dissipe la chaleur du projecteur lorsqu'il est arrêté. Ce processus peut prendre un certain temps. Lorsque le projecteur entre en MODE VEILLE, appuyez sur le bouton d'alimentation CA pour éteindre le projecteur et débranchez le cordon d'alimentation. NE PAS DÉBRANCHER pas le cordon d'alimentation pendant le processus d'arrêt, vous risquez d'endommager le projecteur. De plus, l'évacuation retardée de la chaleur affecte également la durée de vie du projecteur. Le processus d'arrêt peut varier et dépend du modèle utilisé. Quelle que soit la situation, assurez-vous de débrancher le cordon d'alimentation qu'une fois le projecteur en statut de VEILLE.

### Entrée d'air

- **●** Assurez-vous qu'il n'y ait aucun objet bloquant l'entrée d'air à moins de 30 cm.
- **●** Garder l'entrée loin des autres sources de chaleur
- **●** Evitez les zones de poussières lourdes

## <span id="page-18-0"></span>Avis d'installation

**●** Il n'y a pas de limite d'angle pour l'installation du projecteur.

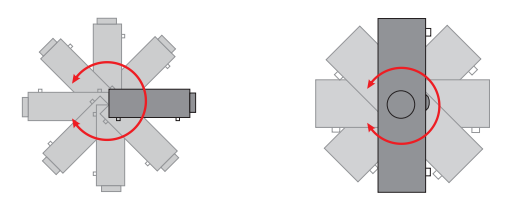

**●** Laissez un espace de dégagement minimum de > 500 mm (19,7 pouces) autour de tous les orifices d'air.

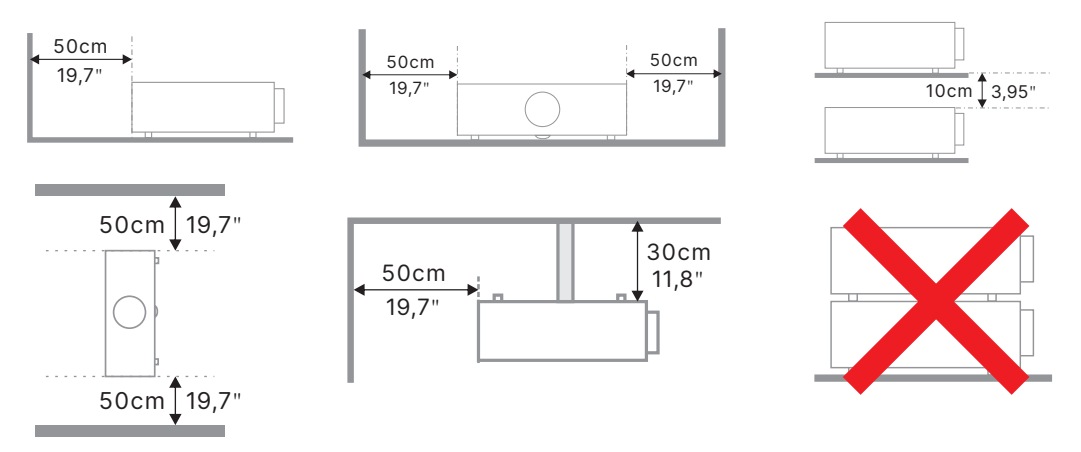

**●** Lorsque le projecteur est utilisé dans un espace clos, assurez-vous que la température de l'air ambiant ne dépasse pas la température de fonctionnement maximale permise et que tous les orifices d'entrée et de sortie d'air ne sont pas obstrués.

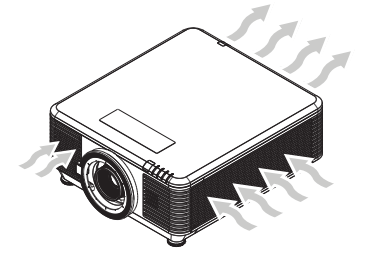

- **●** Veillez à ce que les orifices d'entrée d'air ne recyclent pas l'air chaud ou l'air sortant des orifices de sortie d'air, cela risquerait en effet d'interrompre le fonctionnement de l'appareil, même si la température du boîtier est comprise dans la gamme tolérée des températures de fonctionnement.
- **●** Tous les boîtiers doivent passer une évaluation thermique certifiée pour s'assurer que le projecteur ne recycle pas l'air sortant.

# Options de configuration et de projection

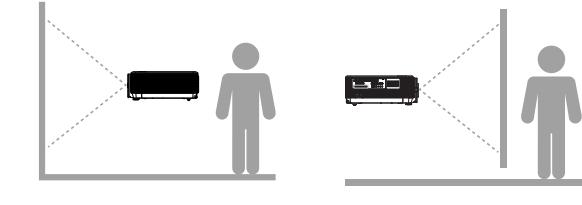

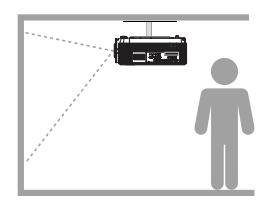

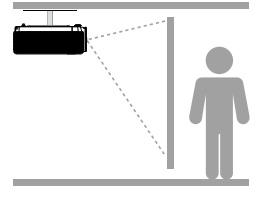

**Avant Arrière Plafond devant Plafond derrière**

### <span id="page-19-0"></span>Installation du projecteur

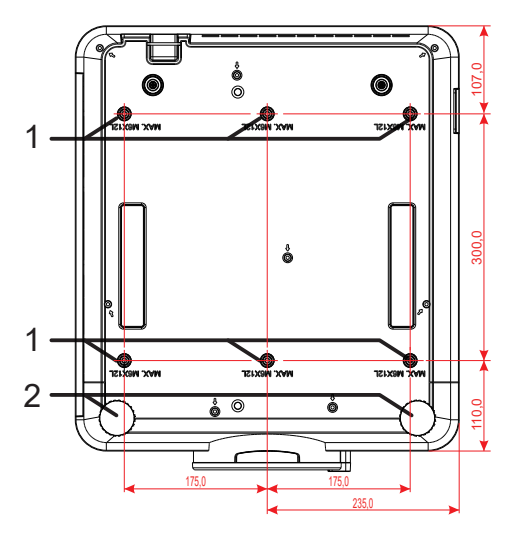

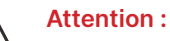

Lors de l'installation, veillez à utiliser des fixations de plafond homologués UL.

Pour les installations au plafond, utilisez le matériel agréé et des vis de montage M6 avec une profondeur maximale de vis de 12 mm (0,47 pouces).

La fixation au plafond doit être d'une forme et d'une force appropriées. La charge maximale du support de montage au plafond doit dépasser le poids de l'appareil installé, et pour plus de précautions, être capable de supporter trois fois le poids de l'appareil pendant au moins 60 secondes.

## Conformité d'installation avec un support personnalisé

Pour l'installation avec un support personnalisé tel que dans le sens portrait, veuillez respecter les points suivants :

- **●** Utilisez 6 vis pour fixer solidement le projecteur au support.
- **●** Dimension du centre du trou de vis : 300 × 350 (pas = 175) mm
- **●** Veillez à ce que la base soit suffisamment robuste pour supporter le poids du projecteur et éviter qu'il ne bascule.

#### **Remarque :**

Le dessin ci-dessous est fourni à titre indicatif uniquement. Il n'est pas un dessin précis de la conception du support.

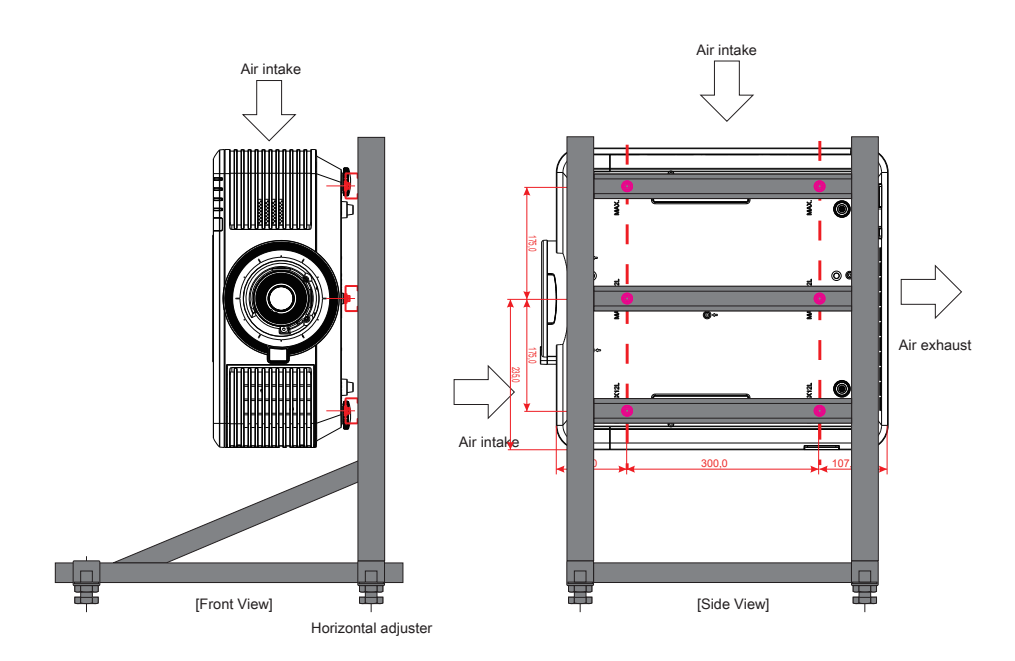

# <span id="page-20-0"></span>Installer ou enlever l'objectif optionnel

#### **Attention :**

1. Ne secouez pas et n'exercez pas de pression excessive sur le projecteur ni sur les composants de l'objectif car le projecteur et les composants de l'objectif contiennent des pièces de précision.

2. Avant d'enlever ou d'installer l'objectif, assurez-vous d'éteindre le projecteur, d'attendre que le ventilateur de refroidissement soit arrêté, et d'éteindre l'interrupteur principal d'alimentation.

- 3. Ne touchez pas la surface de l'objectif en enlevant ou en installant l'objectif.
- 4. Évitez les traces de doigts, la poussière et le gras à la surface de l'objectif.
- 5. Ne rayez pas la surface de l'objectif.
- 6. Travaillez sur une surface plane avec un chiffon doux pour éviter les rayures.

7. Si vous enlevez l'objectif et que vous le stockez, attachez le cache de l'objectif pour le protéger de la poussière et de la saleté.

### Installer le nouvel objectif

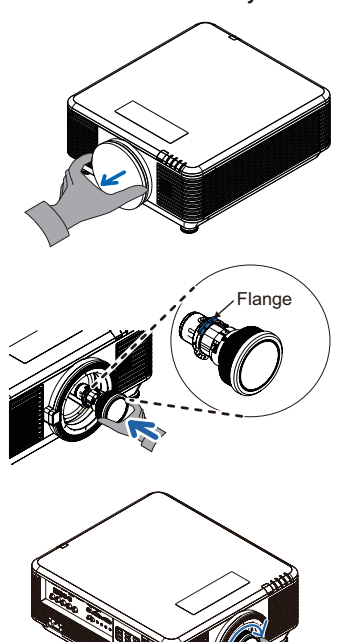

Retirez le filtre éponge de l'objectif.

Alignez l'embase et placez-la correctement comme indiqué sur l'illustration.

Tournez l'objectif dans le sens des aiguilles d'une montre jusqu'à ce qu'il s'encliquète en place.

### Enlever l'objectif existant du projecteur

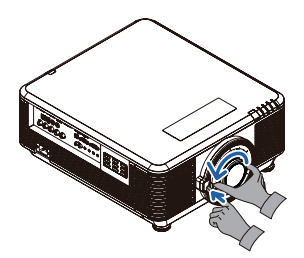

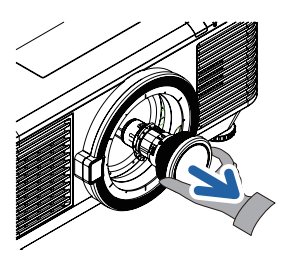

Poussez le bouton OUVERTURE OBJECTIF pour le placer en position de déverrouillage.

Saisissez l'objectif.

Tournez l'objectif dans le sens inverse des aiguilles d'une montre. L'objectif existant sera désengagé

Sortez lentement l'objectif existant.

# <span id="page-21-0"></span>Série d'objectifs

Huit types d'objectifs électriques optionnels sont disponibles pour le projecteur, comme indiqué dans le tableau ci-dessous. Contactez le revendeur agréé de Vivitek pour plus de détails.

#### Groupe d'objectifs (en option)

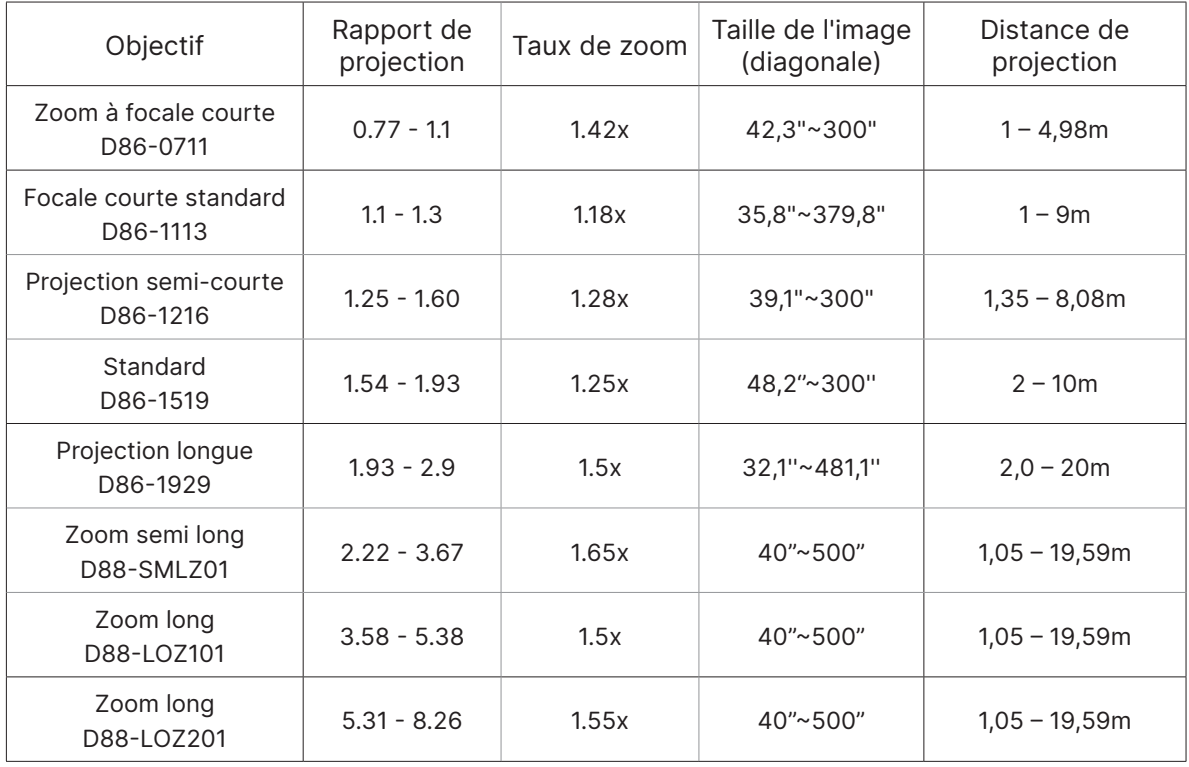

#### **Remarque :**

Les meilleures performances des objectifs de zoom ci-dessus se situent dans les limites suivantes : décalage vertical -40%~50%, décalage horizontal ±13%. Le projecteur peut prendre en charge une plage de décalage réglable plus large pour plus de flexibilité dans l'installation.

# <span id="page-22-0"></span>Guide de démarrage du projecteur

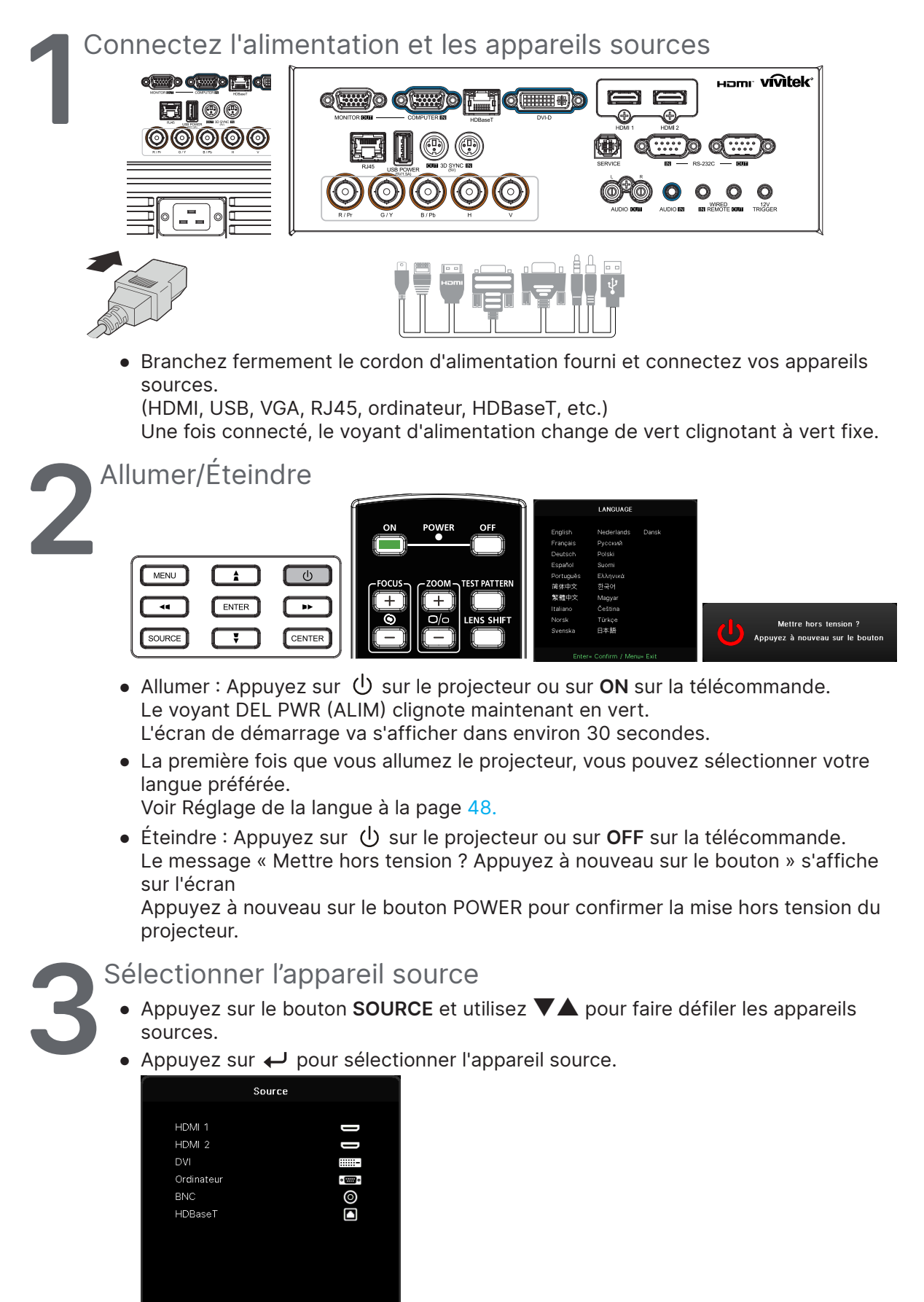

#### <span id="page-23-0"></span>**Remarque :**

(la connexion composante est prise en charge via un adaptateur RVB vers composante.)

Avec un seul câble HDBaseT CAT5e (ci-dessus), le projecteur prend en charge une distance de connexion de HDBaseT de 100 m.

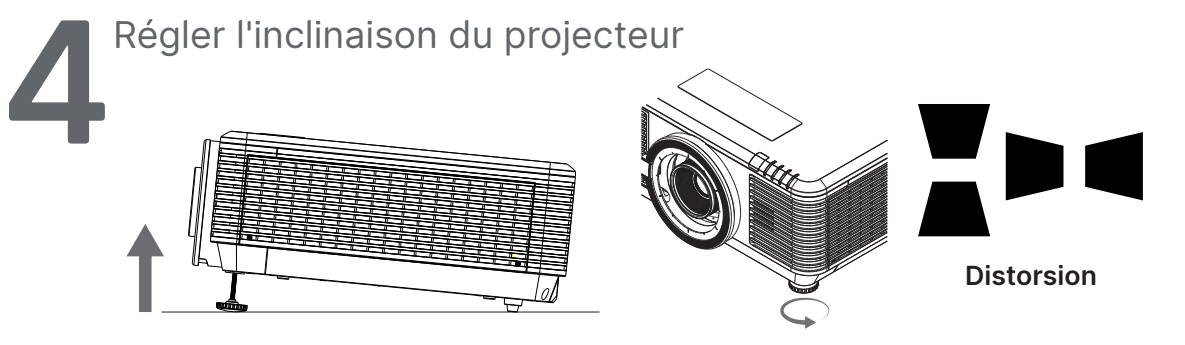

- **●** Pour augmenter l'angle d'inclinaison, tournez le pied d'inclinaison gauche et le pied d'inclinaison droit dans le sens inverse des aiguilles d'une montre.
- **●** Appuyez sur le bouton KEYSTONE pour régler l'inclinaison de l'écran. Le contrôle de la distorsion apparaît sur l'écran.

Appuyez sur  $\bigvee$  / pour la correction de la distorsion trapézoïdale V de l'image.

Appuyez sur  $\blacksquare / \blacksquare$  pour la correction de la distorsion trapézoïdale H de l'image.

**Attention :** Lorsque vous installez le projecteur

- 1. La table ou le support du projecteur doivent être à niveau et stable.
- 2. Placez le projecteur de manière à ce qu'il soit perpendiculaire par rapport à l'écran.
- 3. Assurez-vous que les câbles sont en lieu sûr. Il pourraient vous faire trébucher

# Ajuster la position de l'image projetée à l'aide du décalage de l'objectif

Le projecteur dispose d'une fonction de décalage d'objectif motorisé ; l'image peut être décalée horizontalement ou verticalement sans déplacer le projecteur. La plage de décalage de l'objectif est présentée en pourcentage de la hauteur et de la largeur de l'image. La plage de décalage vertical est comprise entre 50 % et 70 % de la hauteur de l'image. La plage de décalage horizontal maximal est de 15 % de la largeur de l'image vers la droite et la gauche. Veuillez consulter l'illustration ci-dessous.

### Diagramme de la plage de décalage de l'objectif

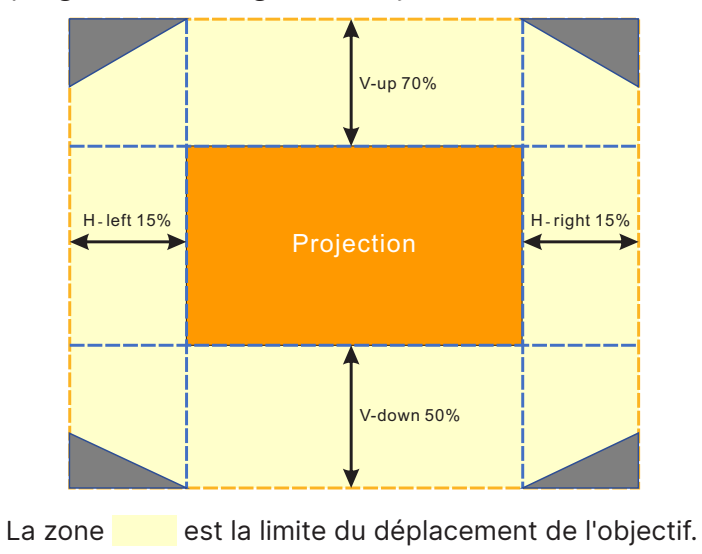

#### **Remarque :**

Le projecteur est équipé d'un interrupteur de sécurité à l'intérieur du trou de montage de l'objectif. L'objectif de projection doit être installé dans le projecteur avant de le mettre sous tension. Dans le cas contraire, la projection ne pourra pas être lancée.

Une fonction de verrouillage d'objectif est disponible dans le menu OSD pour désactiver le réglage du contrôle d'objectif afin d'éviter les opérations accidentelles après avoir terminé le réglage. Veuillez vous assurer de désactiver le verrouillage avant d'exécuter le contrôle d'objectif.

# <span id="page-25-0"></span>**3. Paramètres du menu OSD (Affichage à l'écran)**

# Commandes du menu OSD

Le menu principal vous permet d'ajuster l'image, de modifier divers réglages et de vérifier l'état actuel du projecteur.

# Navigation dans le menu OSD

Vous pouvez utiliser les boutons de la télécommande ou ceux sur le projecteur pour naviguer dans le menu OSD et changer des options.

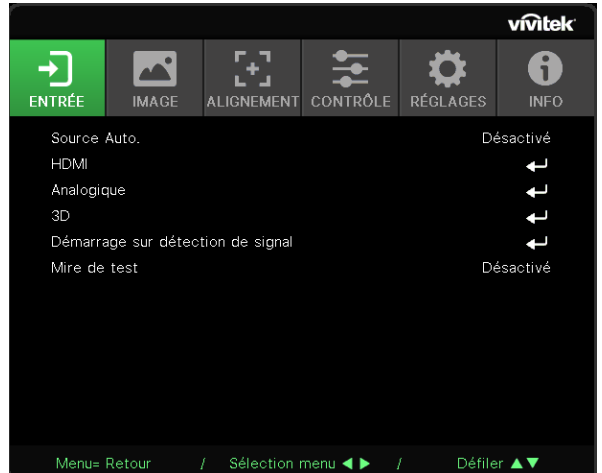

- **●** Pour activer le menu OSD, appuyez sur le bouton MENU.
- **●** Le menu se compose de 6 sections. Appuyez sur les boutons ◄ et ► pour accéder à la section désirée.
- **●** Appuyez sur les boutons ▼et ▲ pour parcourir les sous-menus.
- **●** Appuyez sur les boutons ◄ et ► pour apporter des modifications aux réglages des sousmenus.
- Appuyez sur le bouton ← pour accéder aux réglages avancés des sous-menus.
- **●** Appuyez sur le bouton MENU pour fermer l'OSD ou abandonner un sous-menu.
- **●** Appuyez sur le bouton QUITTER pour revenir au menu précédent.

#### **Remarque :**

En fonction de la source vidéo, certaines options du menu OSD peuvent ne pas être disponibles. Par exemple, l'élément Position horizontale/verticale dans le menu Ordinateurne peut être modifié que lorsqu'un ordinateur est connecté au projecteur. Les options qui ne sont pas disponibles ne peuvent pas être accédées et sont grisées.

# <span id="page-26-0"></span>Menu ENTRÉE

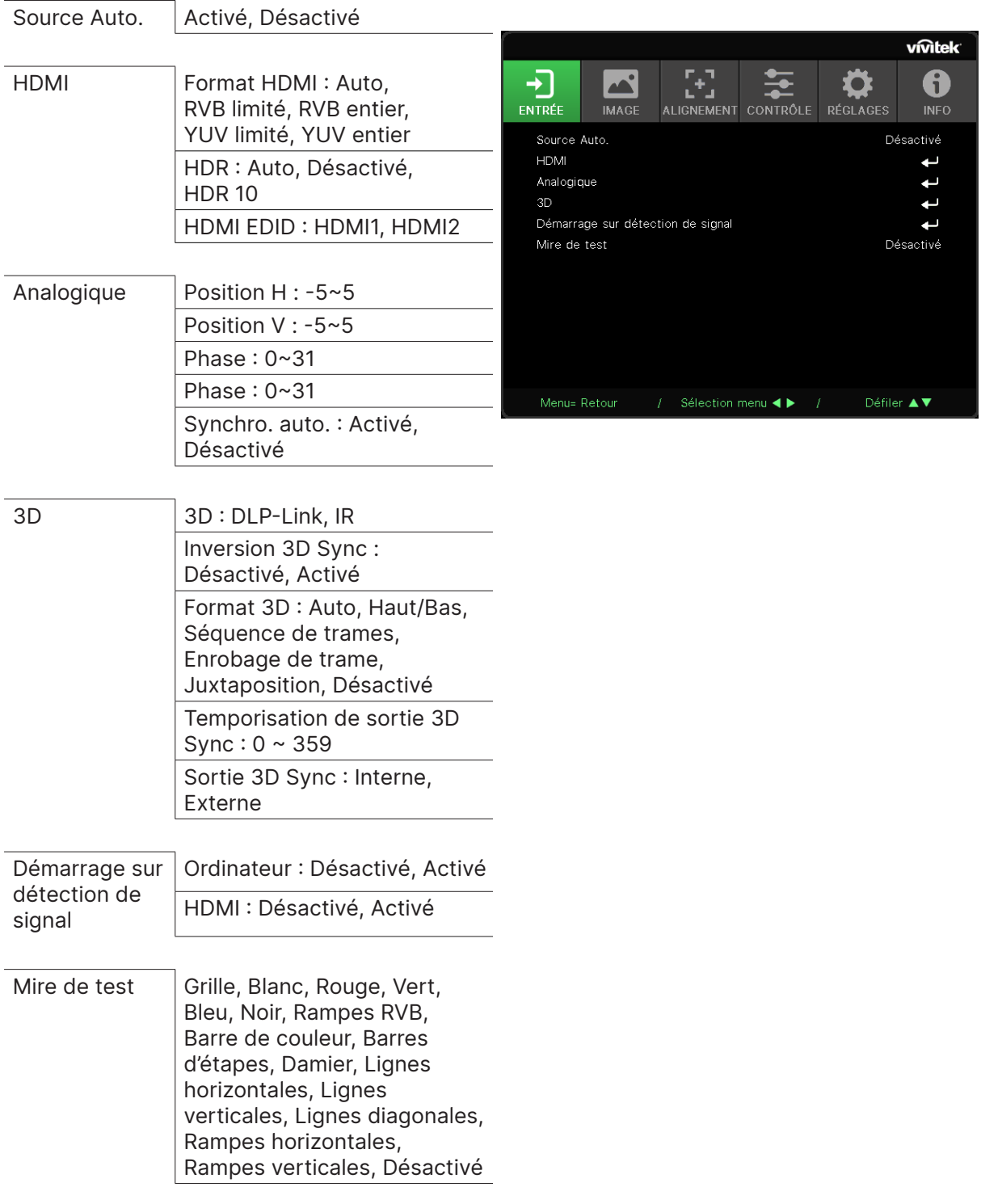

# Source Auto.

- **●** Utilisez les boutons ◄ et ► pour régler sur Activé/Désactivé.
- **● Activé :** permet de détecter automatiquement le signal d'entrée.
- **● Désactivé :** permet de sélectionner manuellement le signal d'entrée.

### <span id="page-27-0"></span>HDMI

- Appuyez sur ← et utilisez ▼/▲ pour faire défiler les sous-menus.
- **● Format HDMI :** Réglez le format HDMI. Auto : permet de détecter automatiquement l'espace colorimétrique HDMI. RVB Limité : Force la sélection de l'espace colorimétrique RVB Limité. RVB Plein : Force la sélection de l'espace colorimétrique RVB Plein. YUV Limité : Force la sélection de l'espace colorimétrique YUV limité. YUV Plein : Force la sélection de l'espace colorimétrique YUV Plein.
- **● HDR :** Utilisez les boutons ◄ et ► pour régler sur Auto, Désactivé, HDR 10. Auto : Sélectionne le réglage HDR automatiquement lors de la détection de la synchronisation HDR. Désactivé : Que la synchronisation HDR soit détectée ou non, cela force la fermeture des réglages HDR. HDR 10: Que la synchronisation HDR soit détectée ou non, cela force la sélection des réglages HDR.
- **● HDMI EDID** : Appuyez sur ← et utilisez  $\Psi/\blacktriangle$  pour régler HDMI1, HDMI2 Amélioré : Sélectionnez pour utiliser EDID HDMI 2.0. Standard : Sélectionnez pour utiliser HDMI 1.4b EDID.

### **Analogique**

- Appuyez sur  $\leftrightarrow$  et utilisez  $\nabla/\triangle$  pour faire défiler les sous-menus.
- **● Position H :** utilisez les boutons ◄ et ► pour ajuster la position horizontale de l'image.
- **● Position V :** utilisez les boutons ◄ et ► pour ajuster la position verticale de l'image.
- **● Phase :** utilisez les boutons ◄ et ► pour ajuster la fréquence et réduire la distorsion d'image RVB analogique.
- **● Horloge :** utilisez les boutons ◄ et ► pour ajuster la largeur horizontale de l'image RVB analogique.
- **● Synchro. auto. :** Utilisez les boutons ◄ et ► pour activer ou désactiver le verrouillage de la synchronisation automatique.

### 3D

- **•** Appuyez sur ← et utilisez  $\Psi$  **A** pour régler la source 3D, la méthode de synchronisation et le format 3D.
- **●** Avant de procéder à ces opérations, assurez-vous que l'entrée du signal est bien connectée.
- **● 3D :** utilisez les boutons ◄ et ► pour activer ou désactiver la fonction 3D. DLP-Link : Permet d'activer la synchronisation 3D interne. IR : Permet d'activer la synchronisation 3D externe.
- **● Inversion 3D Sync :** utilisez les boutons ◄ et ► pour inverser le signal 3D (G/D ou D/G). Activé : Permet d'inverser le signal. Désactivé : Suit la synchronisation du signal reçu.
- **Format 3D** : Appuyez sur  $\leftarrow$  et utilisez  $\nabla/\blacktriangle$  pour sélectionner le type de format 3D : Auto, Haut/Bas, Séquence de trames, Enrobage de trame, Juxtaposition, Désactivé
- **● Temporisation d'entrée 3D Sync** Utilisez les boutons ◄ et ► pour régler la temporisation d'entrée 3D Sync.
- **● Temporisation de sortie 3D Sync** Utilisez les boutons ◄ et ► pour ajuster la temporisation de sortie 3D Sync.
- **● Sortie 3D Sync** Utilisez les boutons ◄ et ► pour sélectionner le type de format 3D : Interne : 3D Sync provient du générateur de synchro interne. Externe : 3D Sync provient du connecteur d'entrée externe.

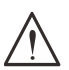

#### **Important :**

Les personnes suivantes doivent faire preuve de vigilance lors de la visualisation d'images 3D :

#### <span id="page-28-0"></span>Les enfants de moins de six ans

Les personnes sensibles à la lumière, photophobes, souffrantes ou ayant déjà été victimes de maladies cardiovasculaires

Les personnes qui sont fatiguées ou qui manquent de sommeil

Les personnes qui sont sous l'influence de drogue ou d'alcool

Normalement, il est sûr de regarder des images en 3D. Cependant, certaines personnes peuvent se sentir mal à l'aise. Reportez-vous aux directives applicables, révisées et publiées par la 3D League le 10 décembre 2008. Celles-ci stipulent notamment que les personnes visionnant des images en 3D doivent faire une pause d'au moins 5 à 15 minutes toutes les demi-heures ou heures.

### Démarrage sur détection de signal

- Appuyez sur ← et utilisez **▼/▲** pour faire défiler les sous-menus.
- **● Ordinateur :** Utilisez les boutons ◄ et ► pour activer ou désactiver la mise sous tension automatique par l'entrée VGA.
- **● HDMI :** Utilisez les boutons ◄ et ► pour activer ou désactiver la mise sous tension automatique par l'entrée HDMI.

### Mire de test

**●** Utilisez les boutons ◄ et ► pour sélectionner Grille, Blanc, Rouge, Vert, Bleu, Noir, Rampes RVB, Barre de couleur, Barres d'étapes, Damier, Lignes horizontales, Lignes verticales, Lignes diagonales, Rampes horizontales, Rampes verticales, Désactivé pour activer l'image de la mire de test.

# <span id="page-29-0"></span>Section IMAGE

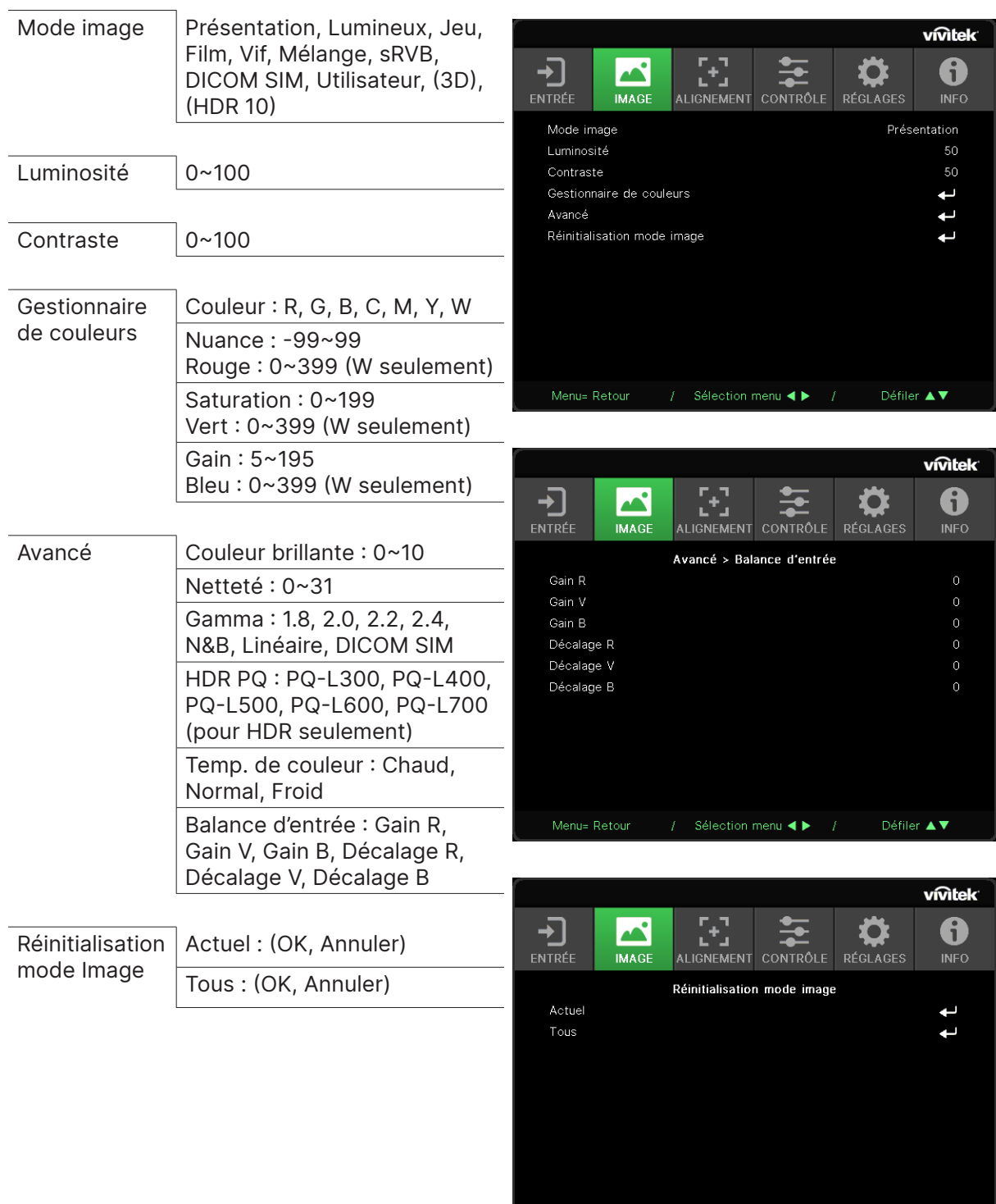

Menu= Retour / Sélection menu <  $\blacktriangleright$  / Défiler  $\blacktriangle \blacktriangleright$ 

### <span id="page-30-0"></span>Mode image

- **●** Utilisez les boutons ◄ et ► pour sélectionner le mode de votre choix.
- **● Présentation :** Suggestion d'utilisation. permet d'obtenir le meilleur effet lors d'une présentation.
- **● Brillant :** option adaptée lorsqu'une luminosité élevée est requise.
- **● Jeux :** option adaptée aux jeux vidéo.
- **● Film :** permet de bénéficier d'un bon équilibrage du niveau de saturation, de contraste et de luminosité.

Il est recommandé d'employer cette option dans les lieux sombres.

- **● Vif :** Pour afficher des couleurs vives.
- **● Mélange :** Ce mode convient aux environnements immersifs.
- **● sRVB :** permet d'obtenir des images très réalistes dans des conditions où la luminosité est limitée.
- **● DICOM SIM :** option adaptée aux données issues de l'imagerie médicale.
- **● Utilisateur :** permet de personnaliser le niveau de luminosité, de contraste et de couleur.
- **● 3D :** Change automatiquement lorsque Sync 3D est détecté.
- **● HDR 10 :** Change automatiquement lorsque HDR est détecté.

### Luminosité

**●** Utilisez les boutons ◄ et ► pour augmenter ou réduire le niveau de luminosité de l'image.

### **Contraste**

**●** Utilisez les boutons ◄ et ► pour ajuster le niveau de contraste de l'image.

### Gestionnaire de couleurs

- Appuyez sur  $\leftarrow$  et utilisez  $\nabla/\Delta$  pour faire défiler les sous-menus.
- **● Couleur :** Pour sélectionner et ajuster la couleur (rouge, vert, bleu, cyan, magenta, jaune, blanc).
- **● Nuance :** utilisez les boutons ◄ et ► pour ajuster la teinte.
- **● Saturation :** utilisez les boutons ◄ et ► pour ajuster la saturation.
- **● Gain :** utilisez les boutons ◄ et ► pour ajuster le gain.
- **● Rouge :** Utilisez les boutons ◄ et ► pour ajuster la valeur rouge de la couleur blanche
- **● Vert :** Utilisez les boutons ◄ et ► pour ajuster la valeur verte de la couleur blanche
- **● Bleu :** Utilisez les boutons ◄ et ► pour ajuster la valeur bleue de la couleur blanche
- **●** Ces trois options permettent d'ajuster la plage de couleur au niveau de l'intégralité de l'image. Si vous remarquez une quantité minimale de rouge, de vert ou de bleu dans les zones grises, baissez le gain de la couleur correspondante en conséquence. En général, quand le gain augmente, le contraste de l'image diminue.

### <span id="page-31-0"></span>Avancé

- Appuyez sur  $\leftrightarrow$  et utilisez  $\nabla/\triangle$  pour faire défiler les sous-menus.
- **● Couleur brillante :** utilisez les boutons ◄ et ► pour ajuster le niveau de brillance de l'image.
- **● Netteté :** utilisez les boutons ◄ et ► pour ajuster la netteté de l'image.
- **● Gamma :** Utilisez les boutons ◄ et ► pour sélectionner une chrominance d'image différente. Lorsque la luminosité ambiante est si élevée qu'elle a une incidence sur l'image projetée, ous pouvez modifier le gamma pour ajuster la chrominance. Les valeurs disponibles sont les suivantes : 1.8, 2.0, 2.2, 2.4, N&B, Linéaire, DICOM SIM.
- **● HDR PQ :** Utilisez les boutons ◄ et ► pour sélectionner les réglages PQ : PQ-L300, PQ-L400, PQ-L500, PQ-L600, PQ-L700
- **● Temp. de couleur :** Utilisez les boutons ◄ et ► pour sélectionner la température de couleur Chaud : Permet d'obtenir une image aux tons rouges et blancs. Normal : permet d'obtenir une image aux tons blancs normaux. Froid : permet d'obtenir une image aux tons bleus et blancs.
- **Balance d'entrée :** Appuyez sur ← et utilisez  $\Psi/\blacktriangle$  pour faire défiler les sous-menus. Utilisez les boutons ◄ et ► pour ajuster le niveau de gain et de décalage du Rouge, Vert, Bleu pour la balance des blancs. Gain : Permet d'ajuster le niveau de luminosité du Rouge, Vert, Bleu.

Décalage : Permet d'ajuster le niveau de contraste du Rouge, Vert, Bleu.

### Réinitialisation mode Image

- Appuyez sur  $\leftarrow$  et utilisez  $\nabla/\Delta$  pour faire défiler les sous-menus.
- **Actuel :** Appuyez sur ← pour réinitialiser le mode d'image actuel aux valeurs par défaut.
- **Tous** : Appuyez sur ← pour réinitialiser tous les modes d'image aux valeurs par défaut.

#### **Remarque :**

« Réinitialisation mode image » n'est possible qu'en fonction du signal d'entrée.

# <span id="page-32-0"></span>Section ALIGNEMENT

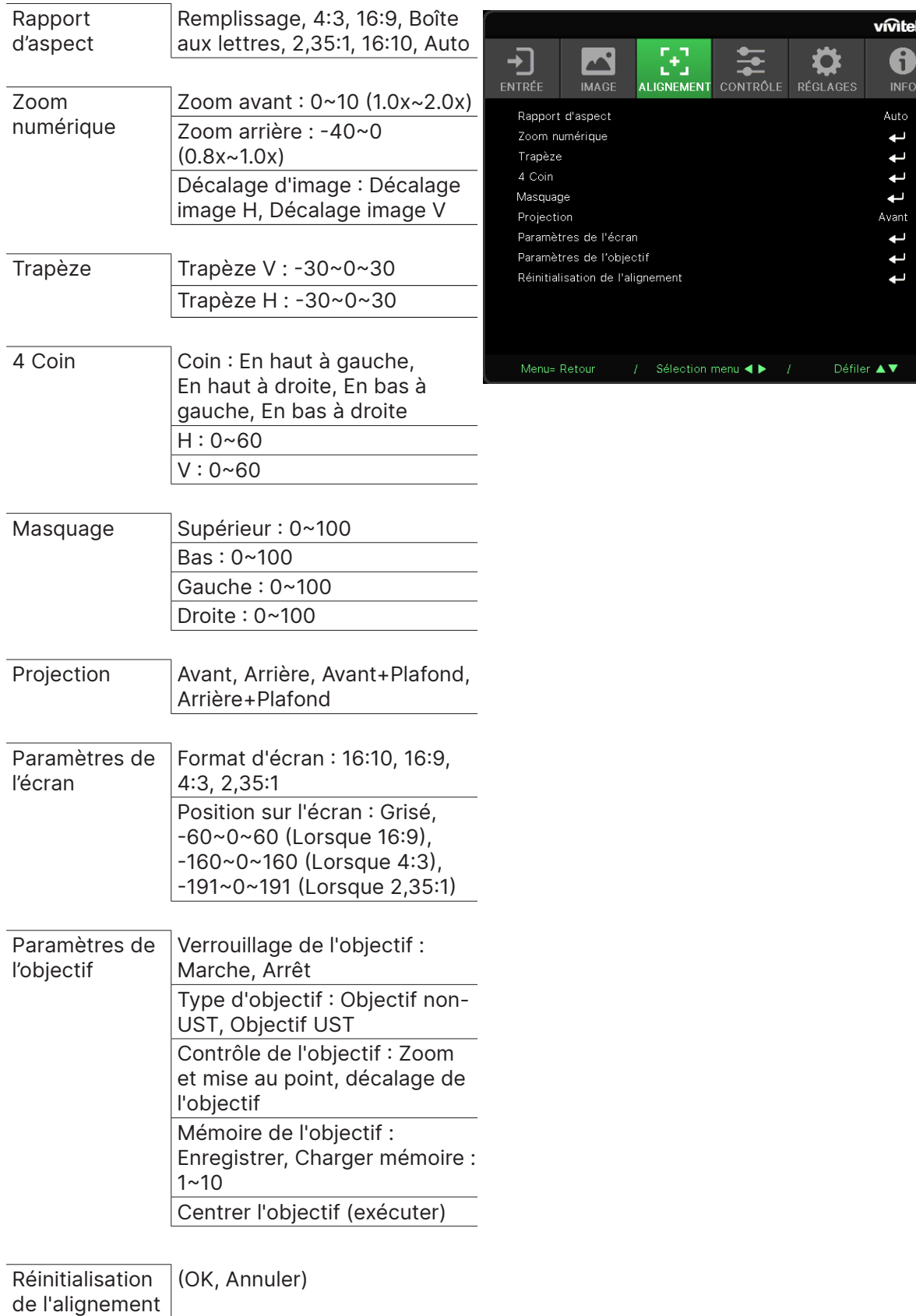

# <span id="page-33-0"></span>Rapport d'aspect

**●** Utilisez les boutons ◄ et ► pour sélectionner le rapport d'aspect de l'image (Remplissage, 4:3, 16:9, 16:10, Boîte aux lettres ou 2,35:1, Auto)

## Zoom numérique

- Appuyez sur  $\leftarrow$  et utilisez  $\nabla/\Delta$  pour faire défiler les sous-menus.
- **● Zoom avant :** Utilisez les boutons ◄ ou ► pour donner à l'image l'impression d'être plus grande que le contenu avec une valeur de 0~10.
- **● Zoom arrière :** Utilisez les boutons ◄ et ► pour réduire la taille de l'image avec une valeur de 0~-40. Ajuster le zoom arrière réinitialise le décalage de l'image HV à la valeur par défaut.
- **• Décalage d'image :** Appuyez sur ← et utilisez  $\Psi/\blacktriangle$  pour faire défiler les sous-menus. Décalage image H : Utilisez les boutons ◄ et ► pour décaler l'image horizontalement (gauche/droite)

Décalage image V : Utilisez les boutons ◄ et ► pour décaler l'image verticalement (haut / bas)

Dépend du zoom arrière, non fixe

# Trapèze

- Appuyez sur  $\leftarrow$  et utilisez  $\nabla/\blacktriangle$  pour faire défiler les sous-menus.
- **● Trapèze V :** Utilisez les boutons ◄ et ► pour réduire le phénomène de distorsion de l'image à la verticale. La valeur modifiable est ±30.
- **● Trapèze H :** Utilisez les boutons ◄ et ► pour réduire le phénomène de distorsion de l'image à l'horizontale. La valeur modifiable est ±30.

# 4 Coins

Cette fonction permet de corriger le phénomène de distorsion pouvant se produire dans un coin de l'image, du fait de la manière dont le projecteur a été installé ou de la surface de projection.

- Appuyez sur  $\leftarrow$  et utilisez  $\nabla/\blacktriangle$  pour faire défiler les sous-menus.
- **● Coin :** Utilisez les boutons ◄ et ► pour sélectionner un coin (En haut à gauche, En haut à droite, En bas à gauche ou En bas à droite).
- **● H :** Utilisez les boutons ◄ et ► pour augmenter ou réduire la valeur horizontale.
- **● V :** Utilisez les boutons ◄ et ► pour augmenter ou réduire la valeur verticale.

### **Masquage**

- Appuyez sur **←** et utilisez  $\nabla/\blacktriangle$  pour faire défiler les sous-menus.
- **●** Supérieur : Utilisez les boutons ◄/► pour régler la fonction de masque sur l'écran avec les valeurs Bord supérieur, Bord inférieur, Bord gauche, Bord droit.

# Projection

- **●** Utilisez les boutons ◄ et ► pour sélectionner la position de projection.
- **● Avant :** permet d'installer le projecteur sur une surface fixe et de projeter l'image vers l'avant.
- **● Arrière :** permet d'installer le projecteur sur une surface fixe et de projeter l'image vers l'arrière.
- **● Plafond avant :** permet d'installer le projecteur au plafond et de projeter l'image vers l'avant.
- **● Plafond arrière :** permet d'installer le projecteur au plafond et de projeter l'image vers l'arrière.

### <span id="page-34-0"></span>Paramètres de l'écran

- Appuyez sur ← et utilisez ▼/▲ pour faire défiler les sous-menus.
- **● Format d'écran :** Utilisez les boutons ◄ et ► pour sélectionner le format d'écran 16:10, 16:9, 4:3 et 2,35:1.
- **● Position sur l'écran :** Utilisez les boutons ◄ et ► pour régler la position de l'écran.

### Paramètres de l'objectif

- Appuyez sur  $\leftrightarrow$  et utilisez  $\nabla/\blacktriangle$  pour faire défiler les sous-menus.
- **● Verrouillage de l'objectif :** Utilisez les boutons ◄ et ► pour régler le verrouillage de l'objectif sur Activé ou Désactivé.
- **● Type d'objectif :** Utilisez les boutons ◄ et ► pour régler le type d'objectif sur Objectif non-UST, Objectif UST.
- **● Contrôle de l'objectif :** Utilisez les boutons ◄ et ► pour régler la mise au point de l'objectif. Utilisez les boutons ◄ et ► pour régler le zoom de l'objectif. Appuyez sur Entrée pour accéder au menu Décalage de l'objectif. Appuyez sur ▼▲◄► pour régler le décalage de l'objectif. Appuyez sur Entrée pour accéder au menu Contrôle de l'objectif.
- Mémoire de l'objectif : Appuyez sur ← et utilisez  $\Psi/\blacktriangle$  pour faire défiler les sous-menus. Enregistrer mémoire : Appuyez sur ← pour sélectionner un emplacement mémoire pour le stockage des paramètres, puis appuyez sur le bouton ENTRÉE pour confirmer. Charger mémoire : Appuyez sur  $\leftrightarrow$  pour sélectionner le paramètre mémoire souhaité, puis appuyez sur le bouton ENTRÉE pour effectuer le réglage de l'objectif, le projecteur réglera alors automatiquement les valeurs de décalage d'objectif, de zoom et de mise au point.
- **Centrer l'objectif :** Appuyez sur ← pour effectuer le calibrage central du déplacement de l'objectif.

### Réinitialisation de l'alignement

● Appuyez sur ← pour réinitialiser tous les alignements avec les réglages par défaut.

# <span id="page-35-0"></span>Section CONTRÔLE

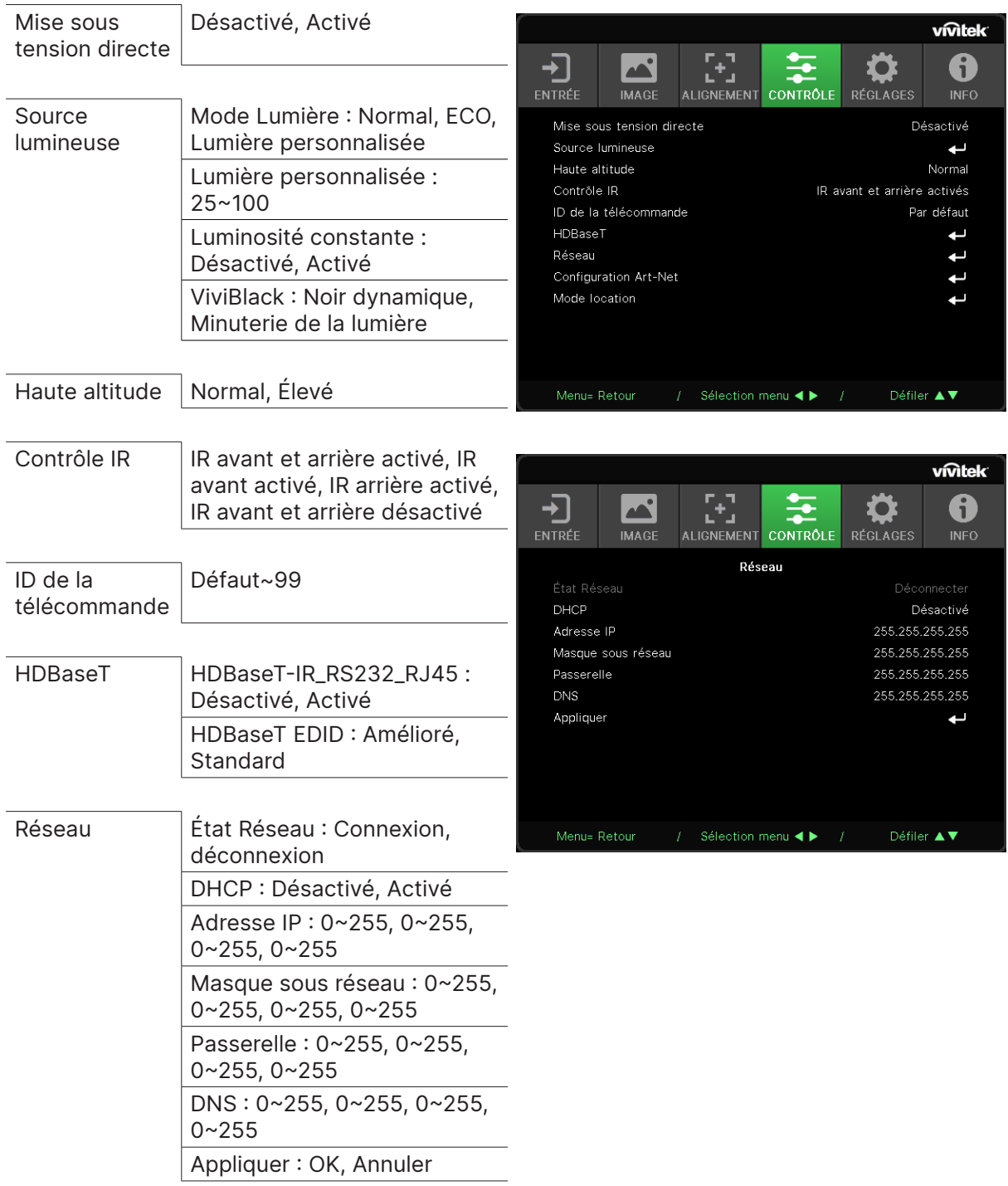

vivitek<sup>.</sup> 8 **INFO** sactivé Normal activés ir défaut

<span id="page-36-0"></span>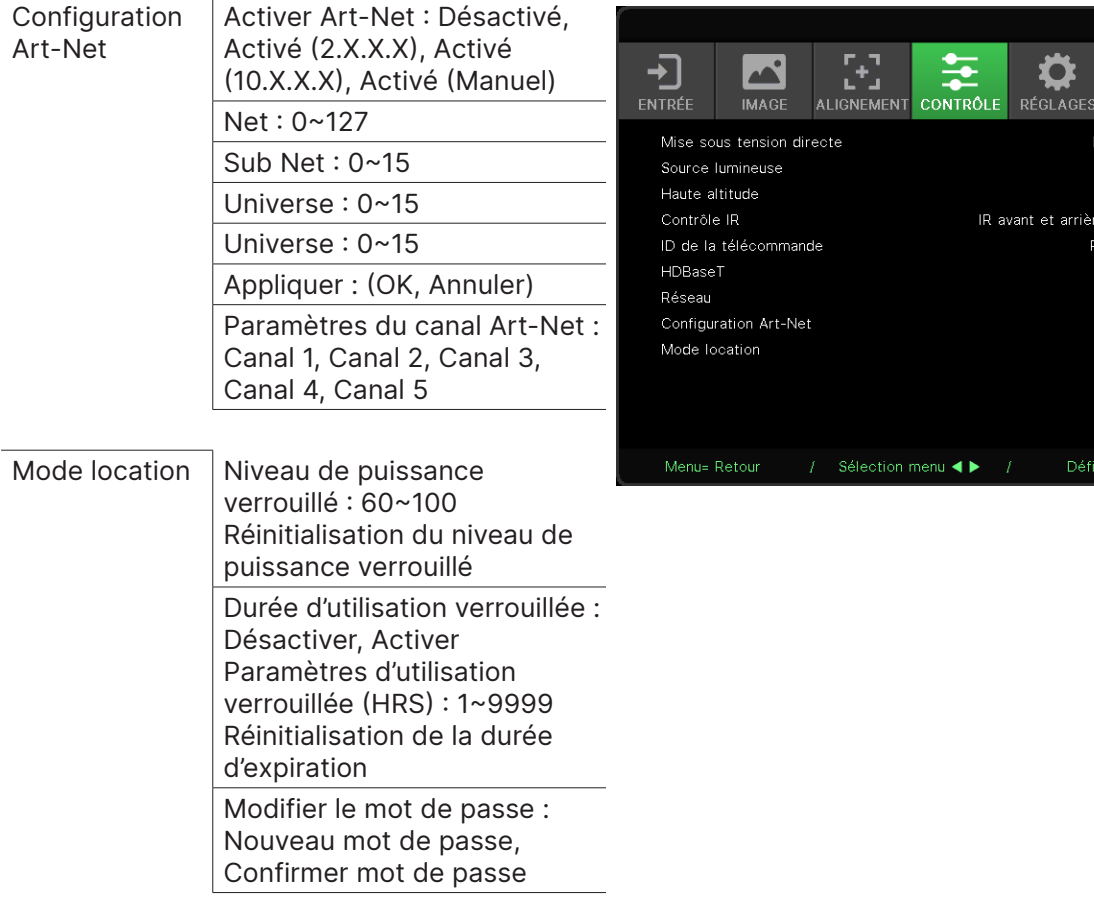

### Mise sous tension directe

**●** Utilisez les boutons ◄ et ► pour activer ou désactiver. Cette fonction est réglée sur Désactivé par défaut. Quand elle est réglée sur Activé, le projecteur s'allume automatiquement la prochaine fois que l'alimentation secteur est activée. Vous pouvez utiliser cette fonction et l'interrupteur d'alimentation (au lieu de la télécommande) pour allumer le projecteur.

### Source lumineuse

- Appuyez sur  $\leftarrow$  et utilisez  $\nabla/\Delta$  pour faire défiler les sous-menus.
- **● Mode Lumière :** Utilisez les boutons ◄ et ► pour sélectionner (Normal, Éco, Lumière personnalisée)
- **● Lumière personnalisée :** Utilisez les boutons ◄ et ► pour régler le niveau de luminosité entre 25% et 100%.
- **● Luminosité constante :** Utilisez les boutons ◄ et ► pour activer ou désactiver.
- **ViviBlack**: Appuyez sur ← et utilisez  $\Psi/\blacktriangle$  pour faire défiler les sous-menus. Noir dynamique : Utilisez les boutons ◄ et ► pour activer ou désactiver. Minuterie de la lumière : Utilisez les boutons ◄ et ► pour sélectionner le temps d'extinction de la lumière (Désactivé, 1 Sec./ 2 Sec., 3 Sec., 4 Sec.).

### Haute altitude

**●** Utilisez les boutons ◄ et ► pour ajuster la vitesse du ventilateur de refroidissement (Normal ou Élevé).

### <span id="page-37-0"></span>Contrôle IR

**●** Utilisez les boutons ◄ et ► pour sélectionner le récepteur IR de la télécommande devant être activé (IR avant et arrière activé, IR avant activé, IR arrière activé, IR avant et arrière désactivé).

Cette fonction vous permet de sélectionner le récepteur de télécommande IR actif.

## ID de la télécommande

Affiche l'ID du projecteur courant et le numéro d'ID de la télécommande. Pour définir un ID unique pour le projecteur et la télécommande indépendamment.

### HDBaseT

- Appuyez sur  $\leftarrow$  et utilisez  $\nabla/\Delta$  pour faire défiler les sous-menus.
- **● HDBaseT-IR\_RS232\_RJ45:** Utilisez les boutons ◄ et ► pour activer ou désactiver HDBaseT-IR\_RS232\_RJ45. Activez la fonction de contrôle de HDBaseT avec IR, RS232 et RJ45.
- **● HDBaseT EDID :** Utilisez les boutons ◄ et ► pour sélectionner le mode HDBaseT(Amélioré, Standard).

#### **Remarque :**

( \* ) Si le contrôle HDBaseT est réglé sur Activé, le mode Basse puissance sera réglé sur « Activé par HDBaseT ». Désactivez cette fonction pour pouvoir effectuer une sélection.

### Réseau

Utilisez cette fonction pour définir des configurations de réseau de sorte à pouvoir contrôler le projecteur via le réseau.

- Appuyez sur  $\leftarrow$  et utilisez  $\nabla/\Delta$  pour faire défiler les sous-menus.
- **● État réseau :** permet de se connecter ou de se déconnecter automatiquement du réseau.
- **● DHCP :** Utilisez les boutons ◄ et ► pour régler DHCP sur Activé/Désactivé. Lorsque DHCP est réglé sur Activé, le serveur DHCP du domaine attribue une adresse IP au projecteur. Cette même adresse apparaît alors automatiquement dans la fenêtre Adresse IP. Si le nom de domaine ne peut pas attribuer d'adresse IP, et 0.0.0.0 est indiqué sur la fenêtre d'adresse IP.
- **Addresse IP** : Appuyez sur ↓ pour accéder à la fenêtre permettant de configurer l'adresse IP.

Utilisez les boutons ◄ et ► pour sélectionner les chiffres à modifier dans l'adresse. Utilisez les boutons ▲▼ pour augmenter ou diminuer le chiffre dans l'adresse IP. (Exemple : Adresse IP réseau 172. xxx. xxx. xxx.)

- **● Masque Subnet :** permet de configurer le masque de sous-réseau. La méthode de saisie est la même que pour le paramètre d'adresse IP.
- **● Passerelle :** Réglez la passerelle. La méthode de saisie est la même que pour le paramètre d'adresse IP.
- **● DNS :** Réglez le DNS. La méthode de saisie est la même que pour le paramètre d'adresse IP.
- **• Appliquer** : Appuyez sur ← et utilisez ▼/▲ pour faire défiler les sous-menus.

### **Fonctionnalités de terminal LAN câblé**

Le contrôle et la surveillance à distance d'un projecteur, à partir d'un PC (ou un ordinateur portable) via LAN câblé est aussi possible. La compatibilité avec les boîtiers de contrôle Crestron / AMX (Device Discovery) / Extron permet non seulement la gestion collective du projecteur sur un réseau, mais aussi la gestion à partir d'un panneau de commande dans l'écran du navigateur sur un PC (ou un ordinateur portable).

- **●** Crestron est une marque déposée de Crestron Electronics, Inc aux États-Unis.
- **●** Extron est une marque déposée de Extron Electronics, Inc aux États-Unis.
- **●** AMX est une marque déposée de AMX LLC, Inc aux États-Unis.
- **●** PJLink a fait une demande d'enregistrement de marque commerciale et de logo au Japon, aux États-Unis et dans d'autres pays par JBMIA.

### **Périphériques externes supportés**

Ce projecteur est supporté par les commandes spécifiques du contrôleur Crestron Electronics et les logiciels connexes (ex, RoomView ®).

http://www.crestron.com/

Le projecteur est supporté par AMX ( Device Discovery ).

http://www.amx.com/

Ce projecteur est conforme et support les périphérique(s) Extron pour référence.

#### http://www.extron.com/

Ce projecteur prend en charge toutes les commandes de PJLink Classe 1 (Version 1.00). http://pjlink.jbmia.or.jp/english/

Pour plus d'informations sur les types de périphériques externes qui peuvent être connectés au port LAN/RJ45, et contrôler à distance le projecteur, ainsi que les commandes de contrôle pour chaque périphérique externe, veuillez contacter l'équipe de Support/Service directement.

#### **Connexion LAN câblée**

**1.** Branchez un câble RJ45 sur les ports RJ45 du projecteur et du PC (portable).

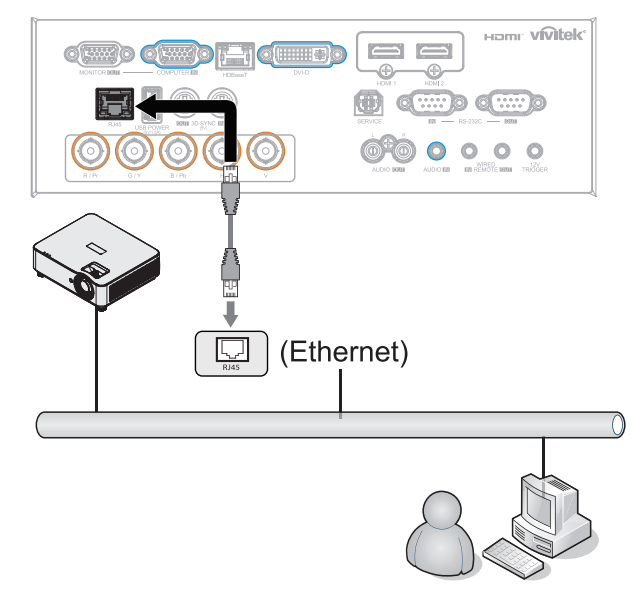

**2.** Sur le PC (portable), sélectionnez Démarrer→ Panneau de configuration→Réseau et Internet.

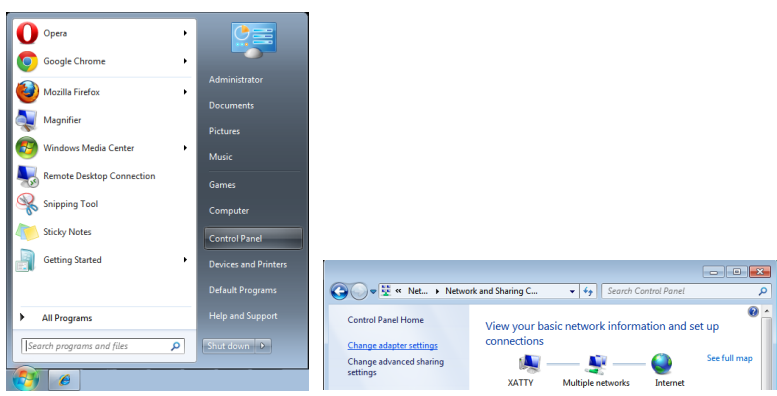

- **3.** Faites un clic droit sur Connexion réseau local, et sélectionnez Propriétés.
- **4.** Dans la fenêtre Propriétés, sélectionnez l'onglet Réseau, puis sélectionnez Protocole Internet (TCP/IP).
- **5.** Cliquez sur Propriétés.
- **6.** Cliquez sur Utiliser l'adresse IP suivante, saisissez l'adresse IP et le masque de sousréseau, puis cliquez sur OK.

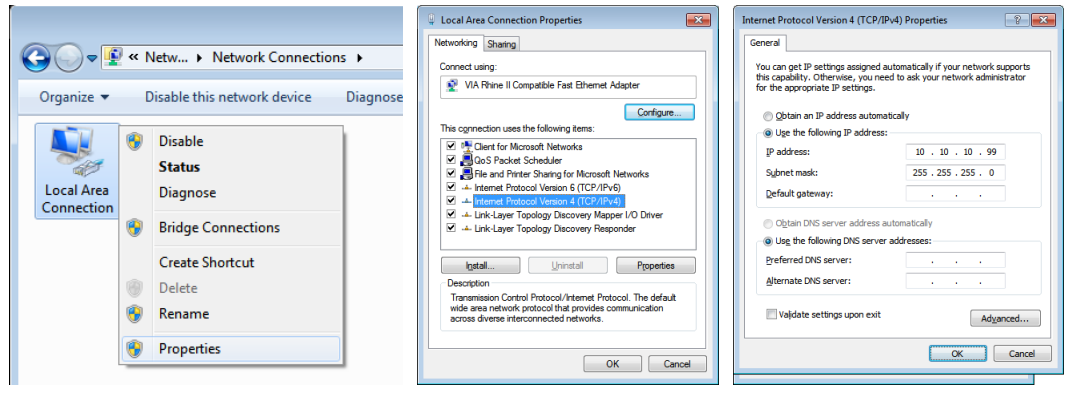

- **7.** Appuyez sur le bouton Menu sur le projecteur.
- **8.** Sélectionnez CONTRÔLE → Réseau
- **9.** Après avoir accédé à Réseau, saisissez ce qui suit :
	- **●** DHCP: Arrêt
	- **●** Addresse IP : 10.10.10.10
	- **●** Masque Subnet : 255.255.255.0
	- **●** Gateway : 0.0.0.0
	- **●** Serveur DNS : 0.0.0.0

**10.** Appuyez sur (Entrer) / ► pour confirmer les réglages.

Ouvrez un moteur de recherche

(par exemple, Microsoft Internet Explorer avec Adobe Flash Player 9.0 ou supérieur).<br>  $\frac{1}{\sqrt{2\cdot 2\cdot 2\cdot 1}}$ 

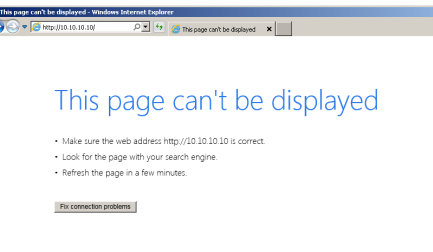

**11.** Dans la barre Addresse, entrez l'adresse IP : 10.10.10.10.

**12.** Appuyez sur (Entrer) / ►.

Le projecteur est configuré pour une gestion à distance. La fonction LAN/RJ45 s'affiche comme suit.

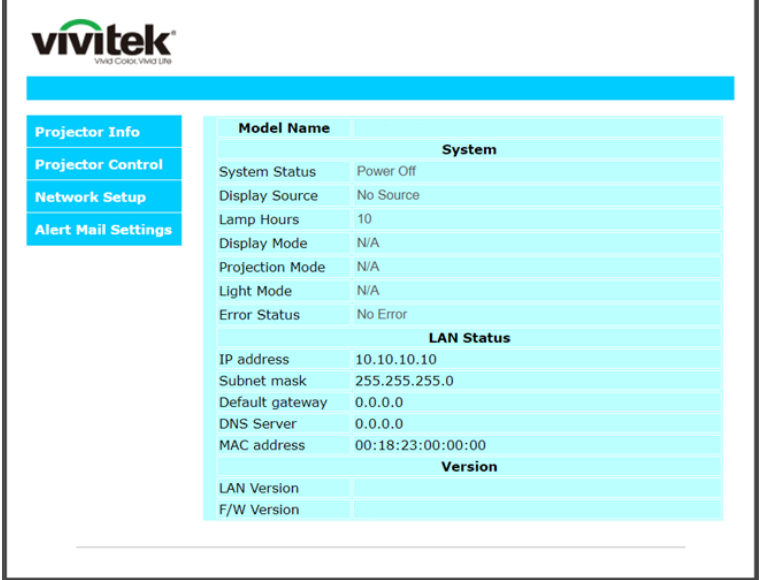

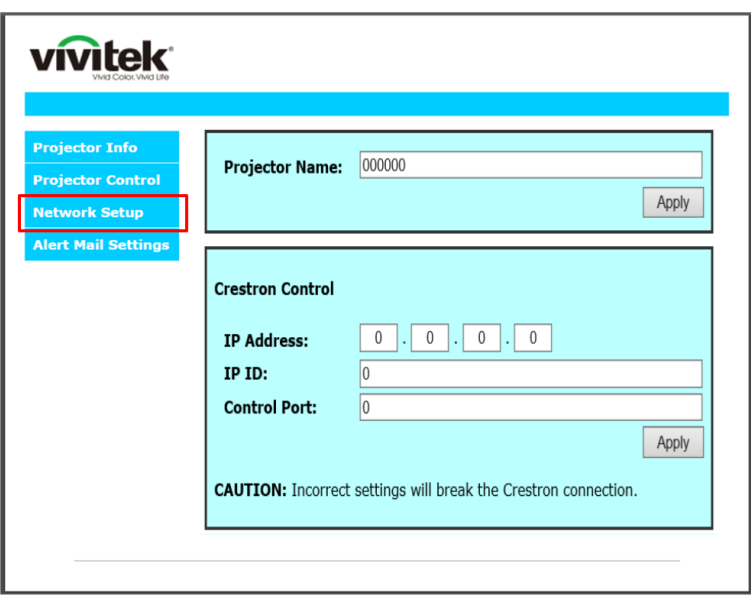

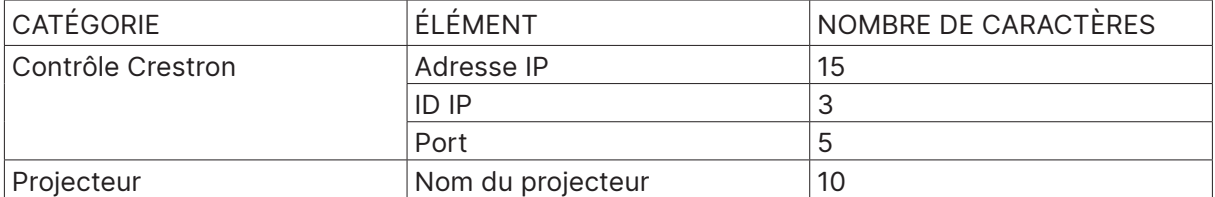

Pour plus d'information, veuillez visiter http://www.crestron.com.

### Préparation des alertes par e-mail

- **1.** Assurez-vous que l'utilisateur est en mesure d'accéder à la page d'accueil de la fonction LAN RJ45 via un navigateur Web (tel que par ex, Microsoft Internet Explorer v6.01/v8.0).
- **2.** Sur la page d'accueil du LAN/RJ45, cliquez sur Alert Mail Settings (Paramétrage des alertes par email).
- **3.** Par défaut, ces cases de saisie dans Alert Mail Settings sont vides.

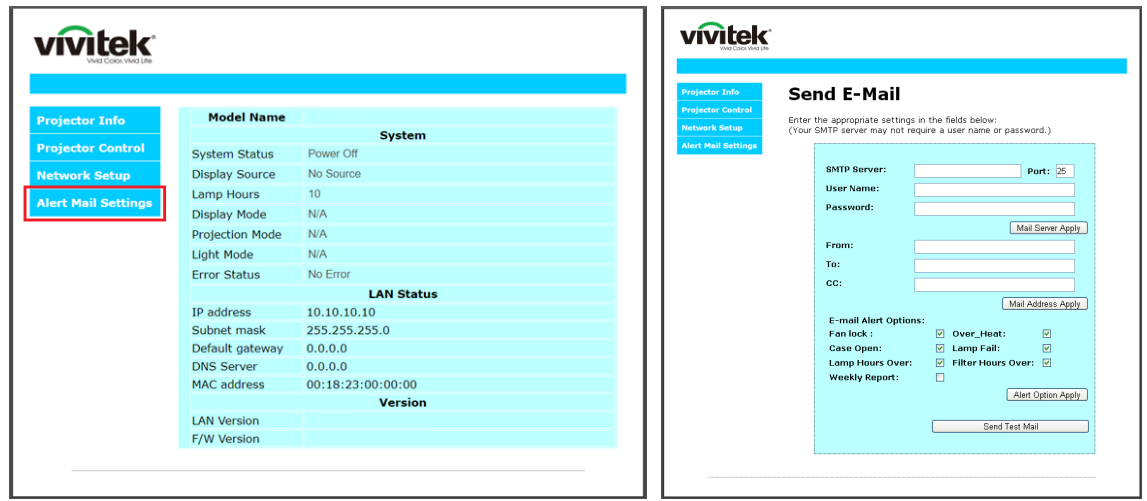

- **4.** Pour envoyer un e-mail d'alerte, saisissez ce qui suit :
	- **●** Le champ SMTP représente le serveur des e-mails pour l'envoi d'e-mails (protocole SMTP). Ce champ est obligatoire.
	- **●** Le champ À représente l'adresse du destinataire de l'e-mail (par ex. l'administrateur du projecteur). Ce champ est obligatoire.
	- **●** Le champ Cc permet d'envoyer une copie de l'alerte à une adresse e-mail spécifiée. Ce champ est facultatif (par ex. l'assistant de l'administrateur du projecteur).
	- **●** Le champ De représente l'adresse de l'auteur de l'e-mail (par ex. l'administrateur du projecteur). Ce champ est obligatoire.
	- **●** Sélectionnez les conditions de l'alerte en cochant les cases souhaitées.

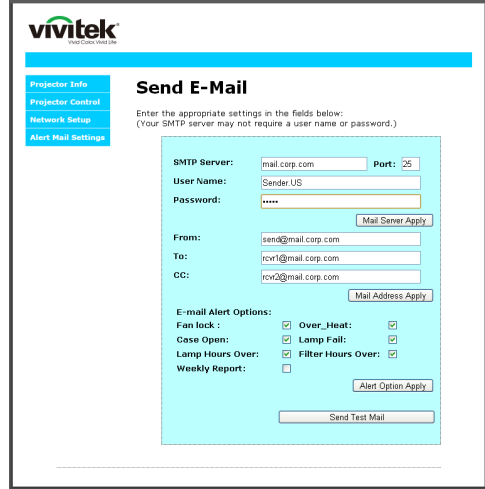

Remarque : Remplissez tous les champs obligatoires spécifiés. L'utilisateur peut cliquer sur Envoyer un e-mail de test pour tester quel paramètre est correct. Pour envoyer avec succès une alerte par e-mail, vous devez sélectionner les conditions de l'alerte et saisir une adresse e-mail correcte.

### RS232 avec fonction Telnet

À part la connexion du projecteur à l'interface S232 avec communication via "Hyper-Terminal" par contrôle distant RS232 dédié, il y a une autre méthode de contrôle RS232, avec "RS232 via TELNET" pour l'interface LAN/RJ45.

### **Guide de mise en route pour "RS232 via TELNET"**

Vérifiez et obtenez l'adresse IP de l'OSD du projecteur.

Assurez-vous que l'ordinateur portable/le PC peut accéder à la page web du projecteur.

Assurez-vous que le "Pare-feu de Windows" est désactivé au cas où la fonction "TELNET" filtre par ordinateur portable/PC.

Démarrer ⇒ Tous les programmes ⇒ Accessoires ⇒ Invite de commande

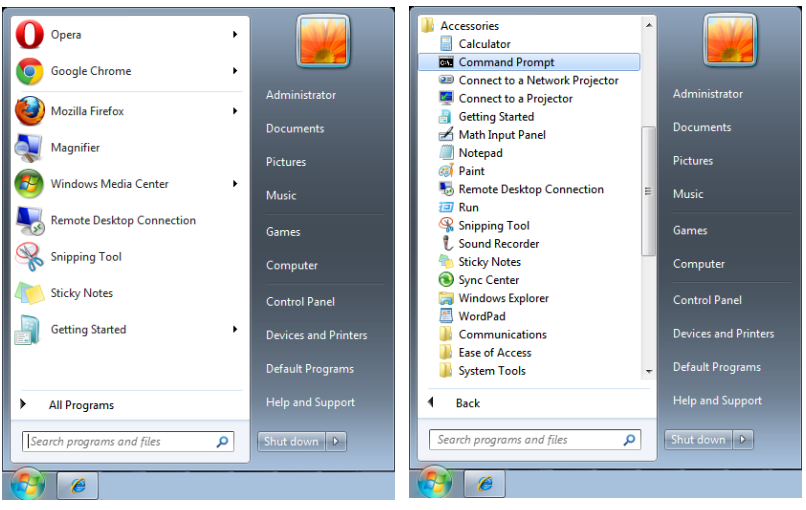

Entrez la commande avec le format suivant :

telnet ttt.xxx.yyy.zzz 7000 (Touche « Entrée » actionnée)

(ttt.xxx.yyy.zzz: Adresse-IP du projecteur)

Si la Connexion-Telnet est prête, et que l'utilisateur a à entrer une commande RS232, et le bouton "Entrer" est appuyé, la commande RS232 marchera.

### **Comment faire pour avoir TELNET activé dans Windows**

L'installation par défaut de Windows n'inclue pas la fonction "TELNET". Cependant l'utilisateur final peut l'activer en utilisant "Activer ou désactiver des fonctions de Windows.

Ouvrez "Panneau de contrôle" dans Windows

Ouvrez "Programmes"

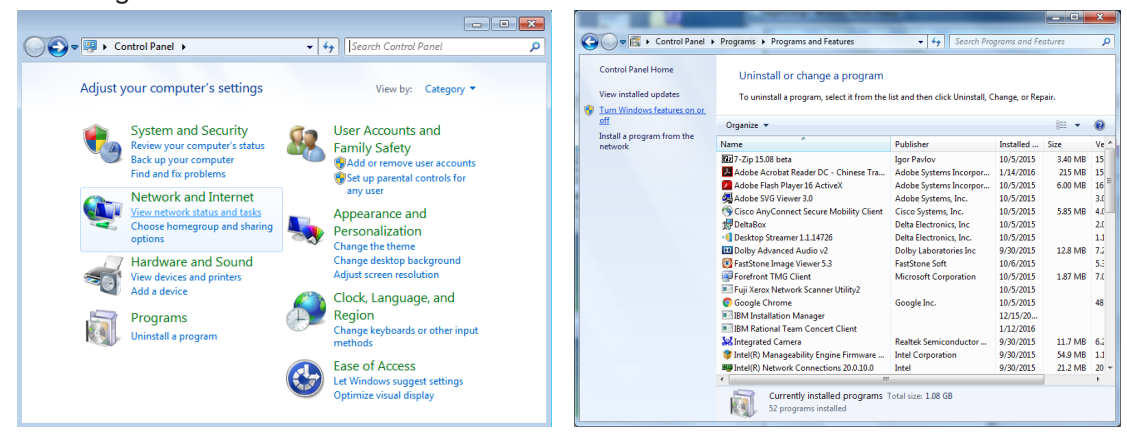

<span id="page-43-0"></span>Sélectionnez "Activer ou désactiver des fonctions de Windows" pour l'ouvrir Cochez l'option "Client Telnet" puis appuyez sur le bouton "OK".

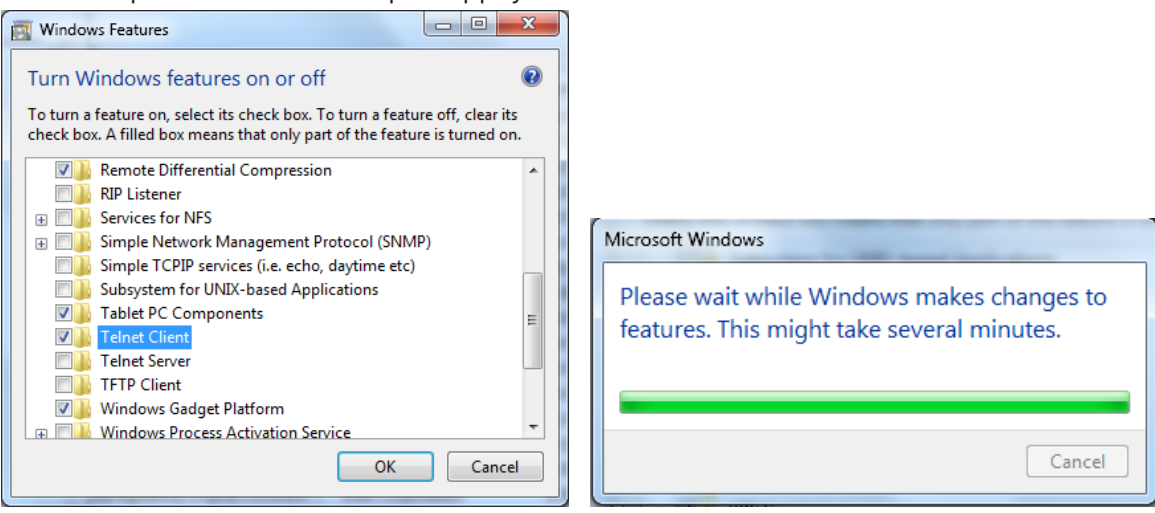

### **Page de spécifications pour « RS232 via TELNET » :**

- **1.** Telnet : TCP
- **2.** Port Telnet : 7000
	- (pour plus de détails, veuillez contacter l'agent ou l'équipe de service)
- **3.** Utilitaire Telnet : Windows « TELNET.exe » (mode console)
- **4.** Déconnexion pour contrôle RS232 via Telnet normalement : Fermez l'utilitaire Windows Telnet directement une fois la connexion TELNET prête
- **5.** Limitation 1 pour contrôle Telnet : Il y a moins de 50 octets pour charge réseau successive pour l'application Contrôle Telnet. Limitation 2 pour contrôle Telnet : Il y a moins de 26 octets pour une commande RS232 complète pour Contrôle Telnet. Limitation 3 pour contrôle Telnet : Le délai minimum pour la commande RS232 suivante doit être plus de 200 (ms). (\*, Dans l'utilitaire Windows « TELNET.exe » intégré, l'appui sur la touche « Entrée » va envoyer un code « Retour charriot » et « Nouvelle ligne ».)

### Configuration Art-Net

- Appuyez sur  $\leftrightarrow$  et utilisez  $\nabla/\blacktriangle$  pour faire défiler les sous-menus.
- **● Activer Art-Net :** Utilisez les boutons ◄ et ► pour sélectionner Art-Net Désactivé : Désactive Art-Net. Activé (2.X.X.X) et Activé (10.X.X.X): L'IP sera calculée automatiquement. Activé (Manuel) : Réglage manuel de l'adresse IP.
- **● Net :** Utilisez les boutons ◄ et ► pour sélectionner les groupes Net.
- **● Sub Net :** Utilisez les boutons ◄ et ► pour sélectionner un sous-réseau pour chaque réseau.
- **● Universe :** Utilisez les boutons ◄ et ► pour sélectionner des univers pour chaque sousréseau.
- **● Adresse de début :** Utilisez les boutons ◄ et ► pour sélectionner le point de départ de l'adresse.
- **● Appliquer :** Utilisez les boutons ◄ et ► pour sélectionner OK ou Annuler après avoir terminé la configuration d'Art-Net.
- **● Paramètres du canal Art-Net :** Utilisez les boutons ◄ et ► pour définir le mappage des fonctions pour chaque canal d'Art-Net. La définition du réglage des canaux est utilisée pour contrôler le projecteur avec Art-Net. Veuillez vous référer au tableau ci-dessous :

<span id="page-44-0"></span>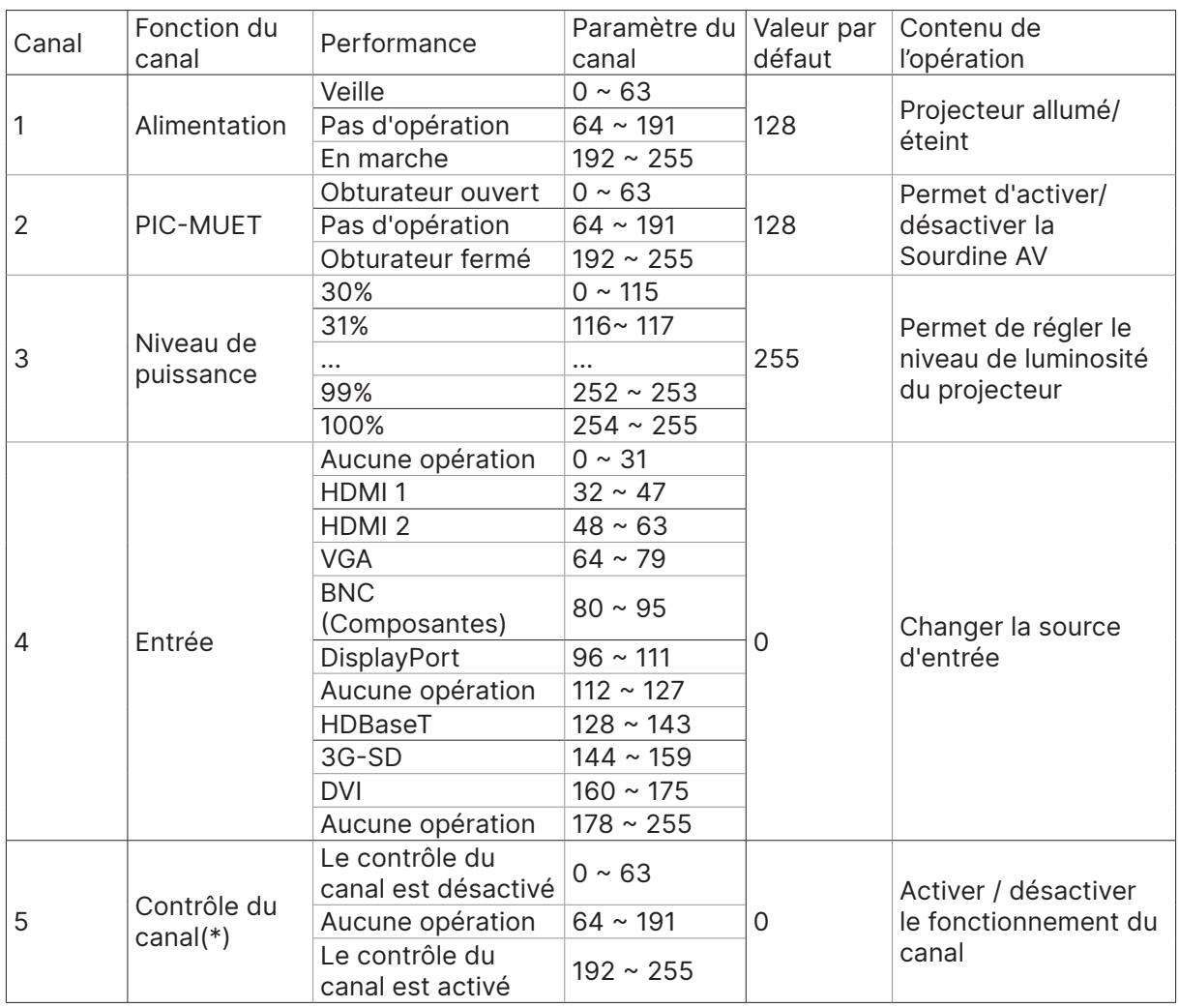

 (\*): Non accepté pour le fonctionnement de tous les autres canaux lorsque réglé sur « Désactivé ».

### Mode location

- **•** Appuyez sur → et utilisez  $\Psi/\blacktriangle$  pour faire défiler les sous-menus et entrez le mot de passe à 5 chiffres.
- **Niveau de puissance verrouillé :** Appuyez sur ← et utilisez  $\Psi/\blacktriangle$  pour faire défiler les sousmenus.

Niveau de puissance verrouillé : Pour sélectionner un niveau de puissance de sortie fixe (60~100).

Réinitialisation du niveau de puissance verrouillé : Pour réinitialiser le niveau de puissance de sortie à la valeur par défaut.

• **Durée d'utilisation verrouillée :** Appuyez sur ← et utilisez  $\blacktriangledown/\blacktriangle$  pour faire défiler les sousmenus.

Durée d'utilisation verrouillée : Pour sélectionner Désactivé / Activé pour la durée d'utilisation verrouillée.

Réglage de la durée d'utilisation (HRS) Pour régler la durée d'utilisation. Une fenêtre d'avertissement apparaîtra lorsque la durée est écoulée.

Réinitialisation de la durée d'expiration : Pour redémarrer et recommencer le temps d'expiration

● **Modifier le mot de passe :** Appuyez sur ↓ pour changer le mot de passe du mode location.

#### **Remarque :**

Si vous souhaitez activer le mode location, veuillez contacter votre agent local pour obtenir un mot de passe à 5 chiffres.

# <span id="page-45-0"></span>Section RÉGLAGES

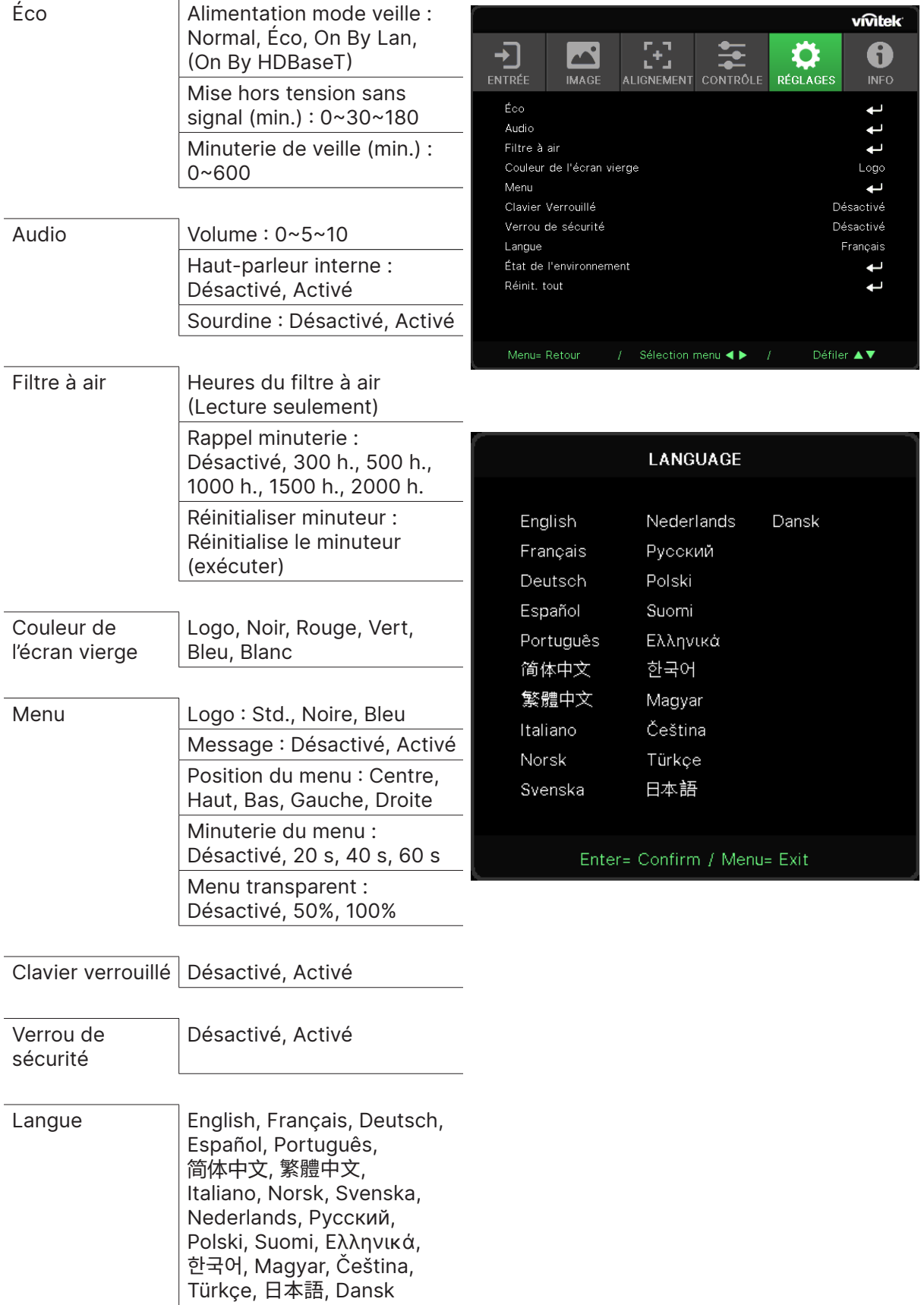

<span id="page-46-0"></span>État de l'environnement exécuter

Réinit. tout | OK, Annuler

# Éco

- Appuyez sur  $\leftarrow$  et utilisez  $\nabla/\Delta$  pour faire défiler les sous-menus.
- **● Alimentation mode veille :** Utilisez les boutons ◄ et ► pour basculer entre Normal / Éco / On by LAN / On By HDBaseT (affiché et grisé uniquement lorsque HDBaseT-IR\_RS232\_RJ45 est réglé sur « Activé »).
- **● Mise hors tension sans signal (min.) :** Utilisez les boutons ◄ et ► pour augmenter ou réduire la durée s'écoulant avant l'extinction automatique du projecteur lorsqu'aucun signal n'est détecté.
- **● Minuterie de veille (min.) :** Utilisez les boutons ◄ et ► pour augmenter ou réduire la durée s'écoulant avant l'activation automatique du mode Veille.

### Audio

- Appuyez sur  $\leftarrow$  et utilisez  $\nabla/\blacktriangle$  pour faire défiler les sous-menus.
- **● Volume :** Utilisez les boutons ◄ et ► pour augmenter ou réduire le volume émis par le projecteur.
- **● Haut-parleur interne :** Utilisez les boutons ◄ et ► pour activer ou désactiver le haut-parleur interne du projecteur.
- **● Sourdine :** Utilisez les boutons ◄ et ► pour activer ou désactiver le haut-parleur intégré du projecteur.

### Filtre à air

- Appuyez sur  $\leftarrow$  et utilisez  $\nabla/\blacktriangle$  pour faire défiler les sous-menus.
- **● Heures du filtre à air :** Affiche le nombre d'heures d'utilisation cumulée du filtre à air.
- **● Rappel minuterie :** Utilisez les boutons ◄ et ► pour activer ou désactiver la minuterie du filtre à air.
- **● Réinitialiser minuteur :** Appuyez sur → pour réinitialiser la minuterie du filtre à air.

### Couleur de l'écran vierge

**●** Utilisez les boutons ◄ et ► pour sélectionner la couleur d'arrière-plan (Logo, Noir, Rouge, Vert, Bleu, Blanc).

#### Menu

- Appuyez sur  $\leftarrow$  et utilisez  $\nabla/\Delta$  pour faire défiler les sous-menus.
- **● Logo :** Utilisez les boutons ◄ et ► pour sélectionner le logo (Std., Noir, Bleu).
- **● Message :** Utilisez les boutons ◄ et ► pour activer ou désactiver.
- **● Position du menu :** Utilisez les boutons ◄ et ► pour définir la position du menu (Centre, Haut, Bas, Gauche, Droite).
- **● Minuterie du menu :** Utilisez les boutons ◄ et ► pour changer la durée : Désactivé, 20 s , 40 s / 60 s pour éteindre le Menu.
- **● Menu transparent :** Utilisez les boutons ◄ et ► pour désactiver / 50 % / 100 % de transparence pour le menu.

### Clavier verrouillé

**●** Utilisez les boutons ◄ et ► pour activer ou désactiver le verrouillage du clavier.

#### Remarque :

Pour déverrouiller le clavier, appuyez sur le bouton « ▼ » pendant 5 secondes, « Clavier déverrouillé » s'affiche.

### <span id="page-47-0"></span>Verrou de sécurité

**●** Utilisez les boutons ◄ et ► pour activer ou désactiver le verrouillage de sécurité.

### Mot de passe

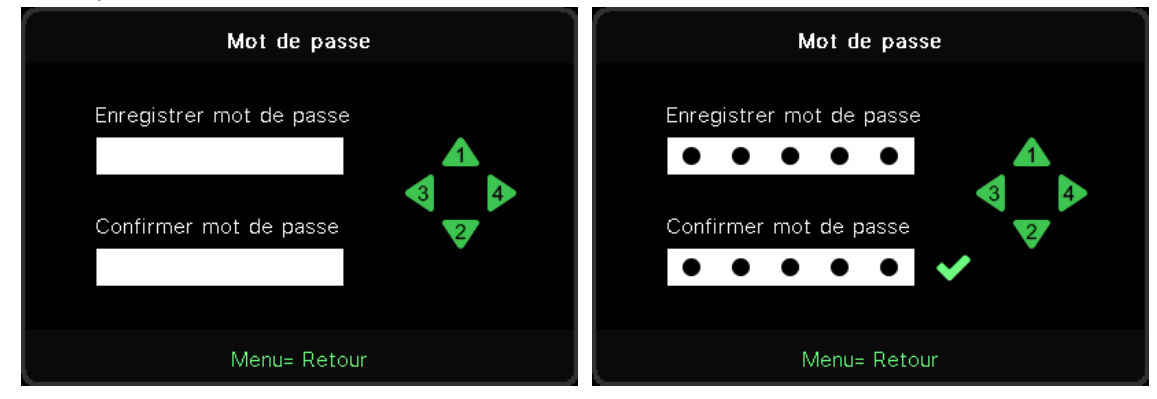

- **●** Lorsque Verrouillage de sécurité est activé, « Saisie du mot de passe » s'affiche.
- **●** Appuyez sur les boutons ▲/▼/◄/► pour régler le mot de passe, 5 chiffres au total.

#### **Remarque :**

Le message « vérification du mot de passe » s'affichera à chaque démarrage et vous devrez entrer le mot de passe. Si celui-ci est saisi incorrectement à plus de 5 reprises, il est nécessaire de contacter l'équipe d'assistance applicable.

### <span id="page-47-1"></span>Langue

- **●** Appuyez et utilisez ▼/▲ pour faire défiler les sous-menus.
- Appuyez sur ← pour accéder aux sous-menus des langues.
- **●** Appuyez sur les boutons ▲/▼/◄/► pour faire défiler et mettre en surbrillance votre langue désirée.
- **●** Appuyez sur le bouton MENU pour quitter le sous-menu de la langue.

### État de l'environnement

● Appuyez sur → pour afficher le sous-menu Statut de l'environnement.

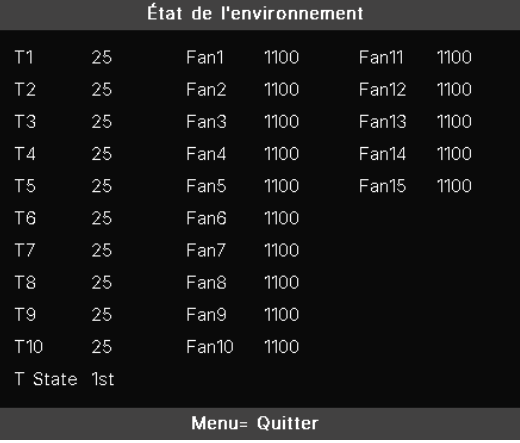

## <span id="page-48-0"></span>Réinit. tout

● Appuyez sur ← pour sélectionner Réinitialiser tout et la fenêtre contextuelle « Réinit. Tout » s'affichera pour confirmer.

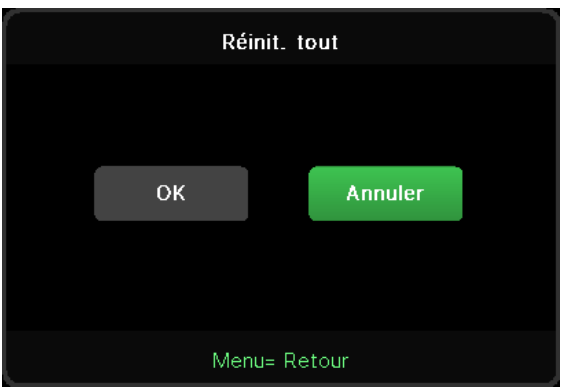

#### **Remarque :**

En fonction de la source vidéo, certaines options du menu OSD peuvent ne pas être disponibles. Par exemple, l'élément Position horizontale/verticale dans le menu Ordinateurne peut être modifié que lorsqu'un ordinateur est connecté au projecteur. Les options qui ne sont pas disponibles ne peuvent pas être accédées et sont grisées.

# Section INFO

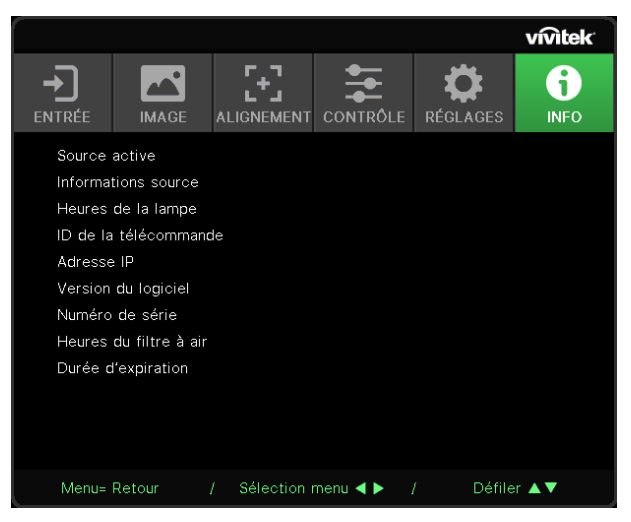

L'état actuel du projecteur est indiqué à cet endroit. Ces informations peuvent se révéler utiles lorsque vous faites appel à un service d'assistance technique.

# <span id="page-49-0"></span>**4. Guide de dépannage**

### Problèmes standard et solutions

Ces directives sont des suggestions de gestion de problèmes que vous pouvez rencontrer avec le projecteur. Si le problème n'est pas résolu ainsi, contactez votre revendeur pour toute assistance.

Souvent, après avoir passé du temps à solutionner un problème, vous remarquerez que son origine peut être aussi simple qu'une connexion desserrée.

Vérifiez les points suivants avant de procéder à l'exécution de solutions propres au problème.

- **●** Utilisez un autre dispositif électrique pour confirmer que la prise électrique fonctionne.
- **●** Assurez-vous que le projecteur est bien sous tension.
- **●** Assurez-vous que tous les branchements sont bien fixes.
- **●** Assurez-vous que le périphérique attaché est bien sous tension.
- **●** Assurer qu'un PC connecté n'est pas en mode de suspension.
- **●** Assurez-vous qu'un ordinateur portable connecté est configuré pour un affichage externe.

(Cela se fait en général en appuyant sur une combinaison Fn-touche sur le portable.)

## Conseils de dépannage

Dans chacune des sections spécifiques à un problème, procédez selon les étapes suggérées. Ce faisant, vous résoudrez sans doute le problème plus rapidement.

Essayez de trouver le problème et d'éviter ainsi le remplacement des pièces non défectueuses.

À titre d'exemple, si vous remplacez les piles et que le problème persiste, replacez les piles d'origine et passez à l'étape suivante.

Rappelez-vous des étapes que vous avez suivies lors d'un dépannage : L'information peut être utile lors de l'appel au support technique ou pour faire passer au personnel de service.

# <span id="page-50-0"></span>Messages des voyants DEL

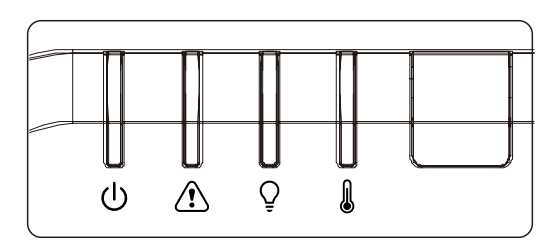

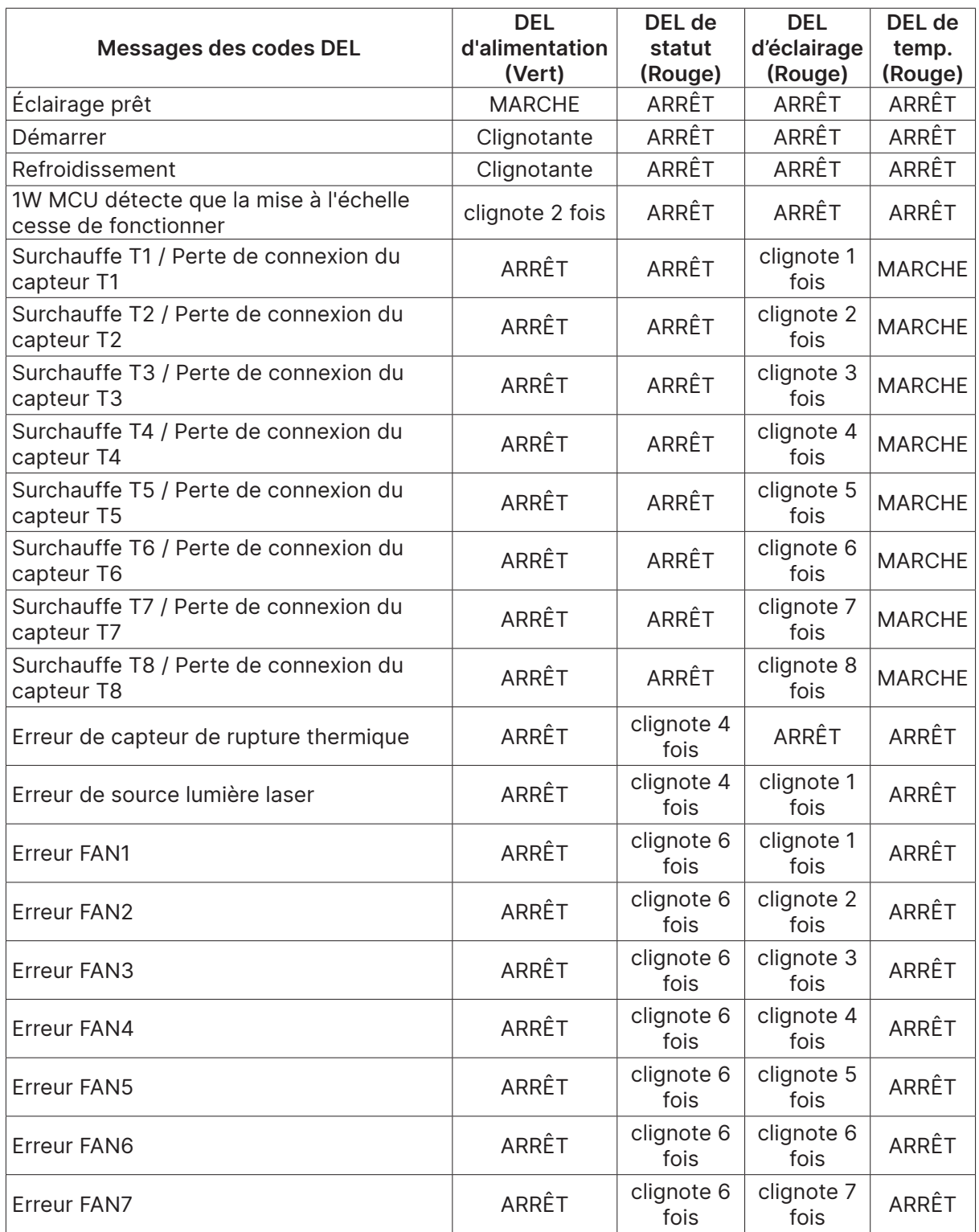

<span id="page-51-0"></span>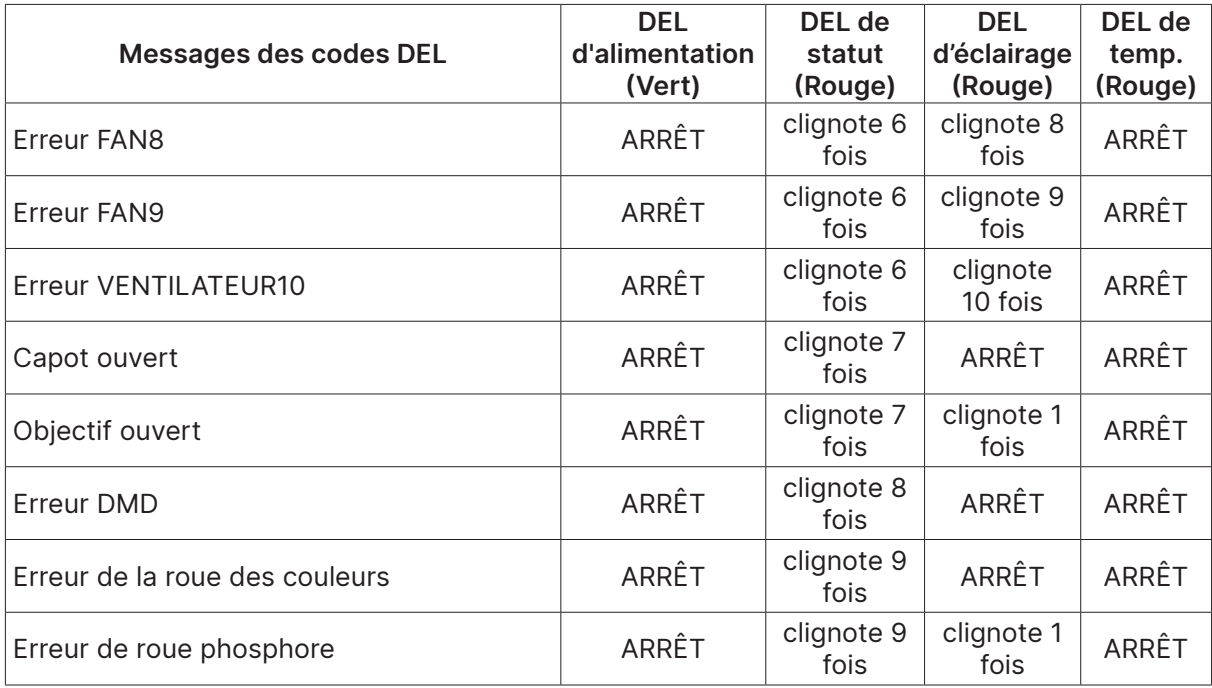

#### **Remarque :**

En cas d'erreur, débranchez le cordon d'alimentation CA et attendez une (1) minute avant de remettre le projecteur en marche. Si l'alimentation ou la DEL de la source de lumière clignotent encore ou le voyant sur Temp est allumé, contactez votre centre de support.

### Problèmes d'image Q&R

Q. Aucune image ne s'affiche sur l'écran

- **●** Vérifiez les réglages de votre ordinateur bloc-notes ou de bureau.
- **●** Mettez tous les appareils hors puis sous tension dans l'ordre approprié.
- Q. L'image est floue
- **●** Réglez le Focus sur le projecteur.
- **●** Vérifiez que la distance entre le projecteur et l'écran est dans la plage spécifiée.
- **●** Assurez-vous que l'objectif du projecteur est propre.

#### Q. L'image est inversée

**●** Vérifiez le paramètre Projection dans le menu ALIGNEMENT de l'OSD.

#### Q. L'image est striée

- **●** Réglez les paramètres Phase et Horloge dans le menu OSD Entrée->Analogique aux valeurs par défaut.
- **●** Pour garantir que le problème ne provient pas d'une carte vidéo du PC connecté, effectuez la connexion sur un autre ordinateur.

### Q. L'image est terne et sans contraste

- **●** Ajustez le paramètre Contraste dans le menu IMAGE de l'OSD.
- Q. La couleur de l'image projetée ne correspond pas à l'image source.
- **●** Ajustez les paramètres Temp. de couleur et Gamma dans le menu IMAGE->Avancé de l'OSD.

## <span id="page-52-0"></span>Problèmes avec la source de lumière

- Q. Aucune lumière provenant du projecteur
- **●** Vérifiez que le câble d'alimentation est bien branché.
- **●** Assurez-vous qu'il n'y a pas de problème avec la source d'alimentation en la testant avec un autre appareil électrique.
- **●** Remettez le projecteur en marche dans l'ordre approprié et assurez-vous que la DEL d'alimentation s'allume.

## Problèmes avec la télécommande

### Q. Le projecteur ne répond pas à la télécommande

- **●** Dirigez la télécommande vers le capteur à distance sur le projecteur.
- **●** Assurez-vous que le voie entre la télécommande et le capteur n'est pas obstruée.
- **●** Éteignez l'éclairage fluorescent de la pièce.
- **●** Vérifiez la polarité de la pile.
- **●** Remplacez les piles.
- **●** Éteignez les autres appareils infrarouges alentour.
- **●** Faites réparer la télécommande.

### Problèmes avec l'audio

### Q. Il n'y a pas de son

- **●** Réglez le volume avec la télécommande.
- **●** Réglez le volume de la source audio.
- **●** Vérifiez la connexion du câble audio.
- **●** Testez la sortie de la source audio avec d'autres hauts-parleurs.
- **●** Faites réparer le projecteur.

Q. Le son est déformé

- **●** Vérifiez la connexion du câble audio.
- **●** Testez la sortie de la source audio avec d'autres hauts-parleurs.
- **●** Faites réparer le projecteur.

### Faire réparer le projecteur

Si vous ne parvenez pas à résoudre le problème, vous devez faire réparer le projecteur. Rangez le projecteur dans le carton.d'origine Incluez une description du problème et une liste de vérification des étapes que vous avez prises lorsque vous tentiez de résoudre le problème : Cette information pourrait être utile au personnel de service. Pour la réparation, renvoyez le projecteur à l'endroit où vous l'avez acheté.

## <span id="page-53-0"></span>HDMI Q&R

### Q. Quelle est la différence entre un câble HDMI dit Standard et un câble HDMI dit Vitesse élevée ?

HDMI Licensing, LLC a annoncé récemment que les câbles seront testés et définis comme étant standard ou haut débit.

Les câbles standard (ou « catégorie 1 ») HDMI ont été testés pour fonctionner à une vitesse de 75 Mhz ou jusqu'à 2.25Gbps, ce qui est l'équivalent d'un signal de 720p et de 1080i.

Les câbles à haute vitesse (ou « catégorie 2 ») HDMI ont été testés pour fonctionner à une vitesse de 340 Mhz ou jusqu'à 10.2Gbps, qui est la bande passante la plus élevée actuellement disponible sur un câble HDMI et peuvent supporter avec succès des signaux de 1080p y compris ceux de profondeurs de couleurs accrues ou de taux d'actualisation accrus de la Source. Les câbles haut débit sont également capable de gérer des affichages à résolutions plus élevées, comme les moniteurs de cinéma WQXGA (résolution 2560 x 1600).

### Q. Comment obtenir une longueur de câble HDMI supérieure à 10 mètres ?

Il existe plusieurs adaptateurs HDMI solutionnant les longueurs de câbles HDMI dépassant la distance effective d'un câble allant d'une longueur de 10 m à une longueur plus grande. Ces sociétés fabriquent diverses solutions incluant des câbles actifs (composants électroniques actifs intégrés aux câbles qui propulsent et prolongent le signal du câble), des répétiteurs, des amplificateurs ainsi que CAT5/6 et des solutions à fibre.

### Q. Comment puis-je déterminer si un câble certifié HDMI ?

Tous les produits HDMI doivent être certifiés par le fabricant dans les spécifications de test de conformité HDMI. Il se peut toutefois que des câbles portant le logo HDMI soient disponibles mais qu'ils n'aient pas été correctement testés. HDMI Licensing, LLC étudie sérieusement ces instances afin de garantir que la marque de commerce HDMI soit utilisée correctement sur le marché. Nous recommandons à la clientèle d'acheter les câbles auprès d'une source et d'une société réputées qui soient fiables.

# <span id="page-54-0"></span>**5. Spécifications**

Dimensions du projecteur

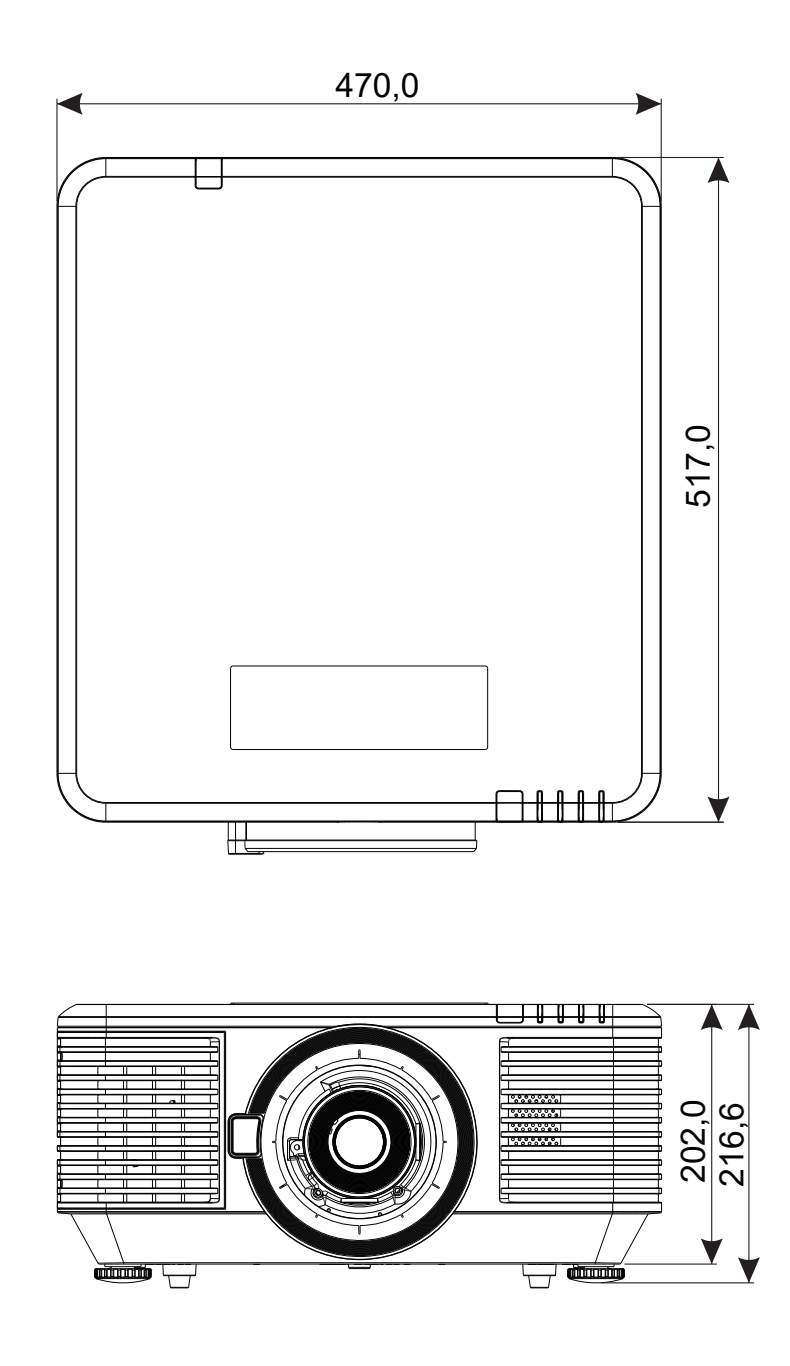

# <span id="page-55-0"></span>Fiche technique du projecteur

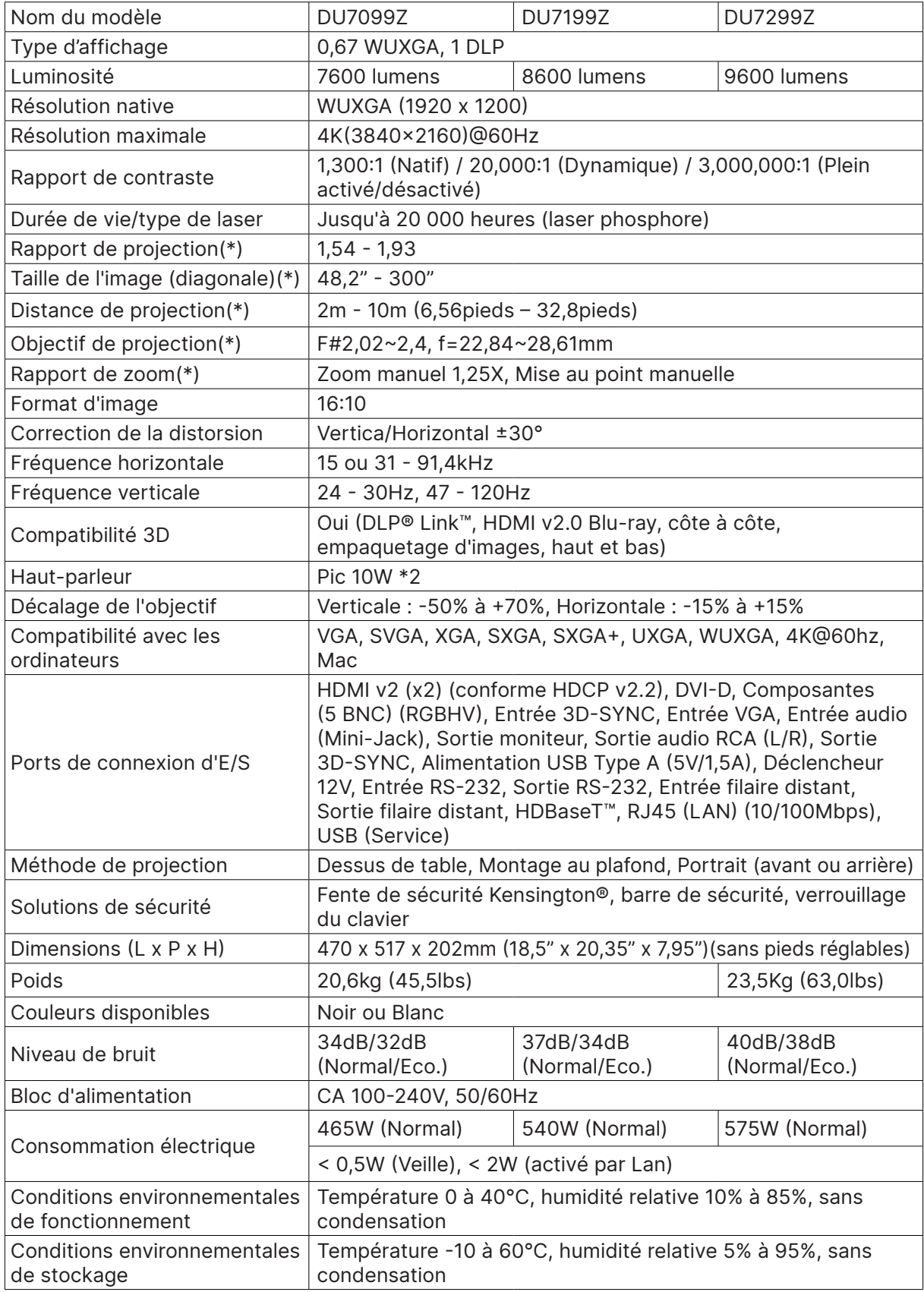

**Remarque :**

"\*" : Objectif standard

# <span id="page-56-0"></span>Tableau de synchronisation du projecteur

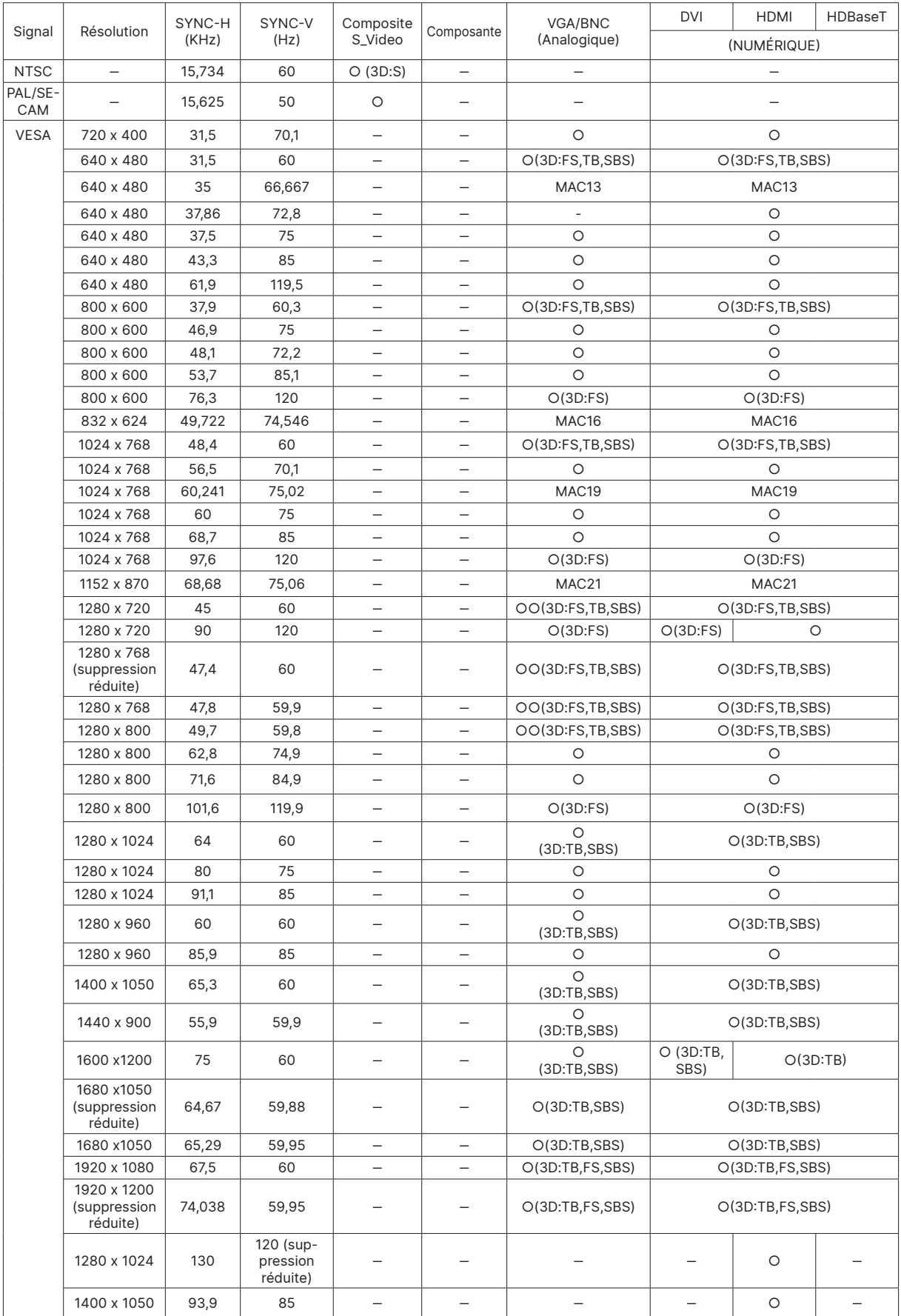

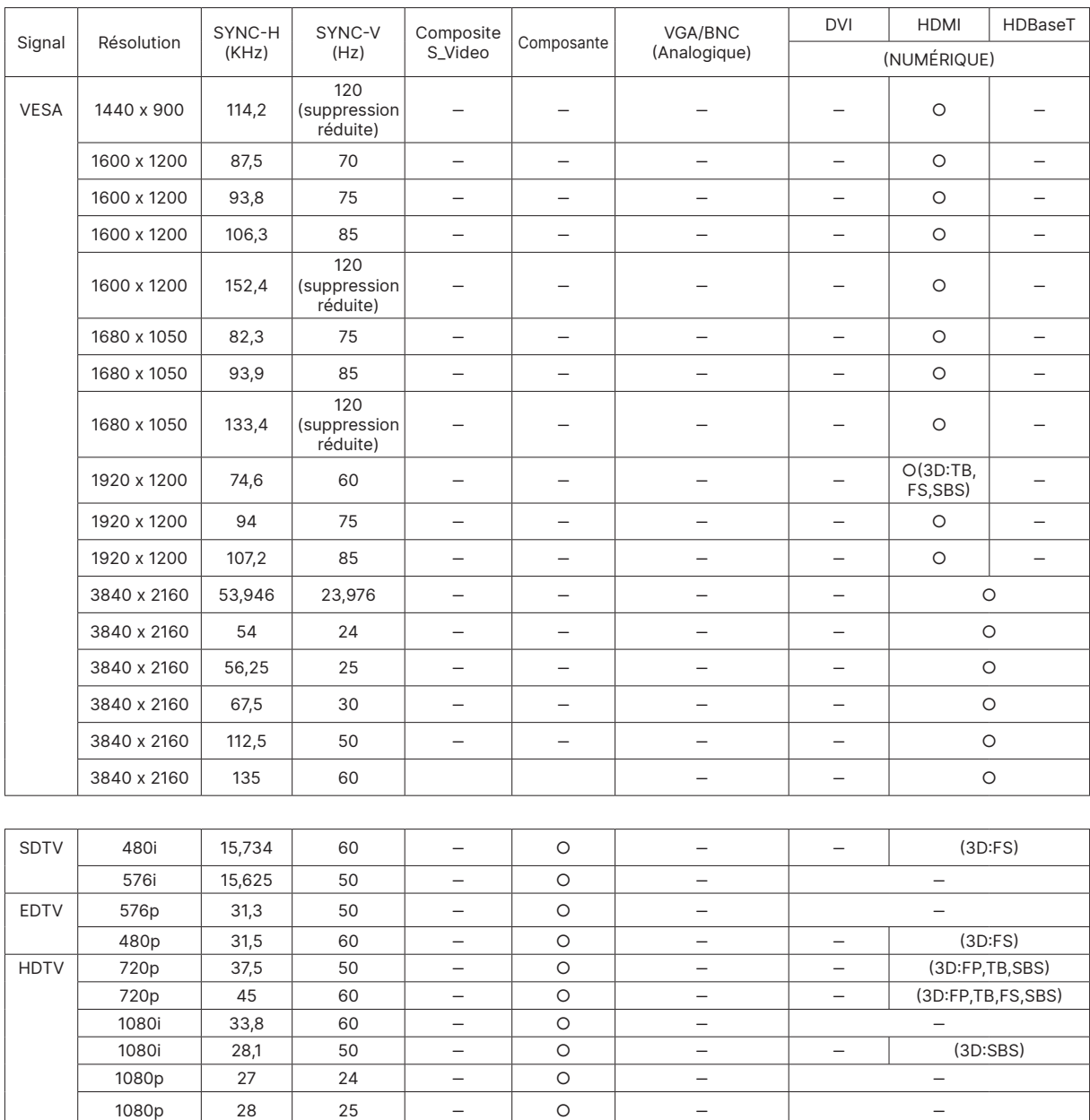

O : Fréquences prises en charge - : Fréquence non prise en charge

 $FS \Rightarrow$  Champ séquentiel

 $TB \Rightarrow$  Haut/Bas

SBS ⇒ Côte-à-côte

 $FP \Rightarrow$  Mise en trames

La résolution native du panneau est de 1 920 x 1200. La résolution autre que la résolution native peut afficher avec une taille de lignes ou de texte inégale .

1080p 33,7 30 ‒ ○ ‒ ‒

1080p 56,3 50 – O – – (3D:TB,SBS)  $1080p$  67,5 60 – 0 – – (3D:TB,SBS)

SDTV \ EDTV \ HDTV peut avoir du bruit, cela est acceptable.

# <span id="page-58-1"></span><span id="page-58-0"></span>**6. Conformité réglementaire**

# Avertissement de la FCC

Cet appareil a été testé et déclaré conforme aux limites d'un appareil numérique de classe A, conformément à la partie 15 des règlements de la FCC. Ces limites ont pour objectif de fournir une protection raisonnable contre toute interférence dangereuse lorsque l'équipement est utilisé dans un environnement commercial.

Cet équipement génère, utilise et peut émettre de l'énergie RF et s'il n'est pas installé et utilisé en accord avec ce manuel d'instruction, risque d'entraîner une interférence nocive aux communications radio. Le fonctionnement de cet équipement dans une zone résidentielle est susceptible de provoquer un brouillage nuisible, auquel cas les mesures correctives seront à la charge du propriétaire.

Des changements ou modifications non expressément approuvées apportées par les parties responsables de s'y conformer risque d'annuler le droit de l'utilisateur à faire fonctionner l'équipement.

### Canada

Cet appareil numérique de Classe B est conforme à la norme canadienne ICES-003.

### Certifications de sécurité

FCC Classe A, CE, C-tick, CCC, KC/KCC, CU, CB, BIS, RoHS, PSB, ICES-003 (Canada), cTUVus, BSMI et China CECP

### Mise au rebut et recyclage

Ce produit peut contenir d'autres composants électroniques jetables qui représentent un danger s'ils ne sont pas correctement mis au rebut. Recyclez ou mettez au rebut conformément aux lois locales, de l'état/de la province ou fédérales. Pour de plus amples informations, contactez Electronic Industries Alliance à l'adresse suivante www.eiae.org.

# <span id="page-59-0"></span>**7. Communication RS-232**

# Configuration du paramètre de communication

Vous pouvez utiliser la commande de contrôle par série pour entrer les commandes du contrôle du projecteur ou pour extraire les données de fonctionnement à l'aide du logiciel du terminal du client Windows

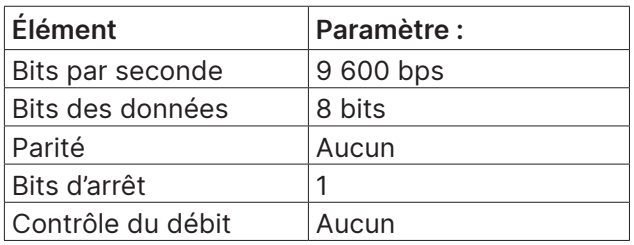

## Commandes de fonctionnement

### Syntaxe de commande de fonctionnement

Le préfixe « op » de la commande de fonctionnement précède les commandes de contrôle et les réglages, séparés par une espace vide [SP] et ensuite la paire de retour « CR » et « ASCII hex 0D ».Syntax des commandes de contrôle en série :

op[SP]<operation command>[SP]<Setting Value>[CR]

- op Constante indiquant qu'il s'agit d'une commande.
- [SP] Indique une espace vide.
- [CR] Indique la commande de paire de retour « CR » et « ASCII hex 0D ».

Valeur du paramètre Paramètres de la commande

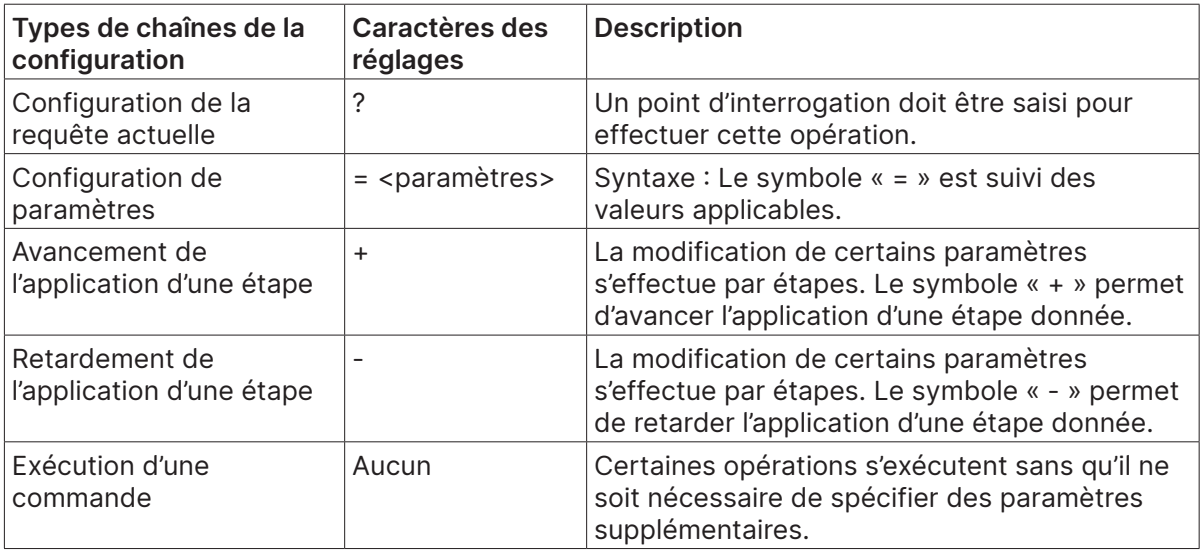

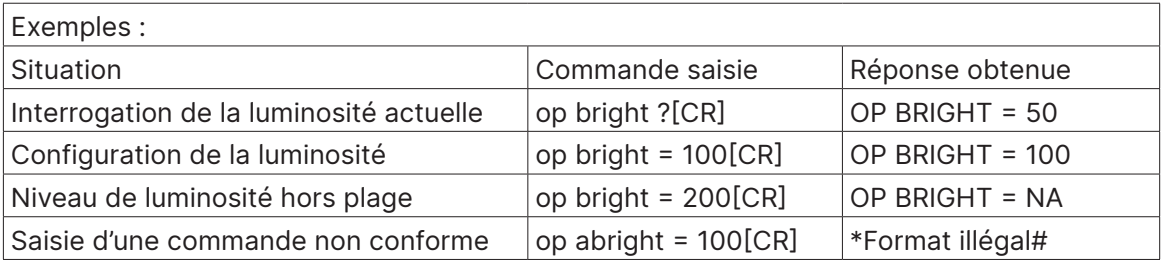

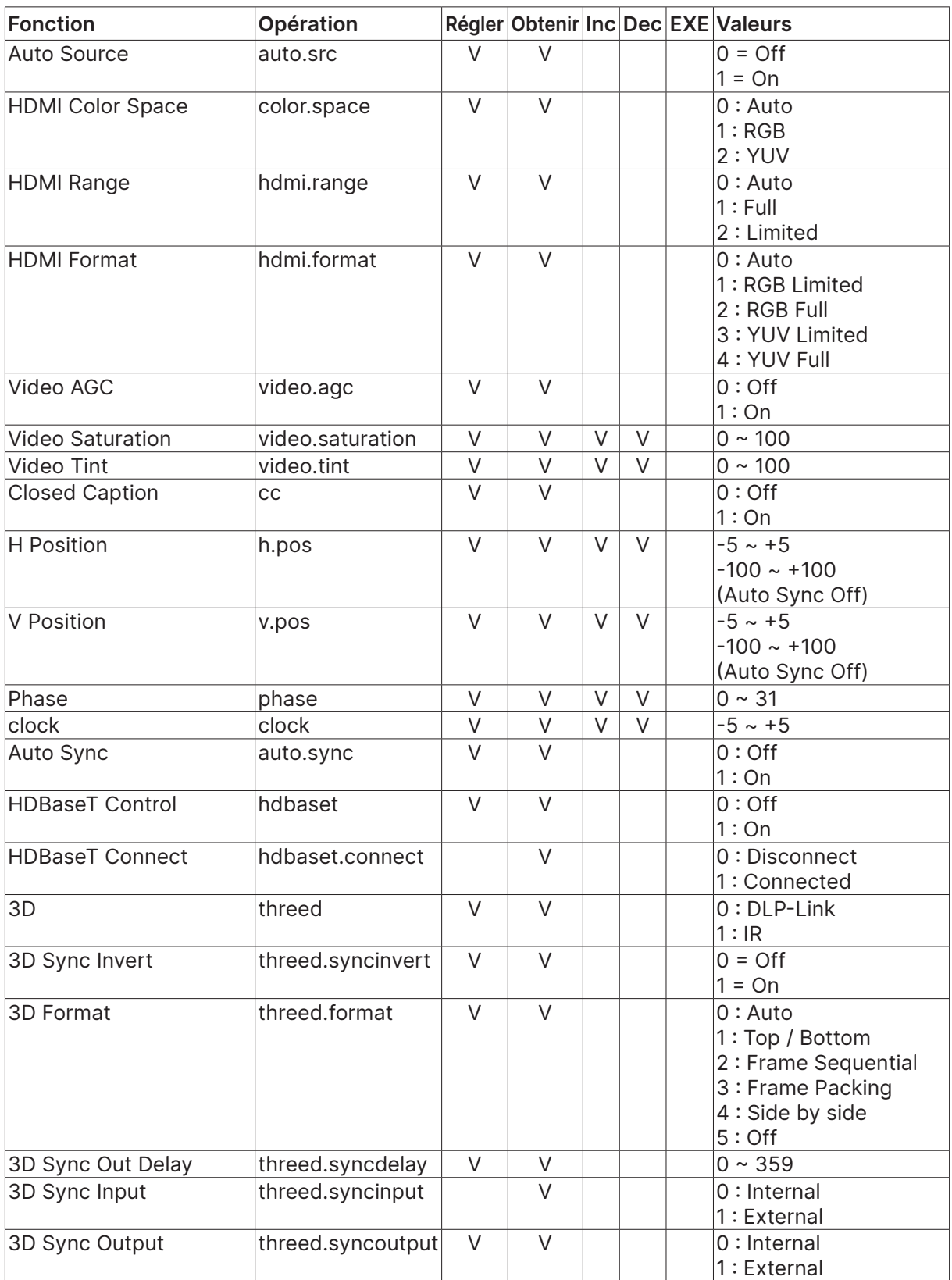

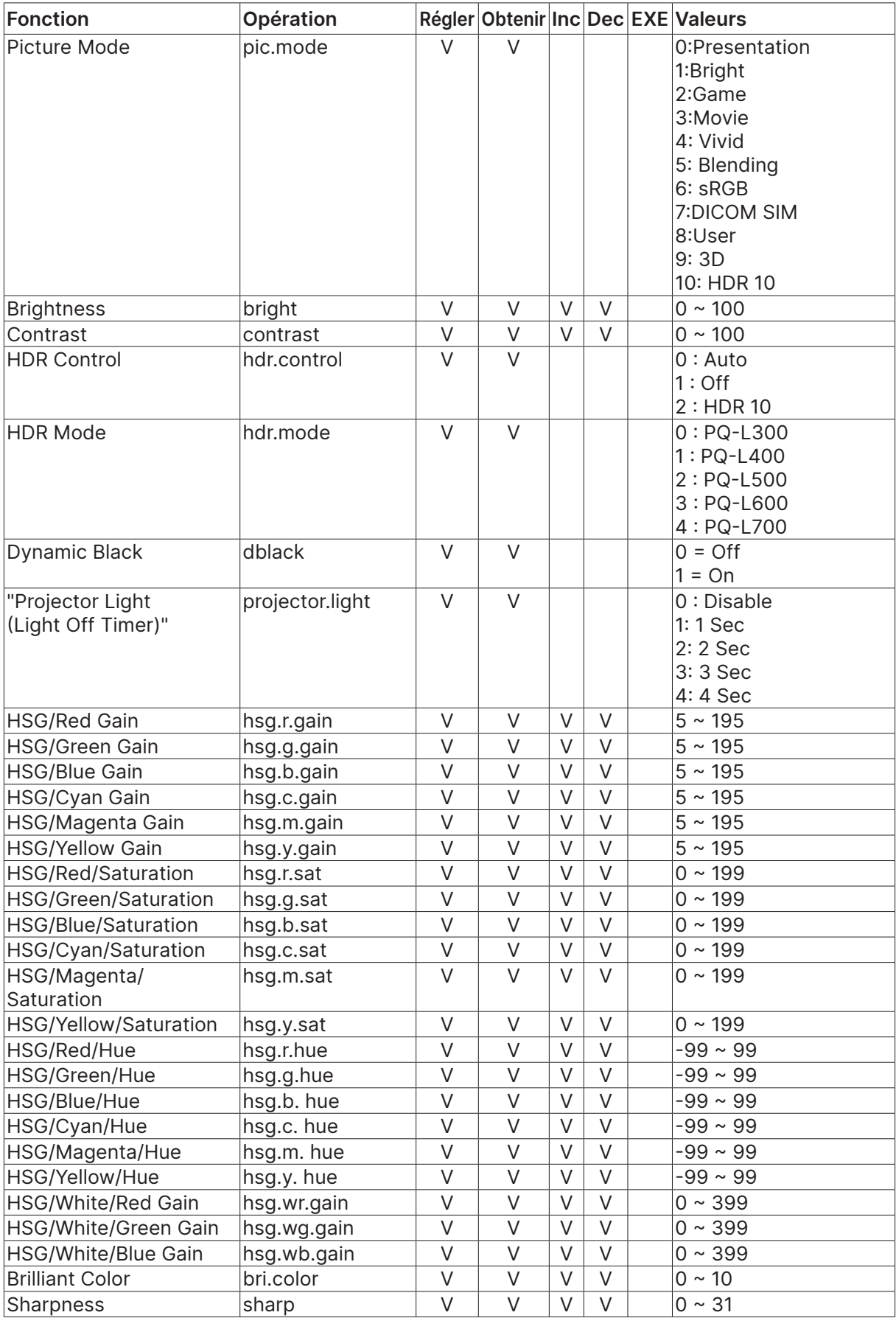

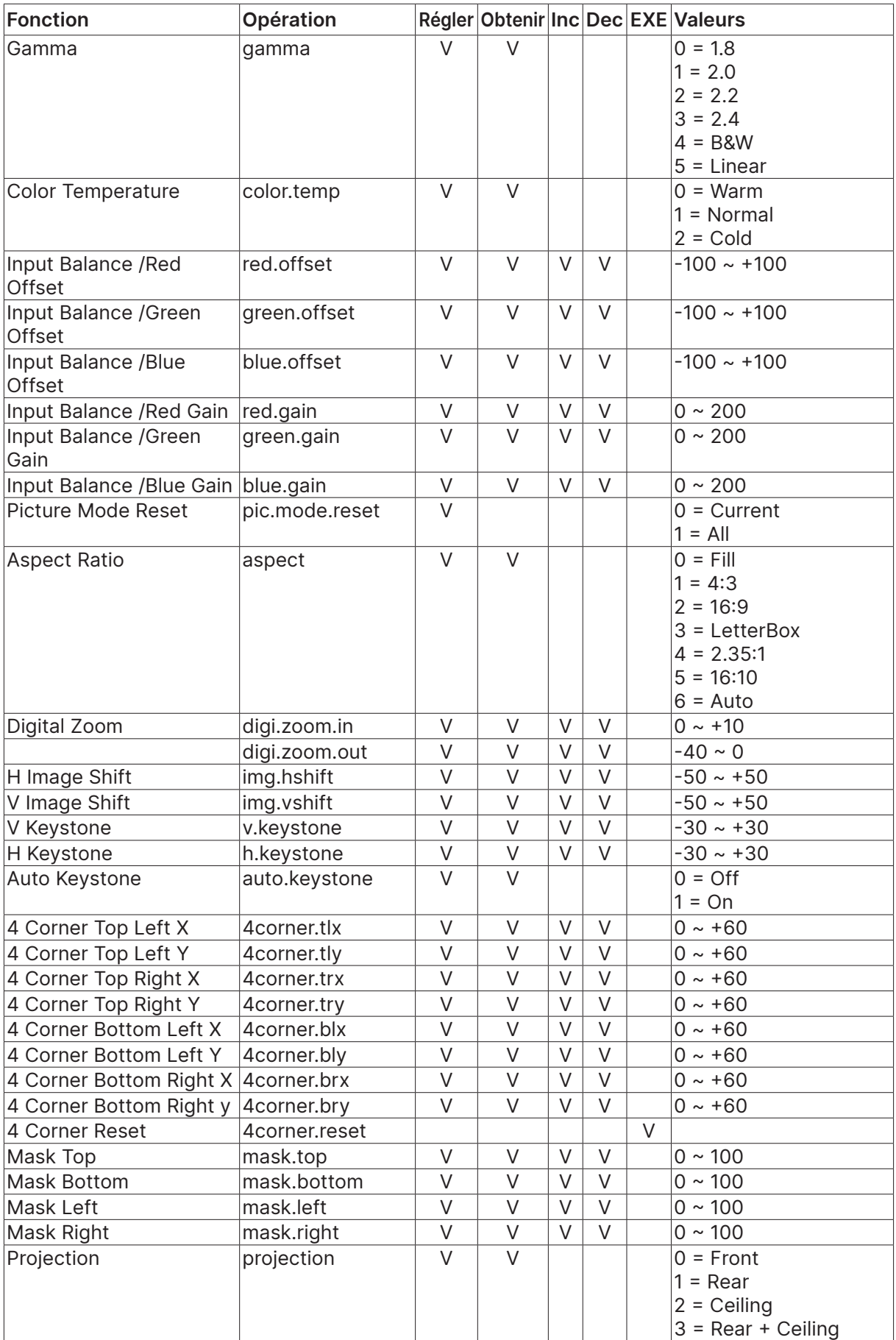

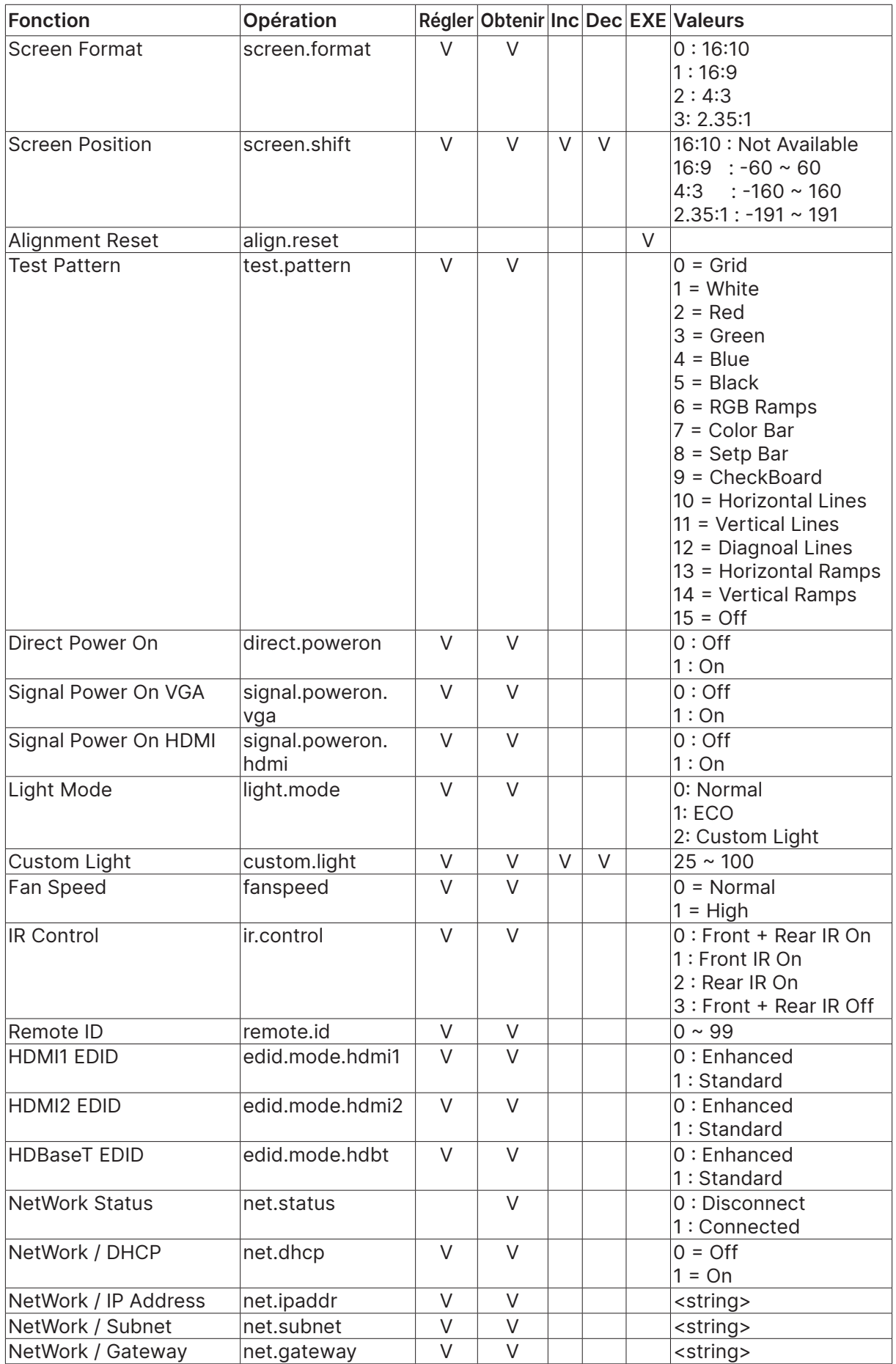

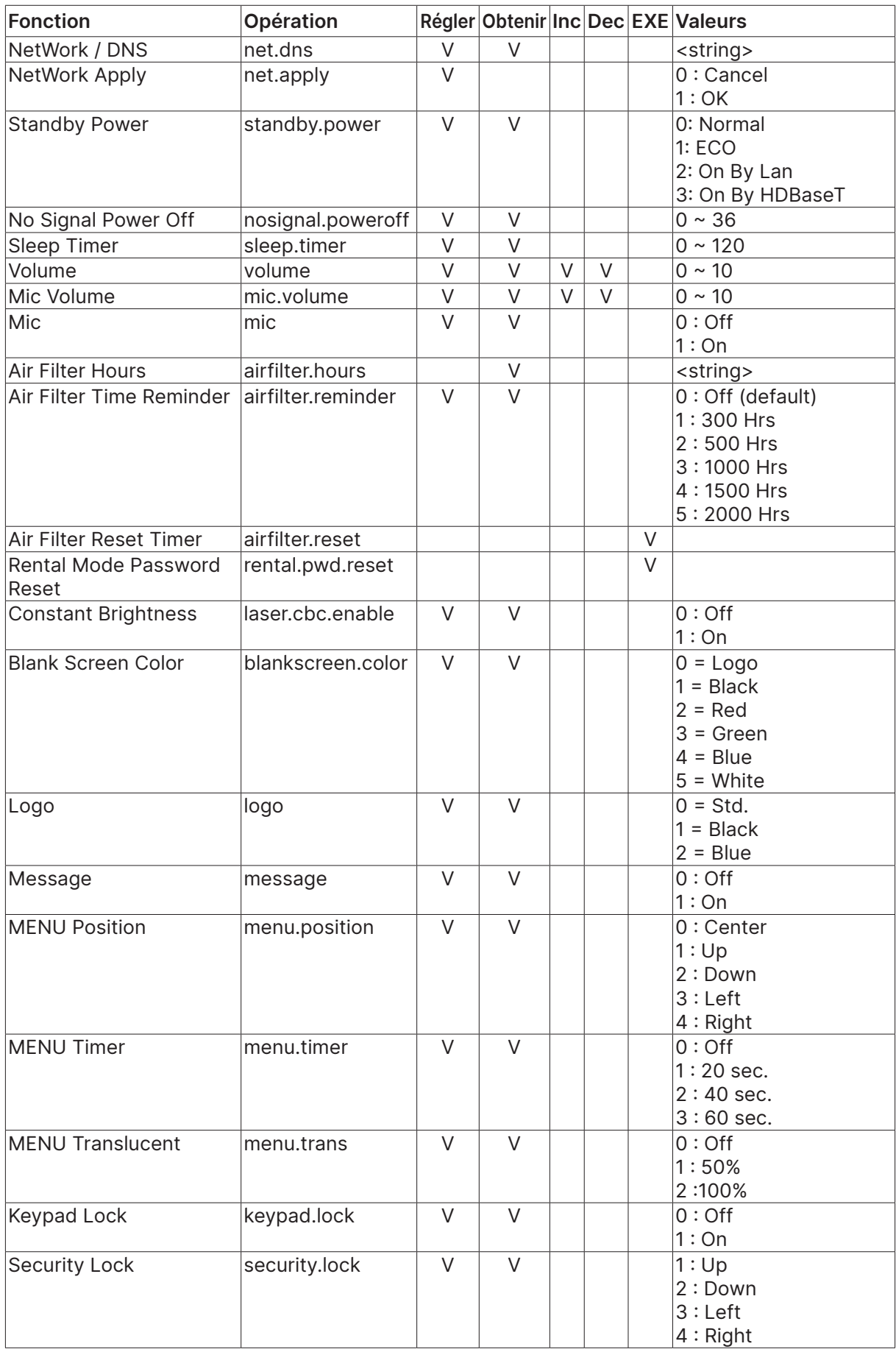

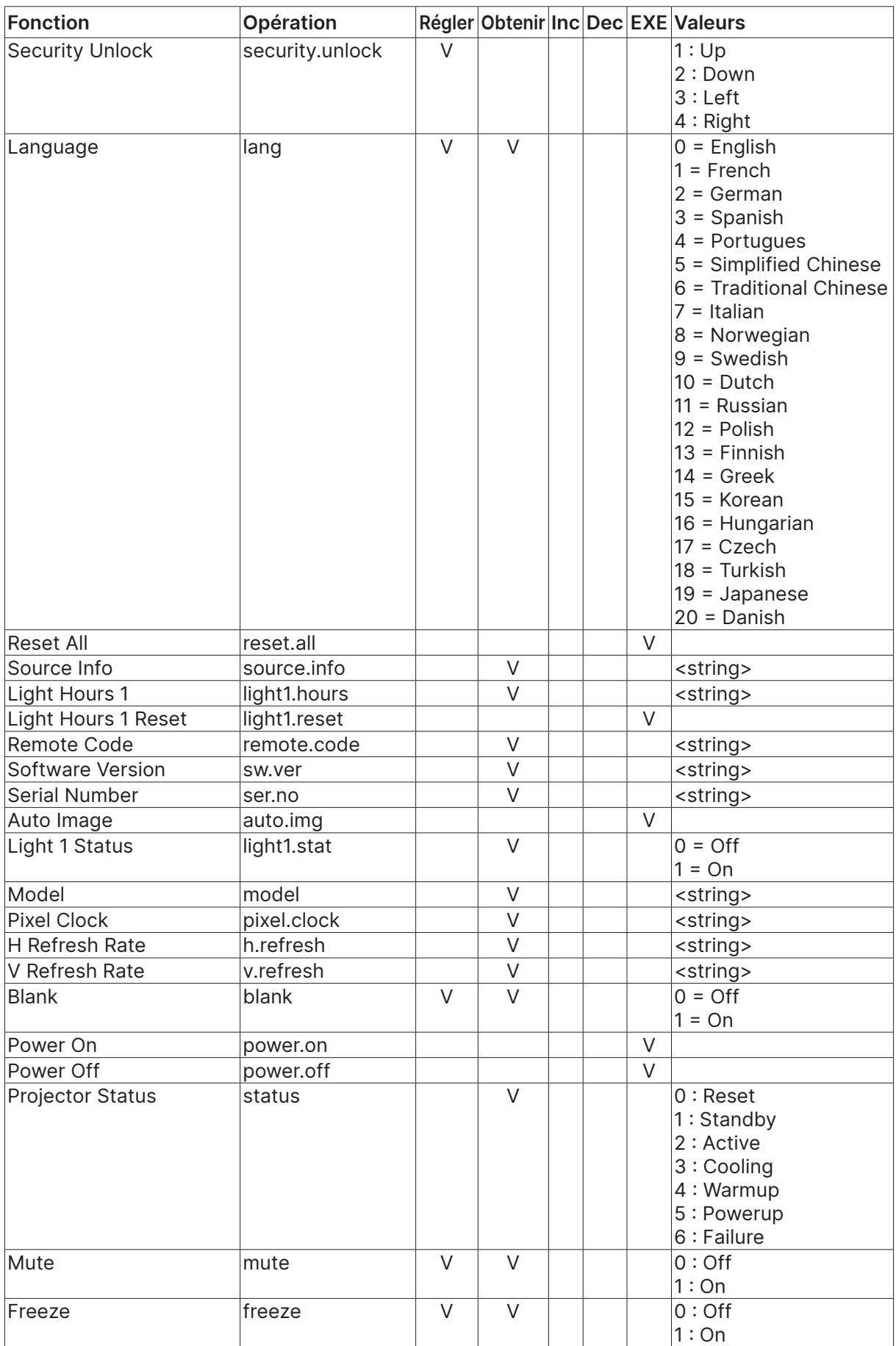

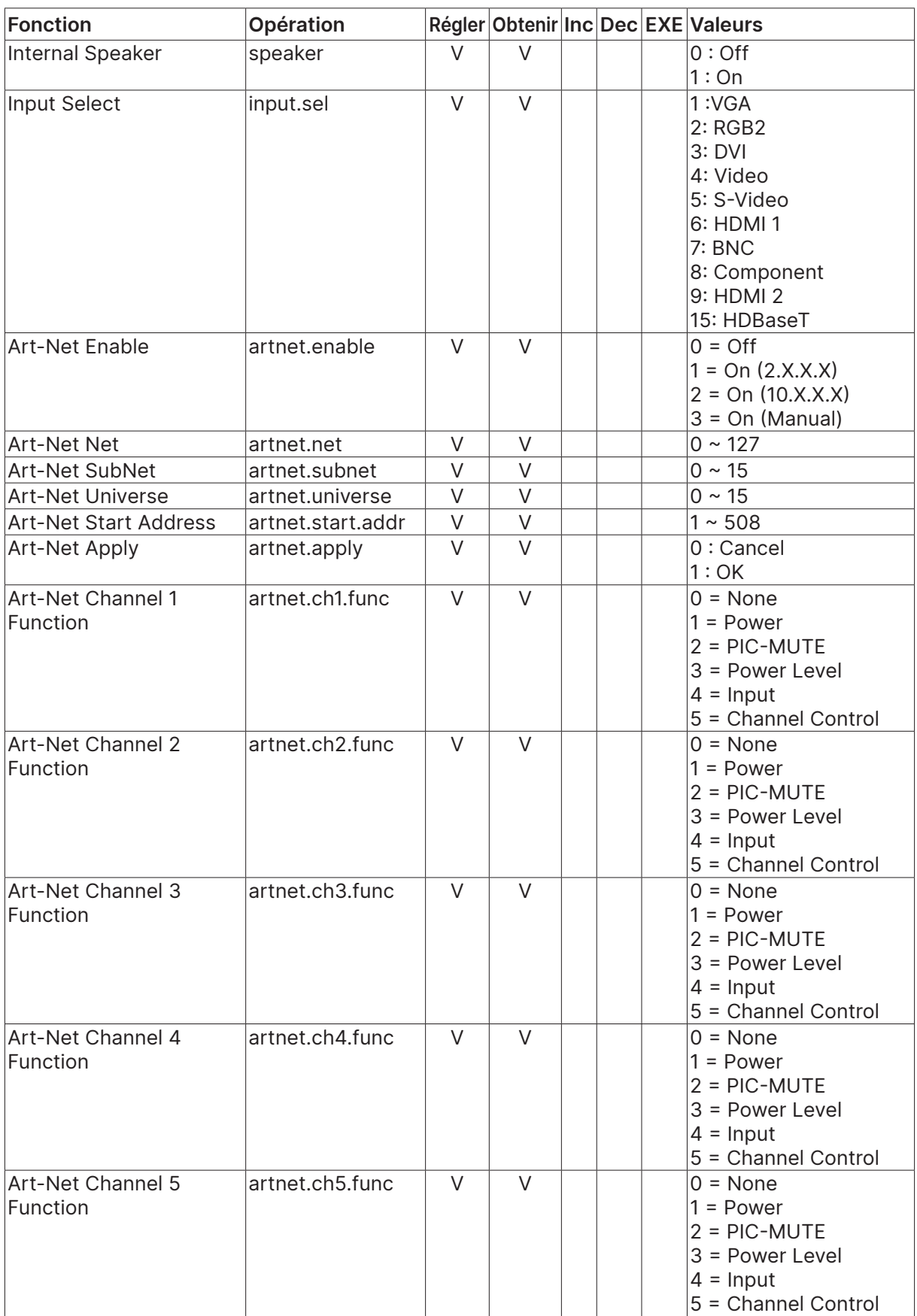

# <span id="page-67-0"></span>Lens related function

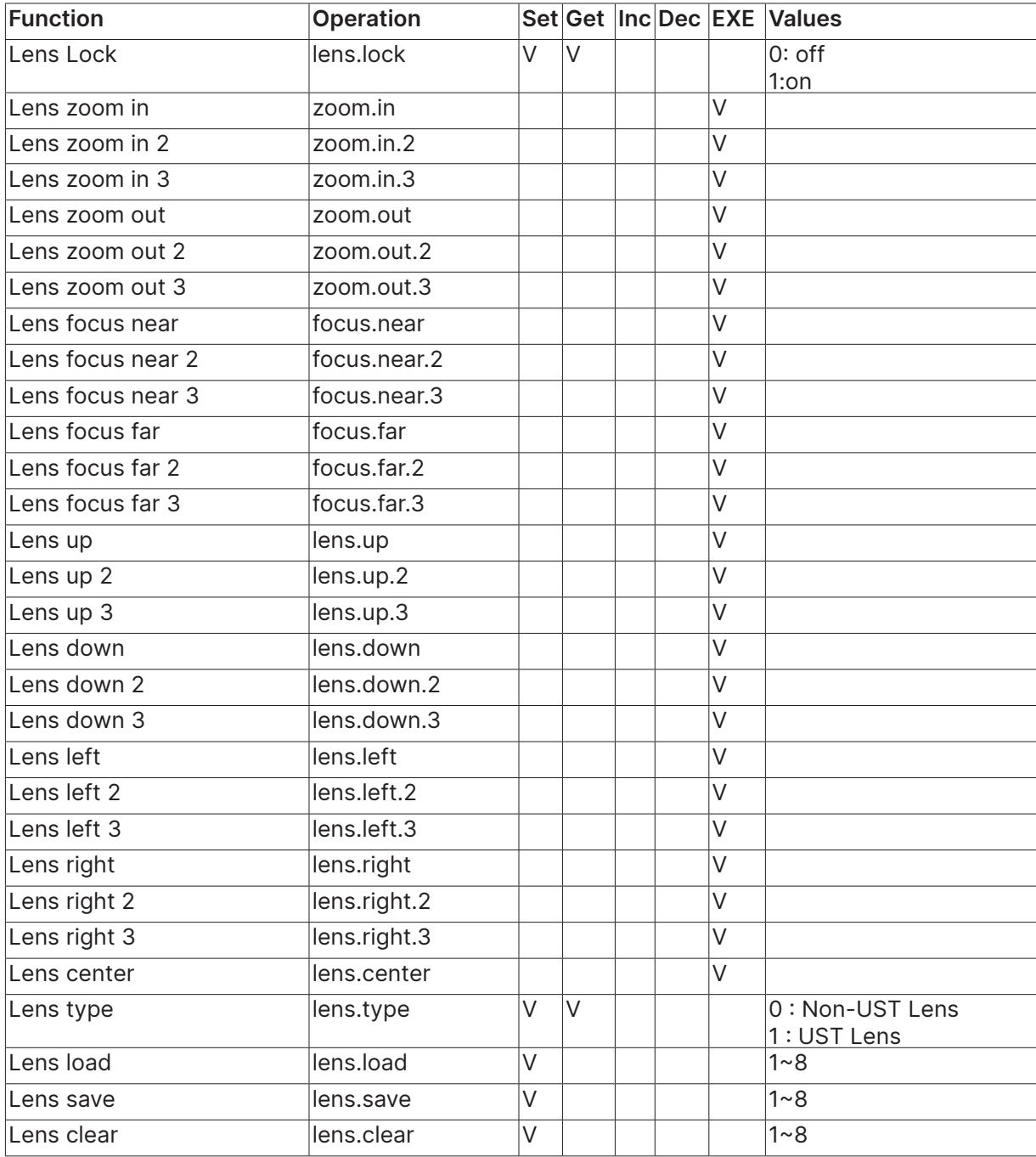

# <span id="page-68-0"></span>**8. Servies**

### **Europe, Moyen-Orient, Afrique**

Centre de service & support Vivitek Zandsteen 15 2132 MZ Hoofddorp The Netherlands Tel: Monday - Friday 09:00 - 18:00 English (UK): 0333 0031993 Germany: 0231 7266 9190 France: 018 514 8582 Russian: +7 (495) 276-22-11 International: +31 (0) 20 721 9318 Emai: support@vivitek.eu URL: http://www.vivitek.eu/support/contact-support

### **Amérique du nord**

Centre de service Vivitek 15700 Don Julian Road, Suite B City of Industry, CA. 91745 U.S.A Tel: 855-885-2378 (Toll-Free) Email: T.services1@vivitekcorp.com URL: www.vivitekusa.com

### **Asie et Taïwan**

Centre de service Vivitek 7F, No.186, Ruey Kuang Road, Neihu District Taipei, Taiwan 11491 Tel: 886-2-8797-2088, ext. 6899 (Direct) Tel: 0800-042-100 (Toll-Free) Email: kenny.chang@vivitek.com.tw URL: www.vivitek.com.tw

### **中国/China**

Vivitek客服中心 上海市闵行区申长路618号绿谷广场A座7楼 邮政编码: 201106 400客服热线: 400 888 3526 公司电话: 021-58360088 客服邮箱: service@vivitek.com.cn 官方网站: www.vivitek.com.cn

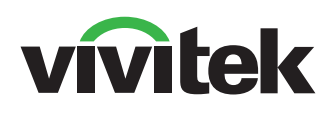

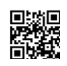

Visit www.vivitekcorp.com for more product info Copyright (c) 2023 Delta Electronics, Inc. All Rights Reserved

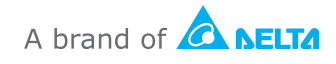